# **Стандартный интерфейс**

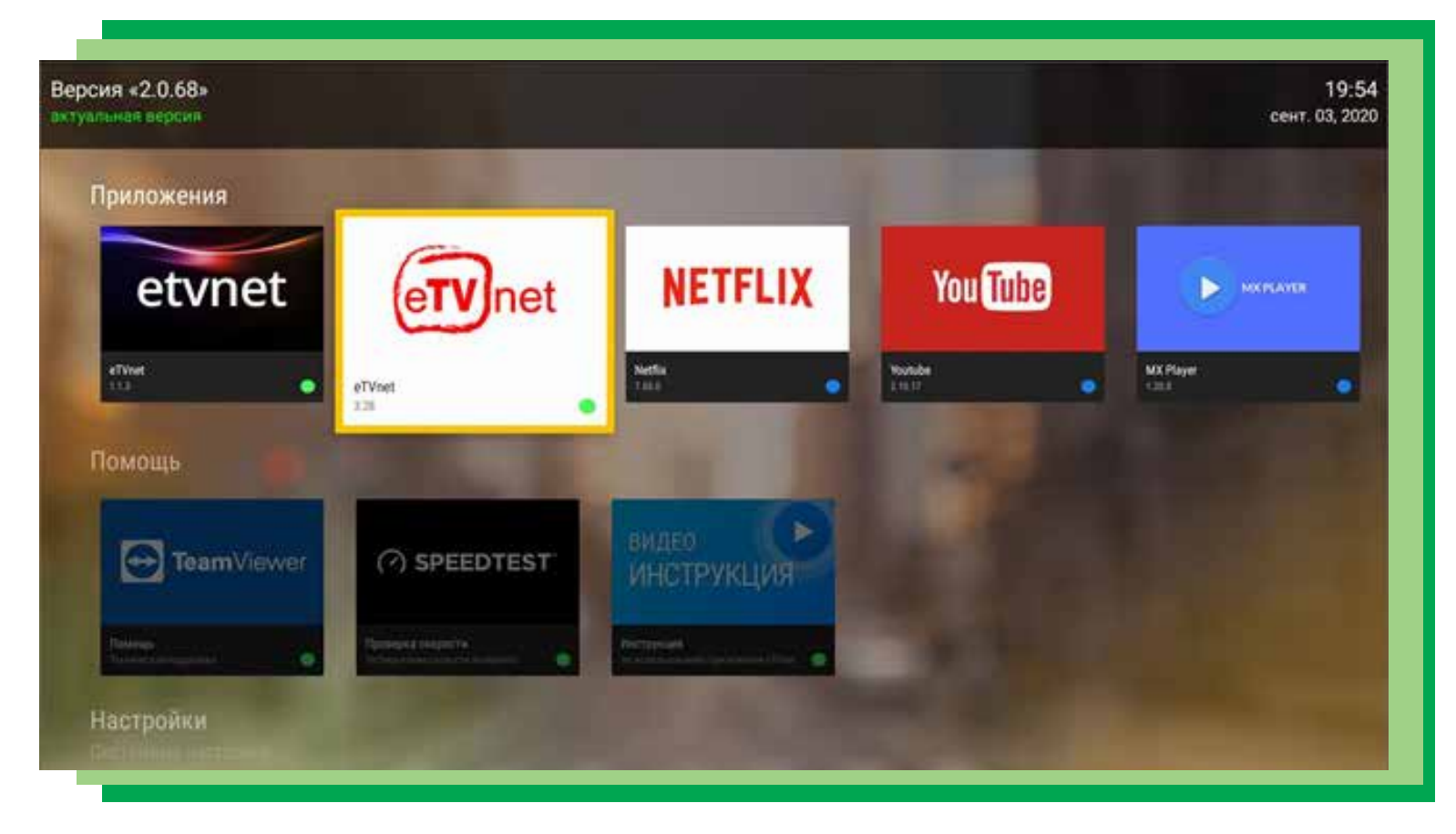

После загрузки приложения появится главное меню. Оно состоит из следующих пунктов:

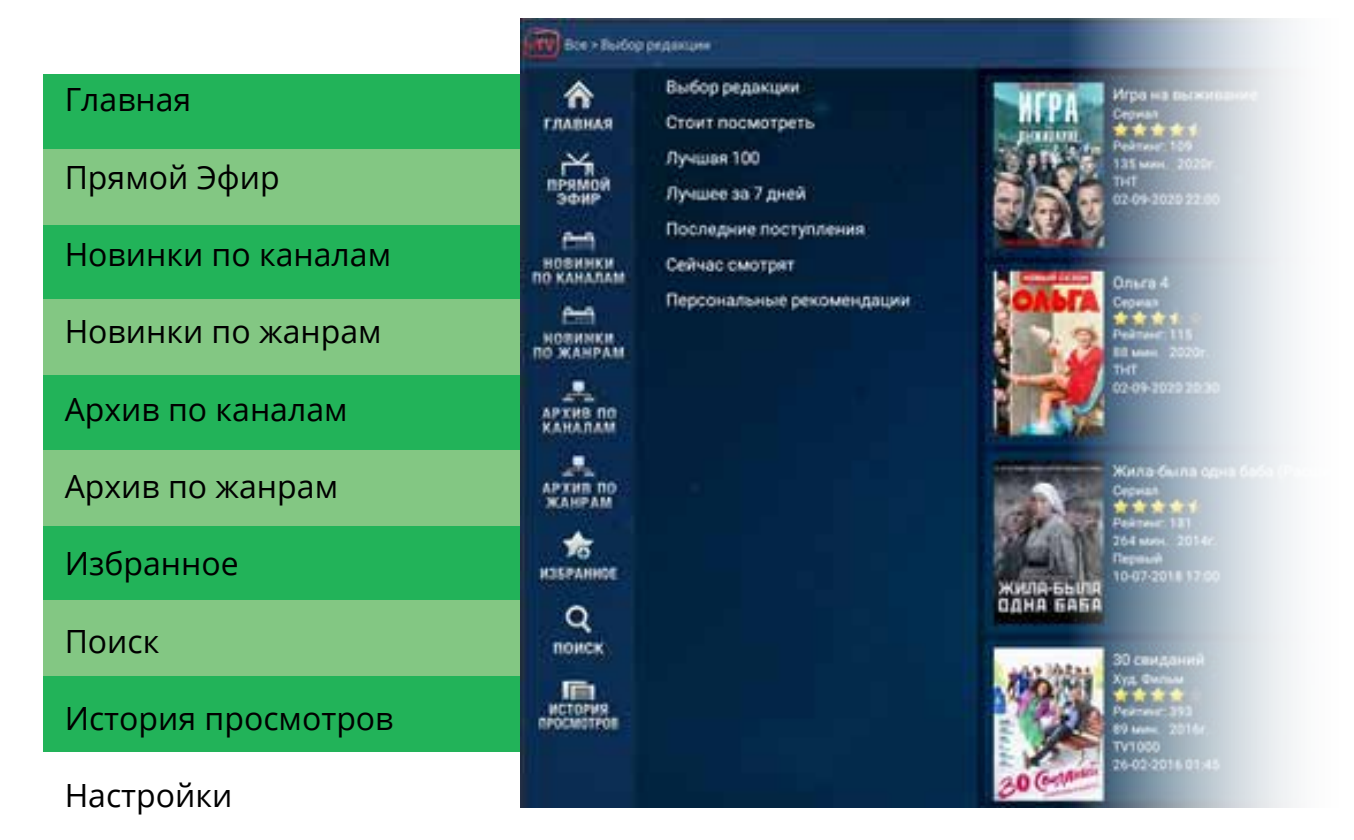

Меню **Главная** состоит из следующих разделов:

**Выбор редакции** - В этом разделе вы найдете самые актуальные фильмы, сериалы и передачи, которые нельзя пропустить

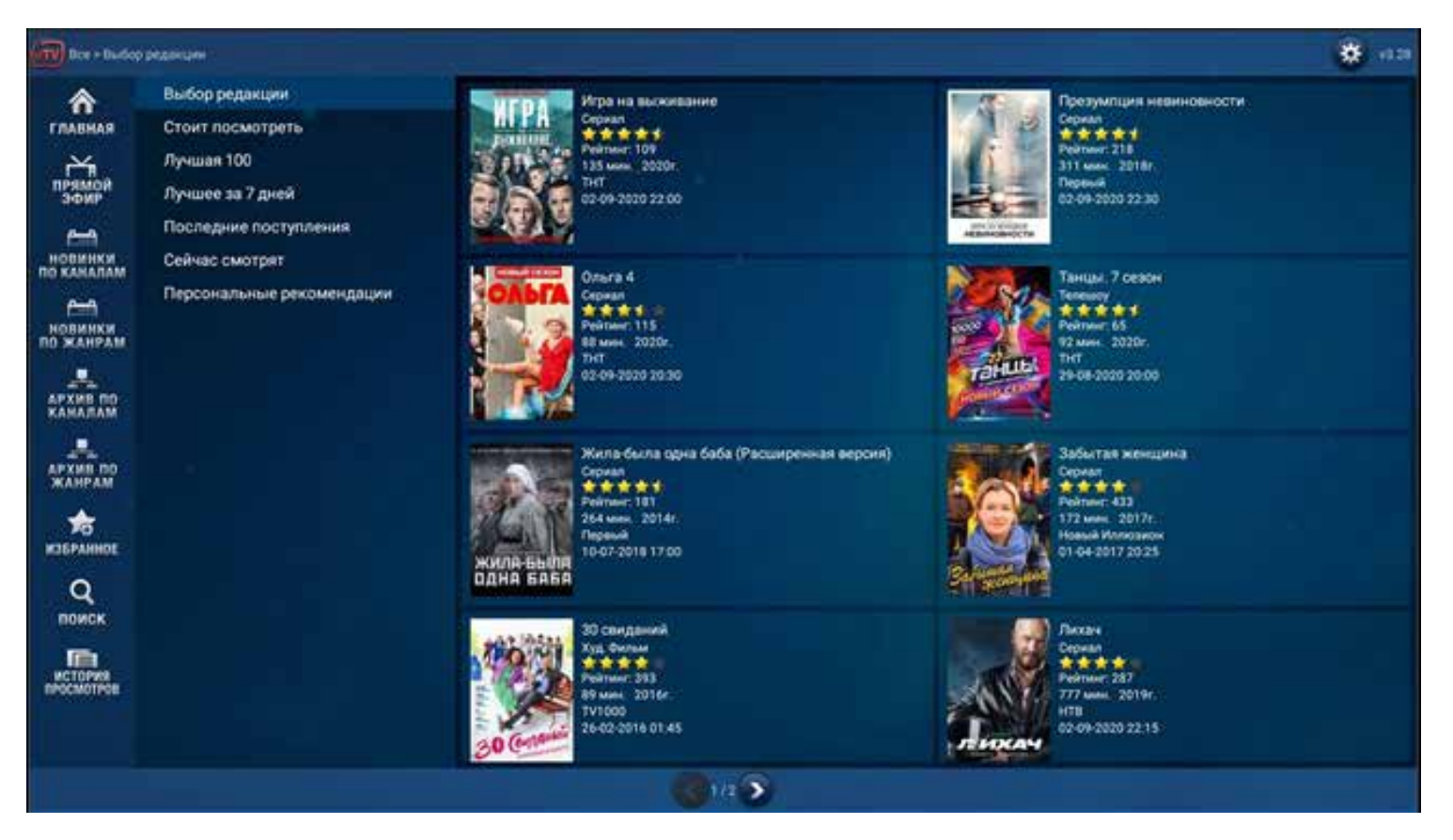

**Стоит посмотреть** – Здесь собраны последние 1000 фильмов и передач, которые чаще других были добавлены зрителями в папку Избранное

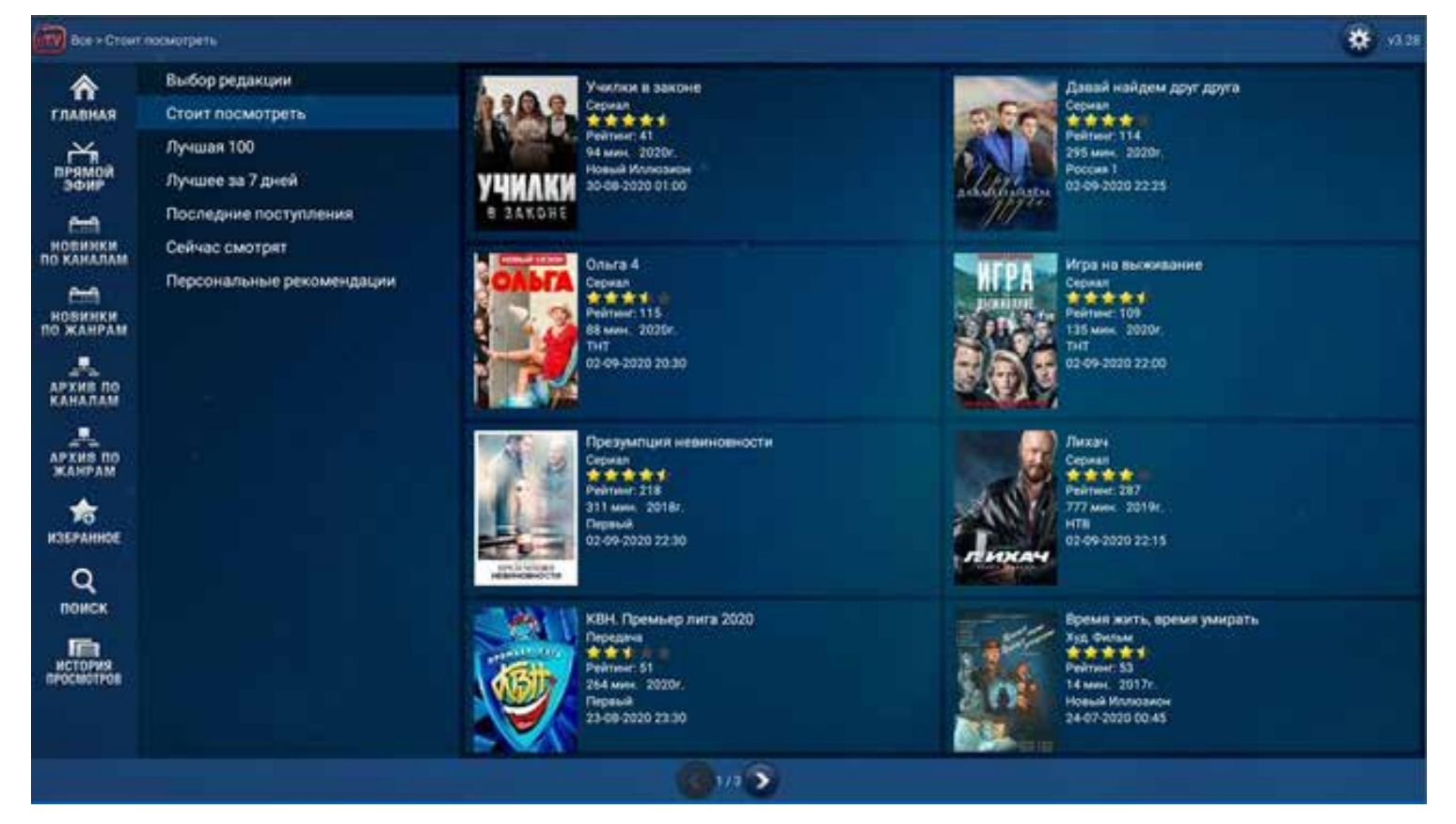

**Лучшая 100** – как ясно из названия, этот раздел включает в себя самые рейтинговые 100 фильмов, сериалов и передач

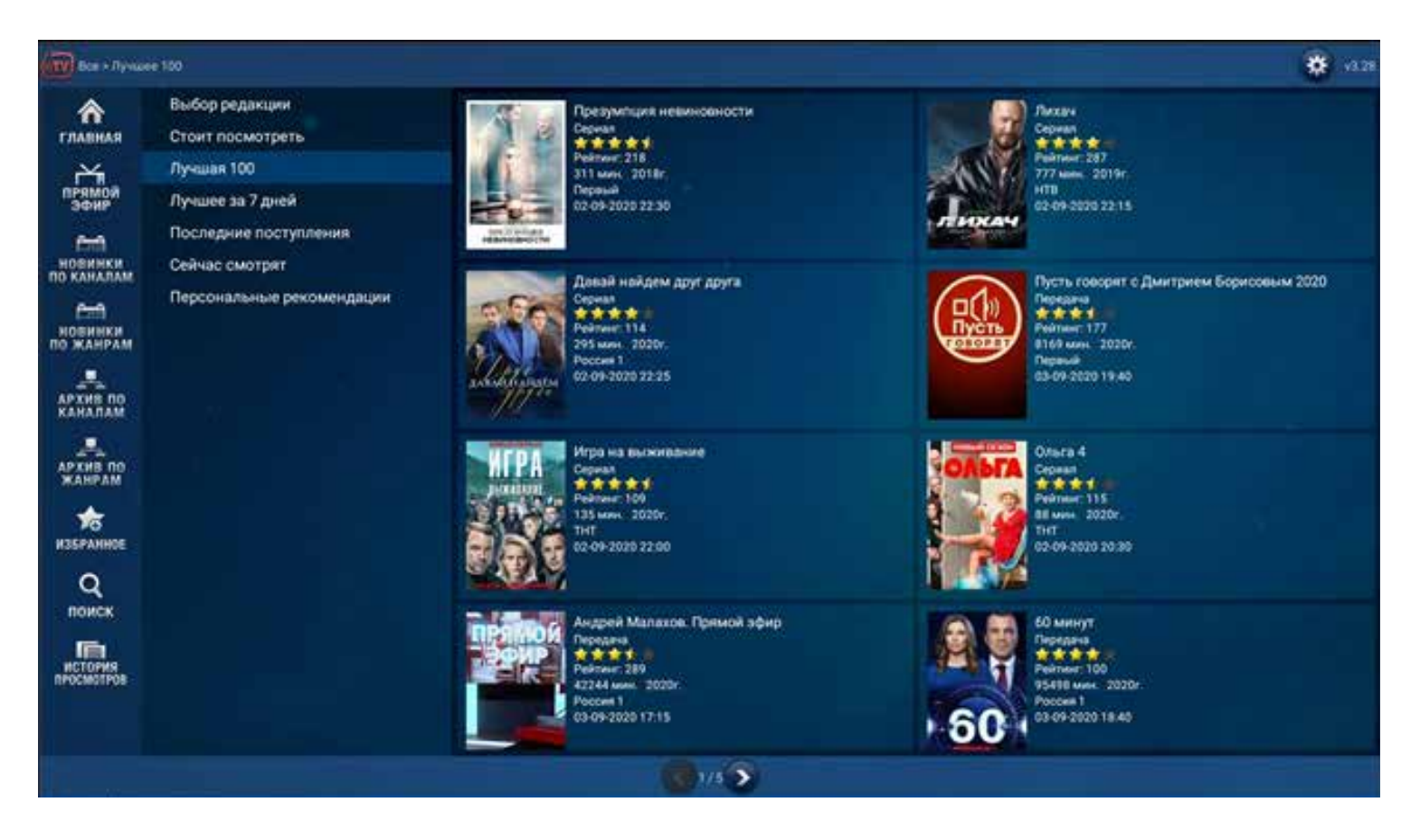

**Лучшее за 7 дней** – в этот раздел попадают самые популярные фильмы, сериалы и передачи за последние 7 дней

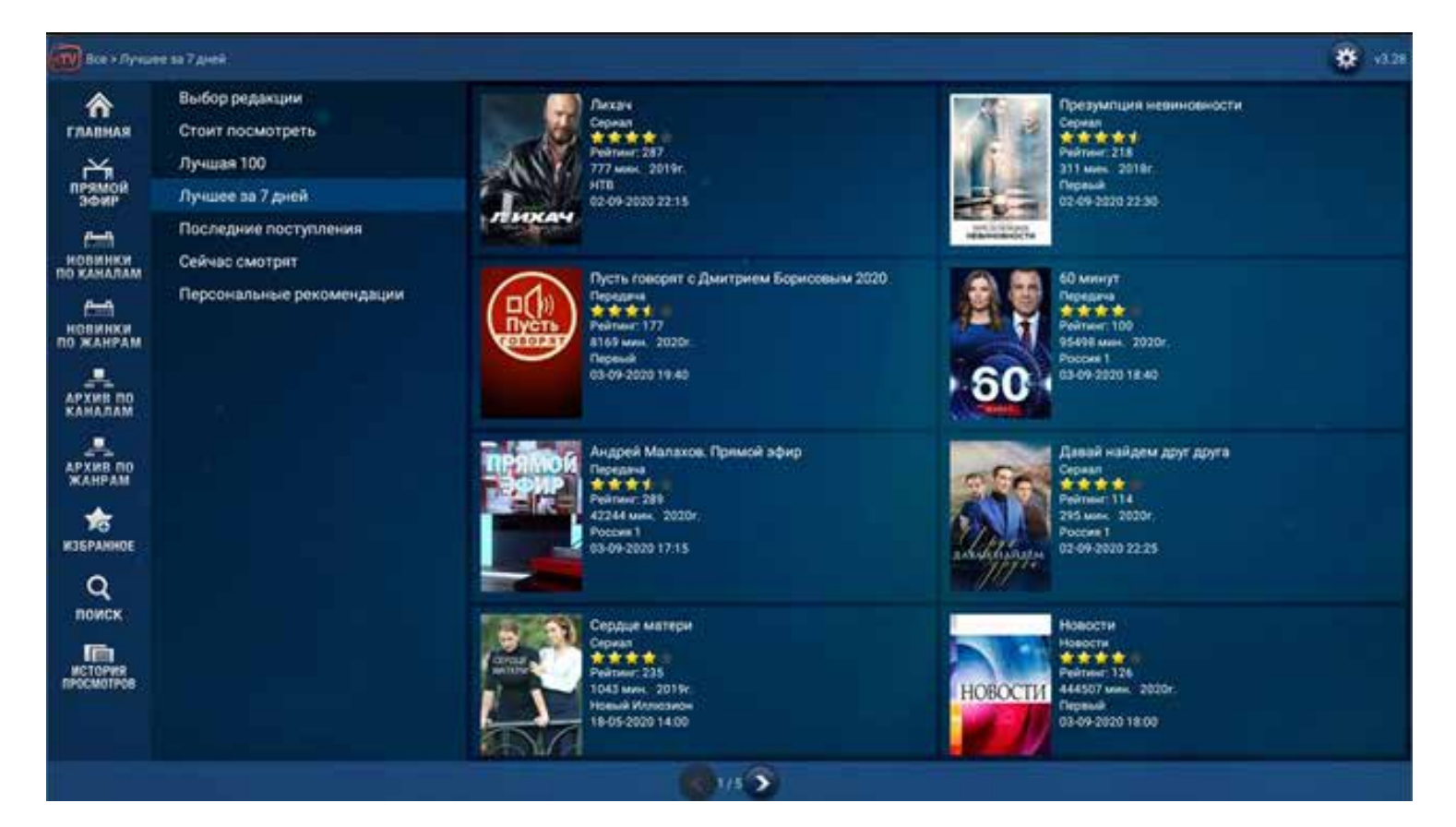

**Последние поступления** – здесь для вас собраны самые свежие поступления фильмов, сериалов и передач

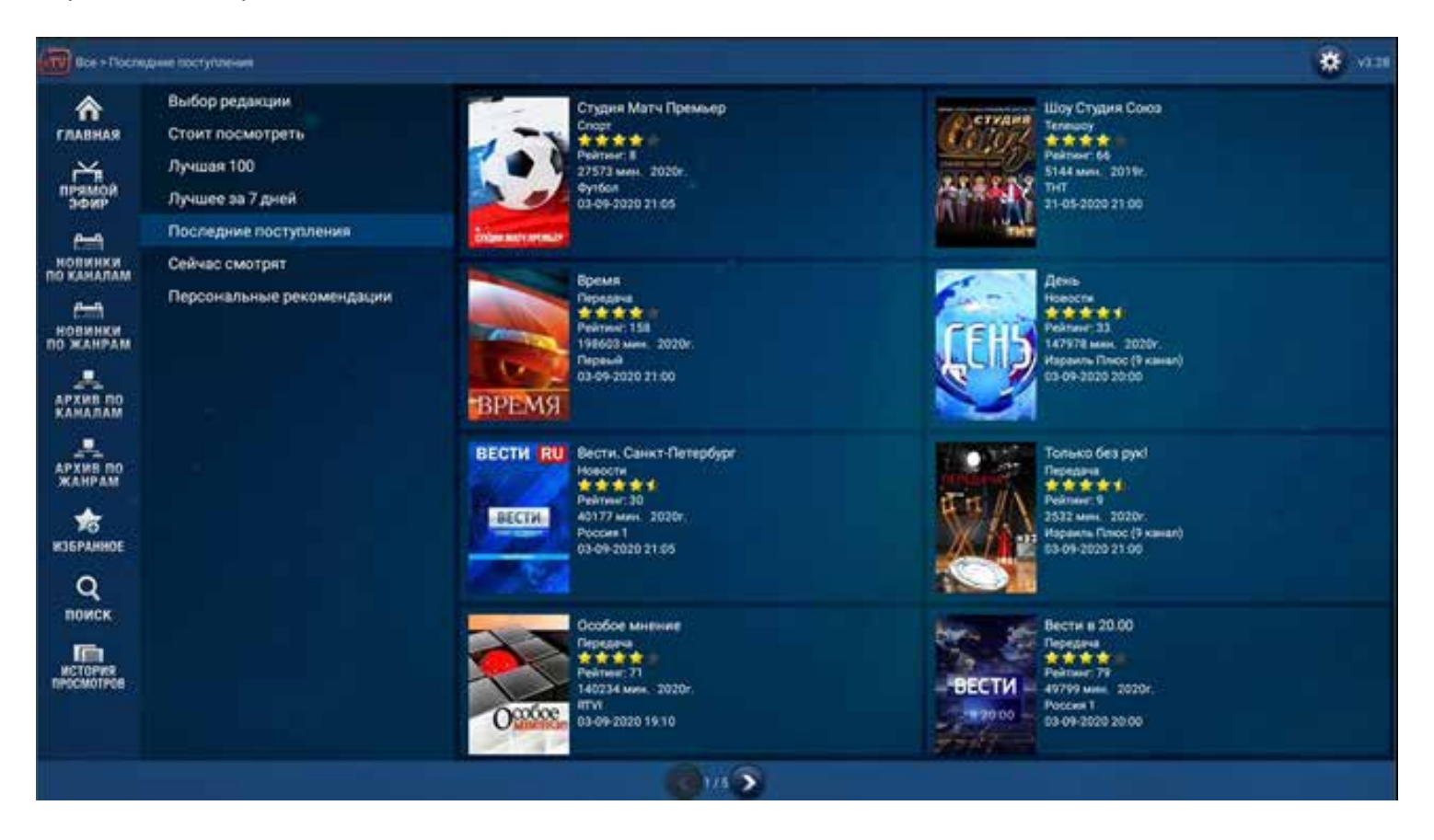

**Сейчас смотрят –** в этом меню - самые востребованные фильмы и передачи, которые зрители смотрят прямо сейчас!

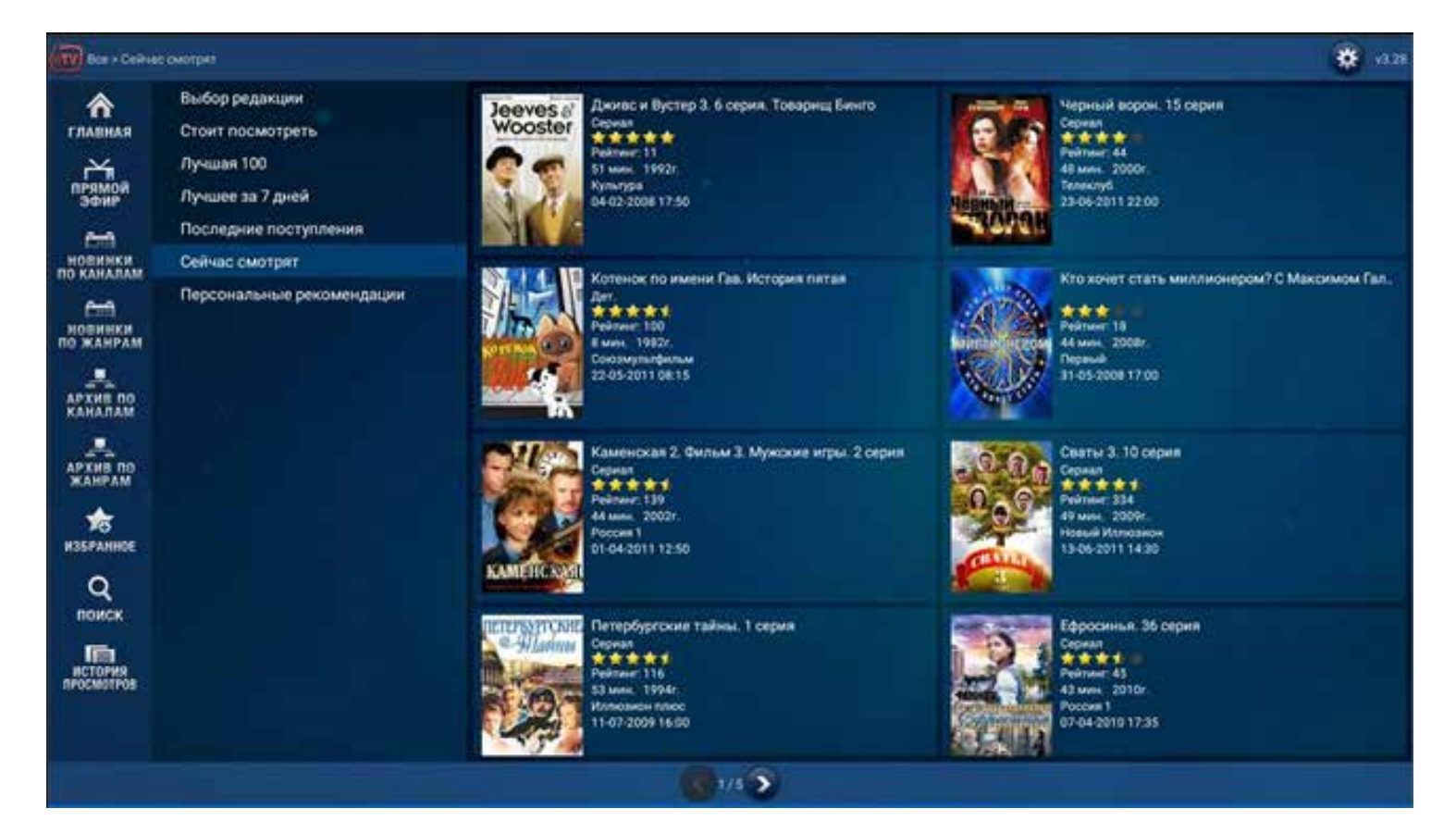

**Персональные рекомендации** – этот список формируется нашим алгоритмом на основании ваших предпочтений и просмотров

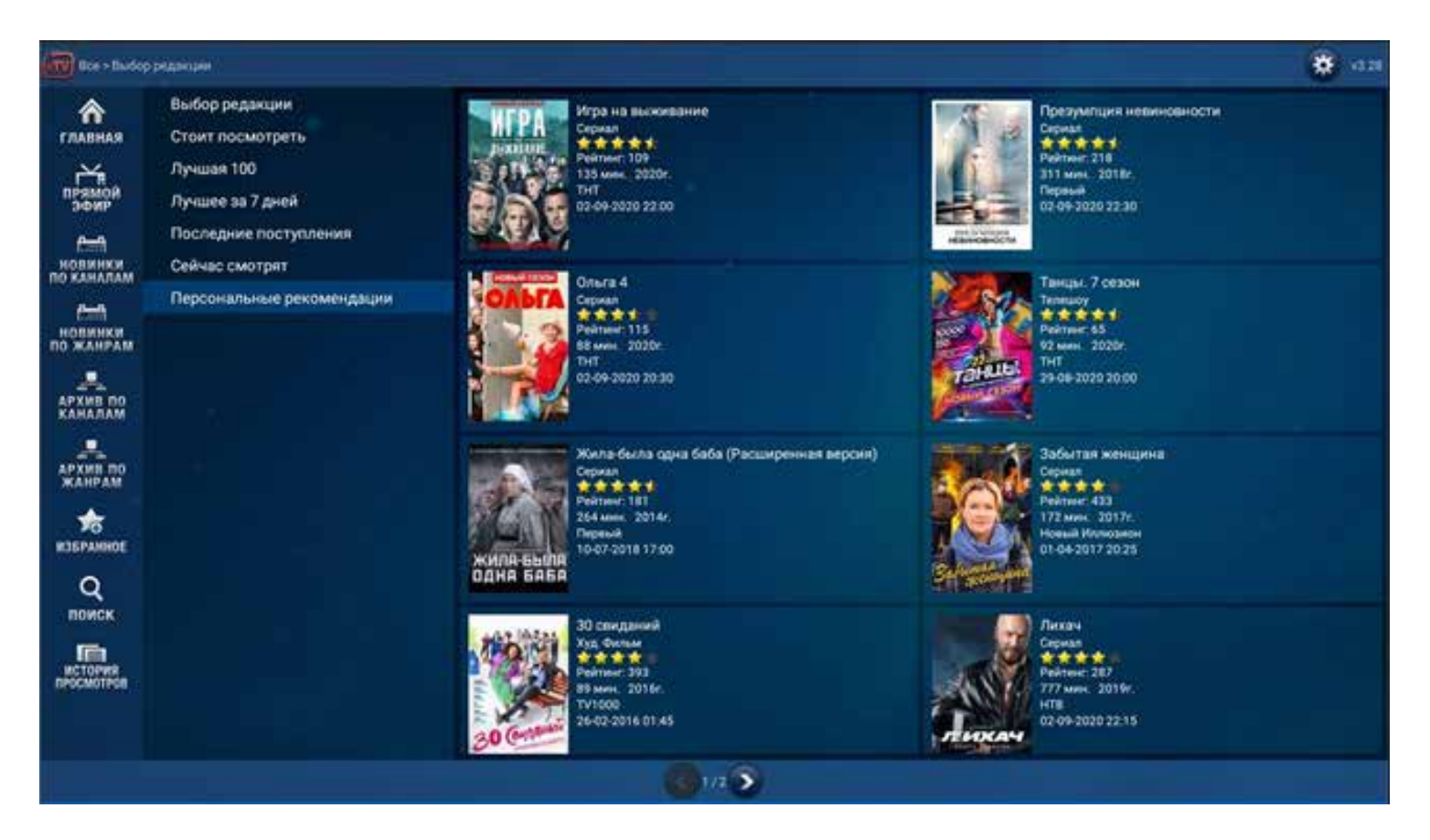

Для перехода используйте кнопки **ВПРАВО**, **ВЛЕВО** или **ВНИЗ** и **OK**. Перейдите на нужный раздел и нажмите **OK**.

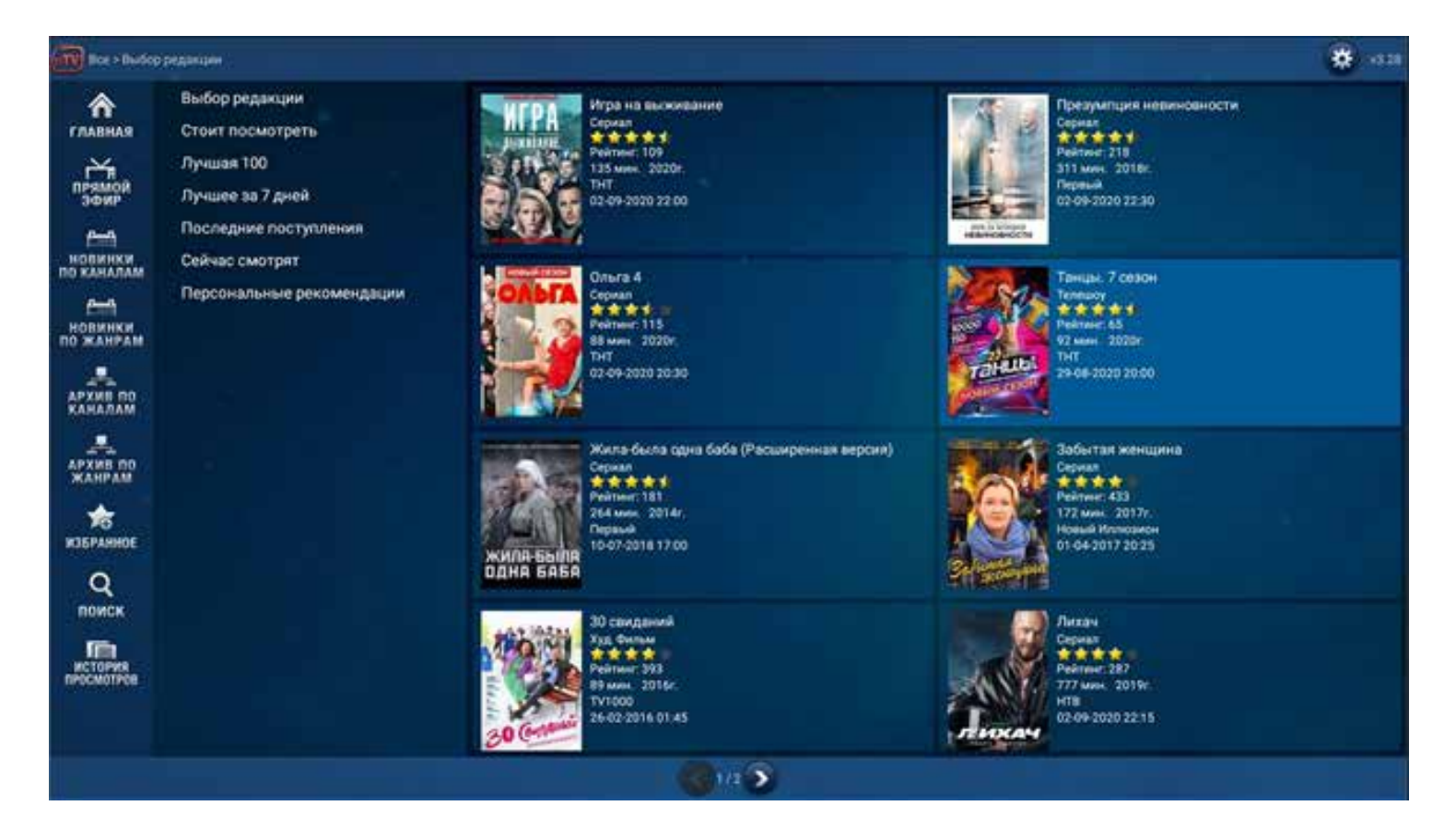

### Для проигрывания нажмите кнопку **НАЧАТЬ ВОСПРОИЗВЕДЕНИЕ**.

Для завершения просмотра нажмите кнопку возврата.

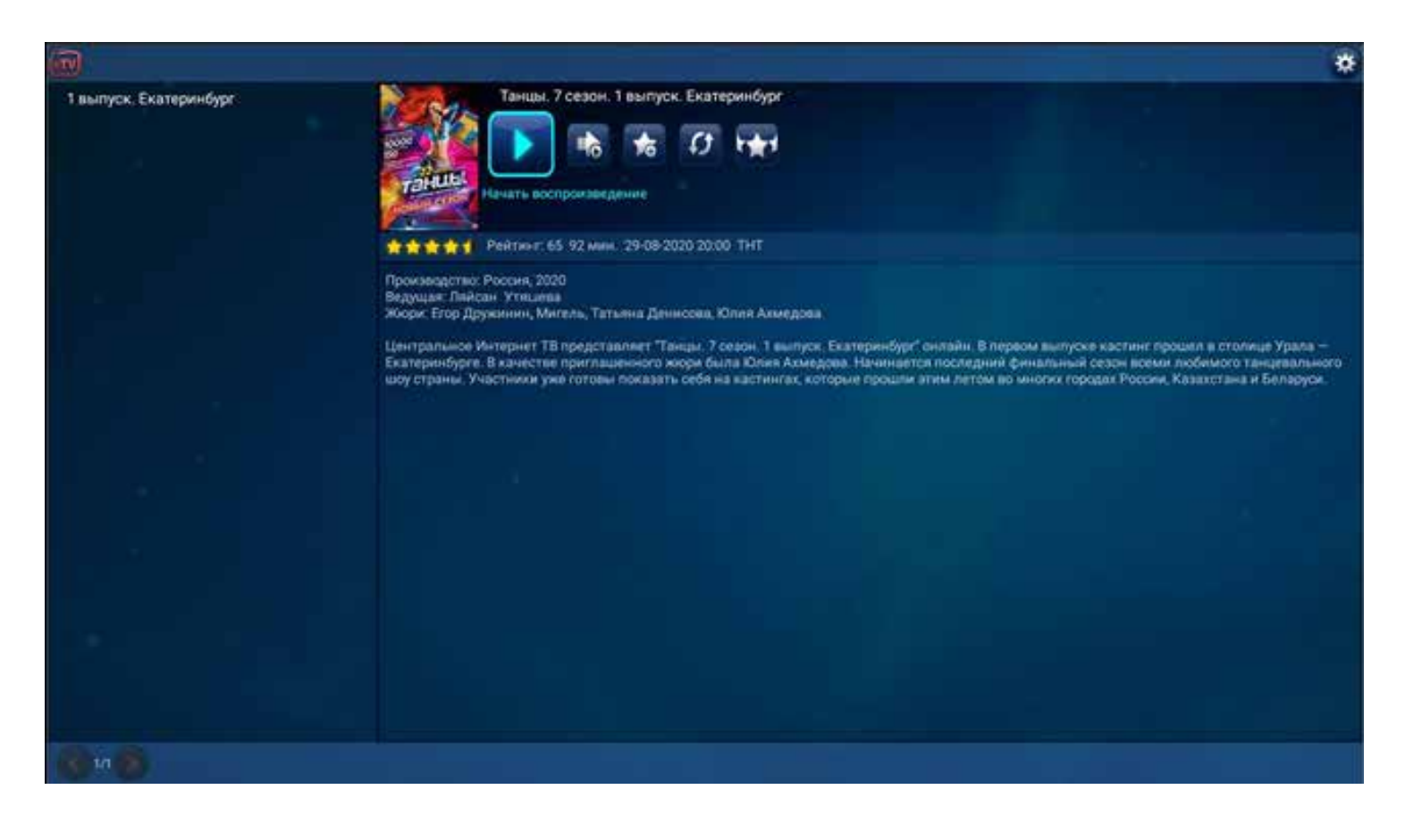

## **Прямой Эфир**

После запуска Стандартного приложения по умолчанию активируется меню **Прямой Эфир** и категория **Все каналы**.

Вы можете перейти в любую категорию:

- **Центральные**
- **Фильмовые**
- **Новостные**
- **Спортивные**
- **Познавательные**
- **Развлекательные**
- **Музыка**
- **Детям**
- **Национальные каналы**

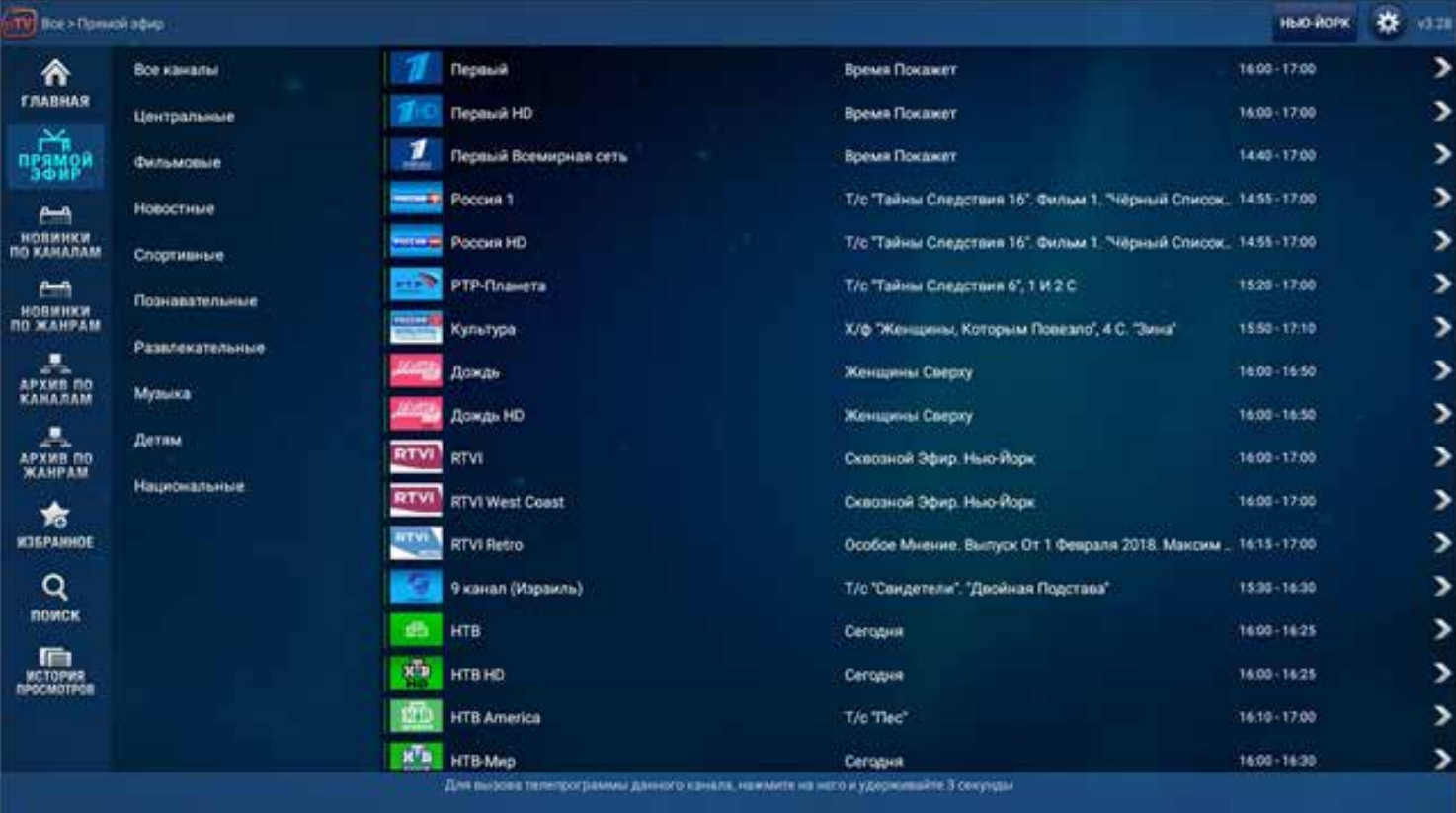

Справа вы увидите все каналы и текущие передачи на каждом из каналов.

Для выбора используйте кнопки **ВВЕРХ** или **ВНИЗ**; выделите нужный вам канал и нажмите **ОК** для его проигрывания.

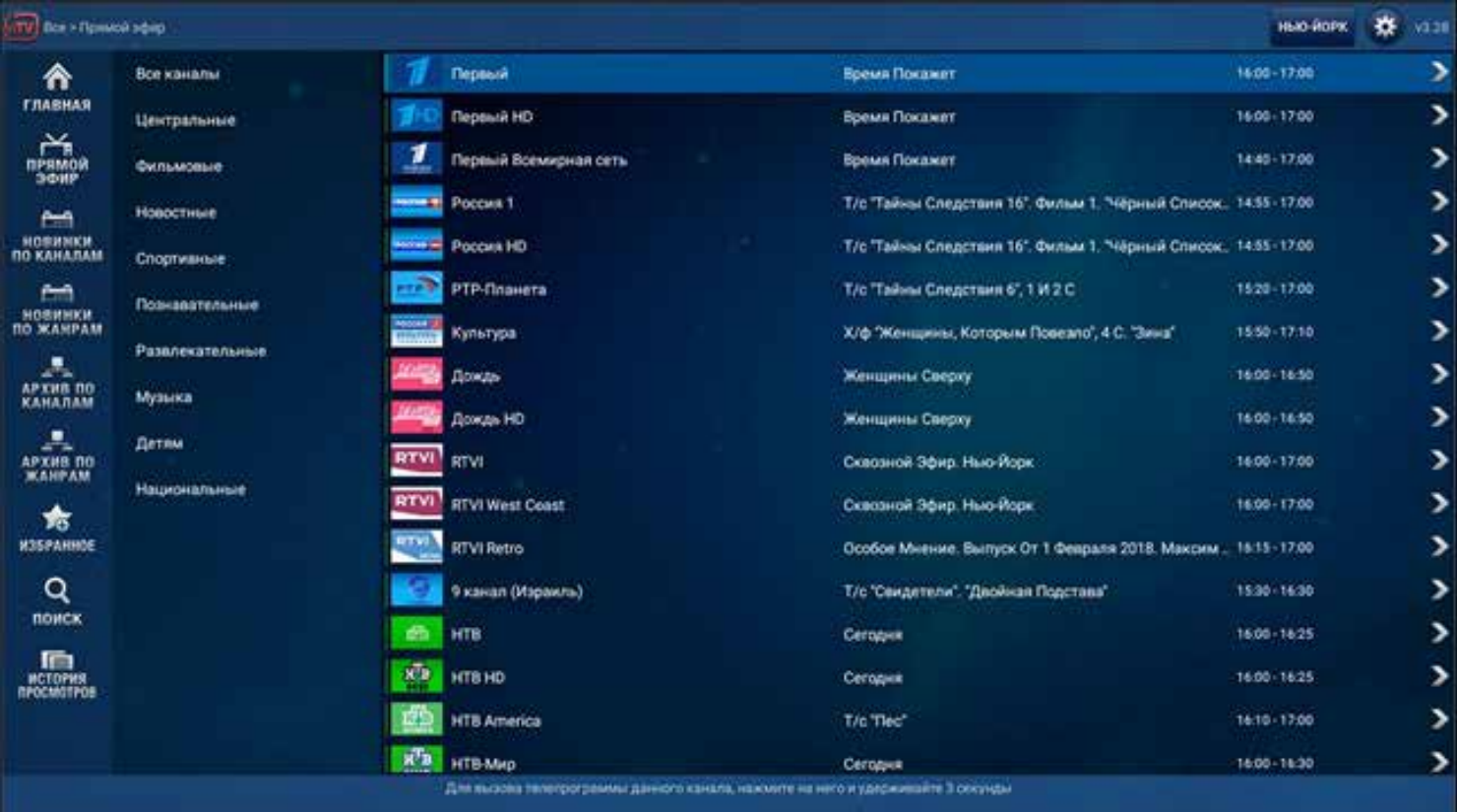

Для просмотра записи эфира за 2 недели нажмите кнопку **OК** во время просмотра прямого эфира. На экране появится программа передач.

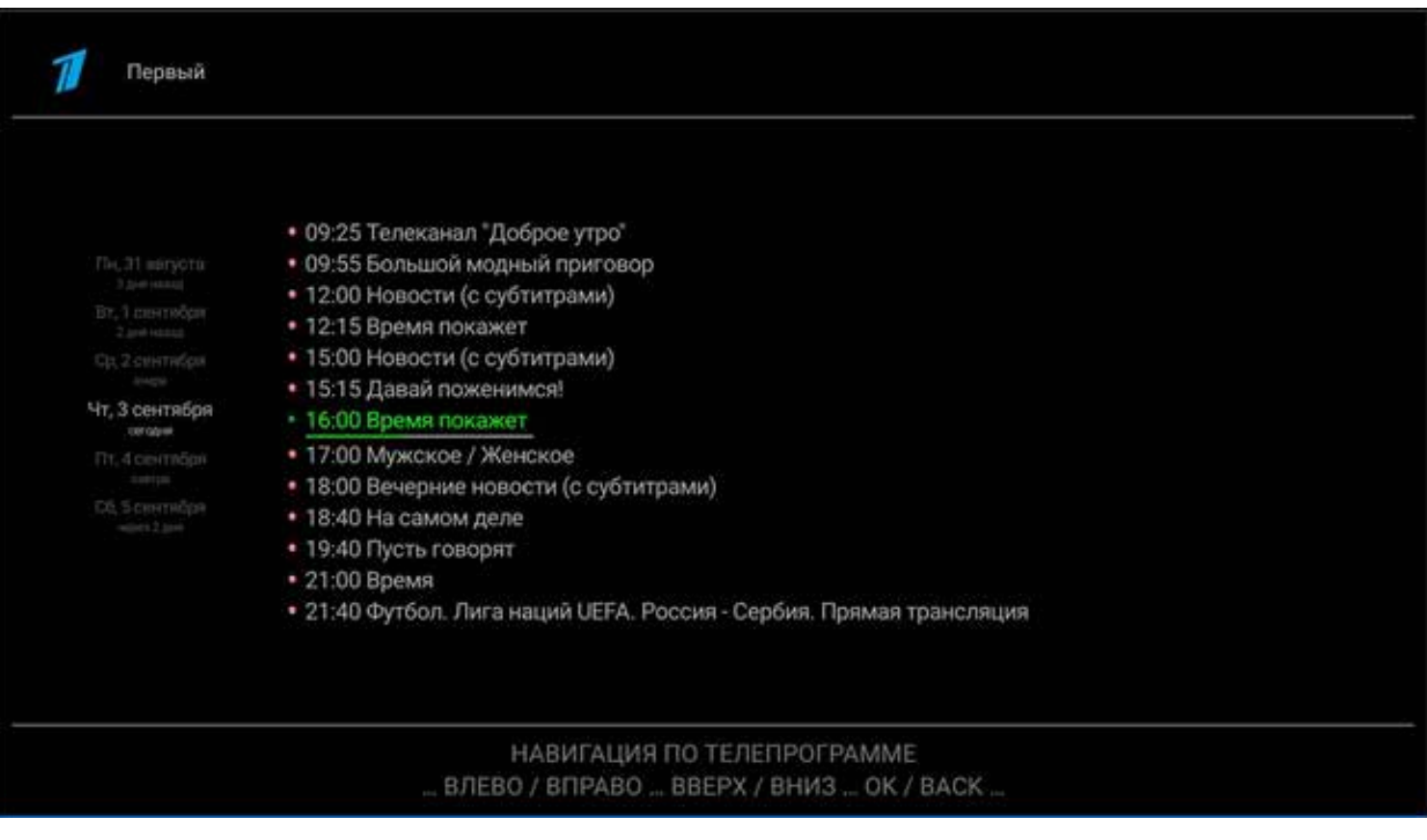

Используя кнопки навигации, выберите в телепрограмме передачу, обозначенную красным кружком. Нажмите **OК** для просмотра. Стрелкой **ВЛЕВО** на пульте вы можете выбрать программу за другой день. Нажмите кнопку **ВПРАВО** и выберите нужную вам передачу.

Чтобы выйти из телепрограммы, нажмите на пульте кнопку возврата.

Вы даже можете поставить прямой эфир на паузу. Для этого во время просмотра прямого эфира нажмите кнопку **МЕНЮ**. Появится всплывающее окно с тремя иконками. Первая иконка выделена – это и есть пауза. Вам достаточно нажать **ОК**, чтобы поставить прямой эфир на паузу.

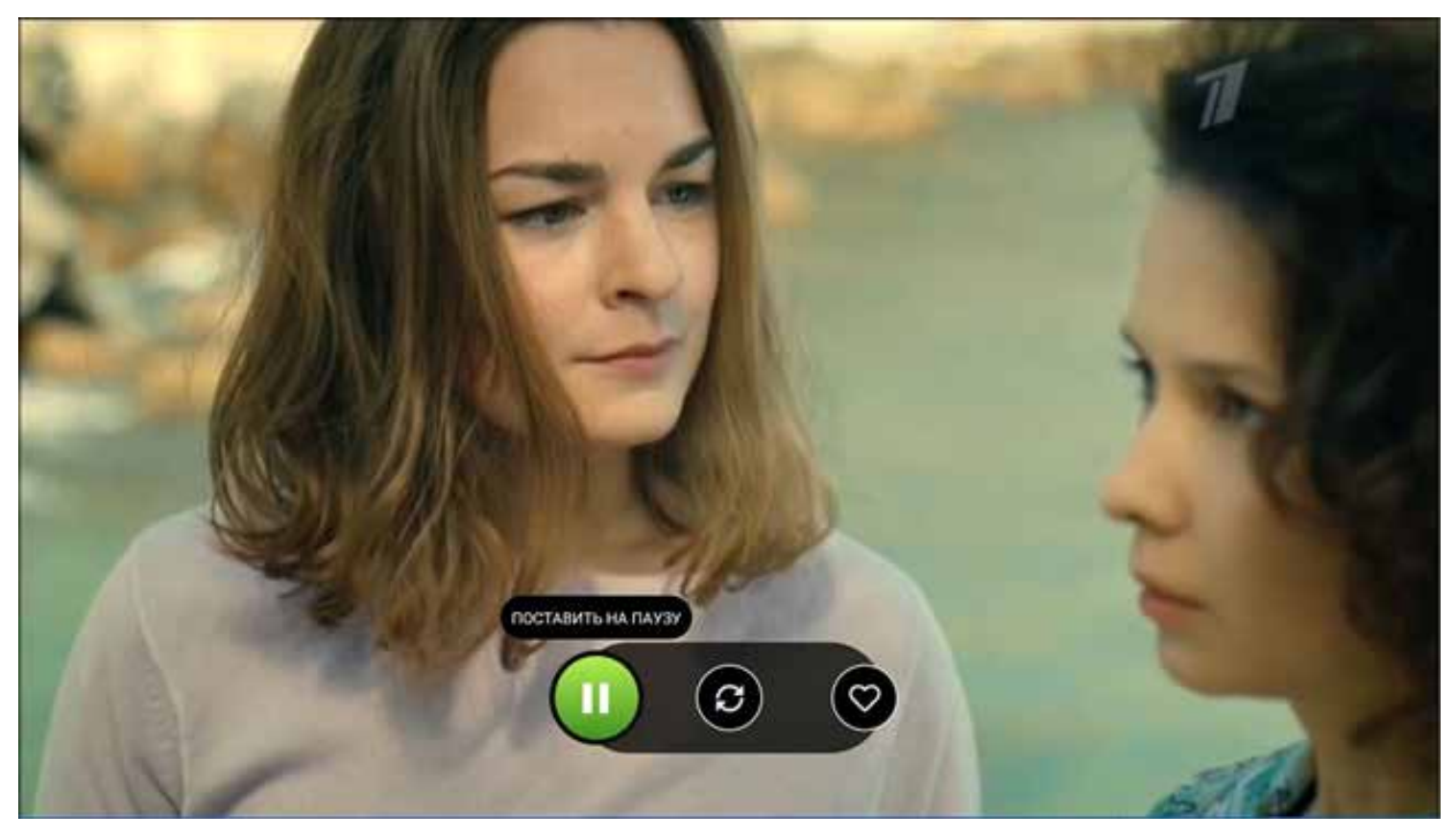

Повторное нажатие **ОК** возобновит просмотр. Нажмите еще раз **МЕНЮ** для закрытия окна.

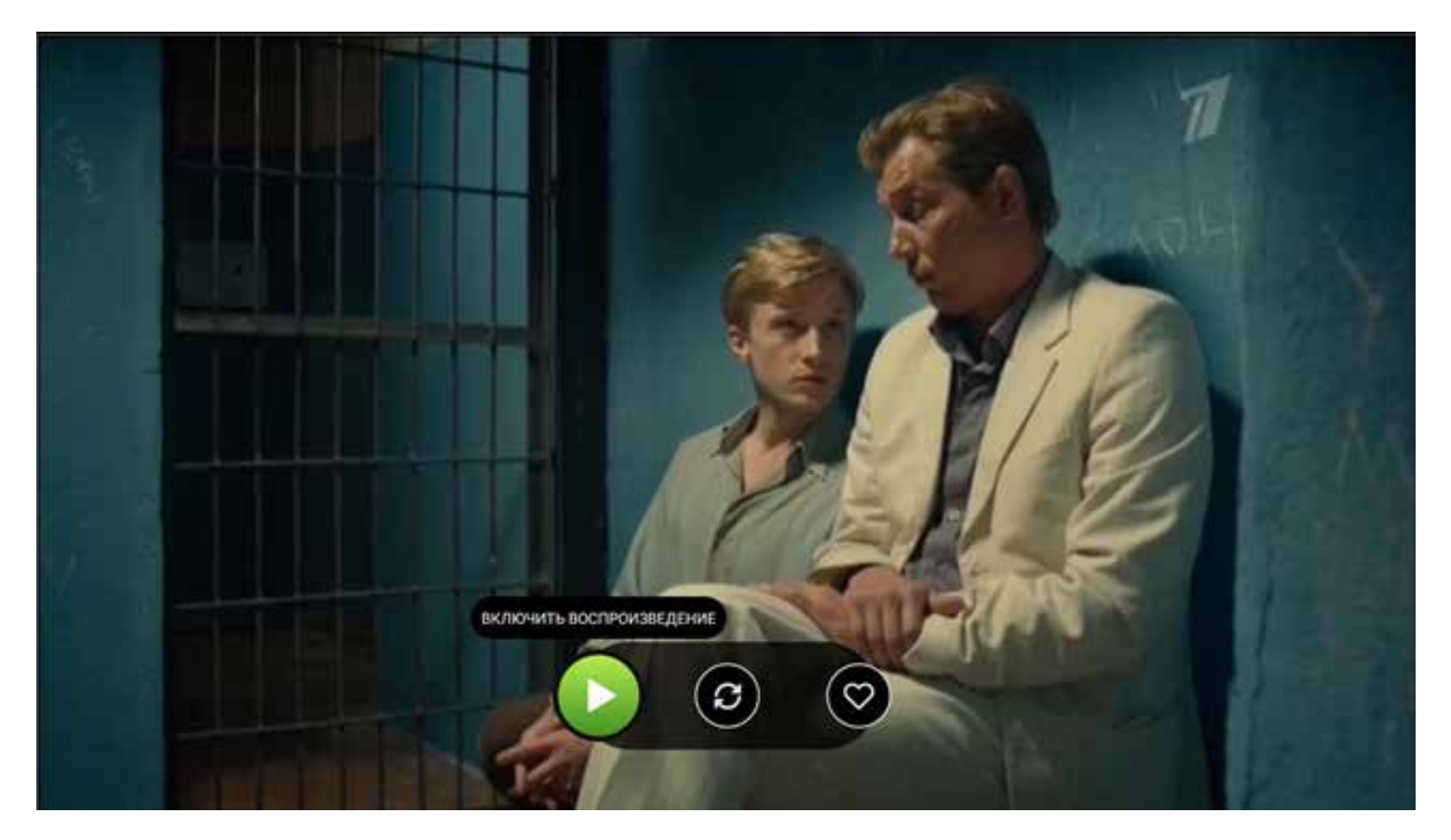

Вы можете перемотать прямой эфир назад или вперед, если вы смотрите его не по времени Москвы. Для этого во время просмотра прямого эфира нажмите кнопку **ВПРАВО** или **ВЛЕВО**. При этом внизу появится ряд с кадрами. Перемещая курсор вправо или влево, вы можете выбрать нужное вам время. Нажмите кнопку **OK** для возобновления просмотра с выбранного момента.

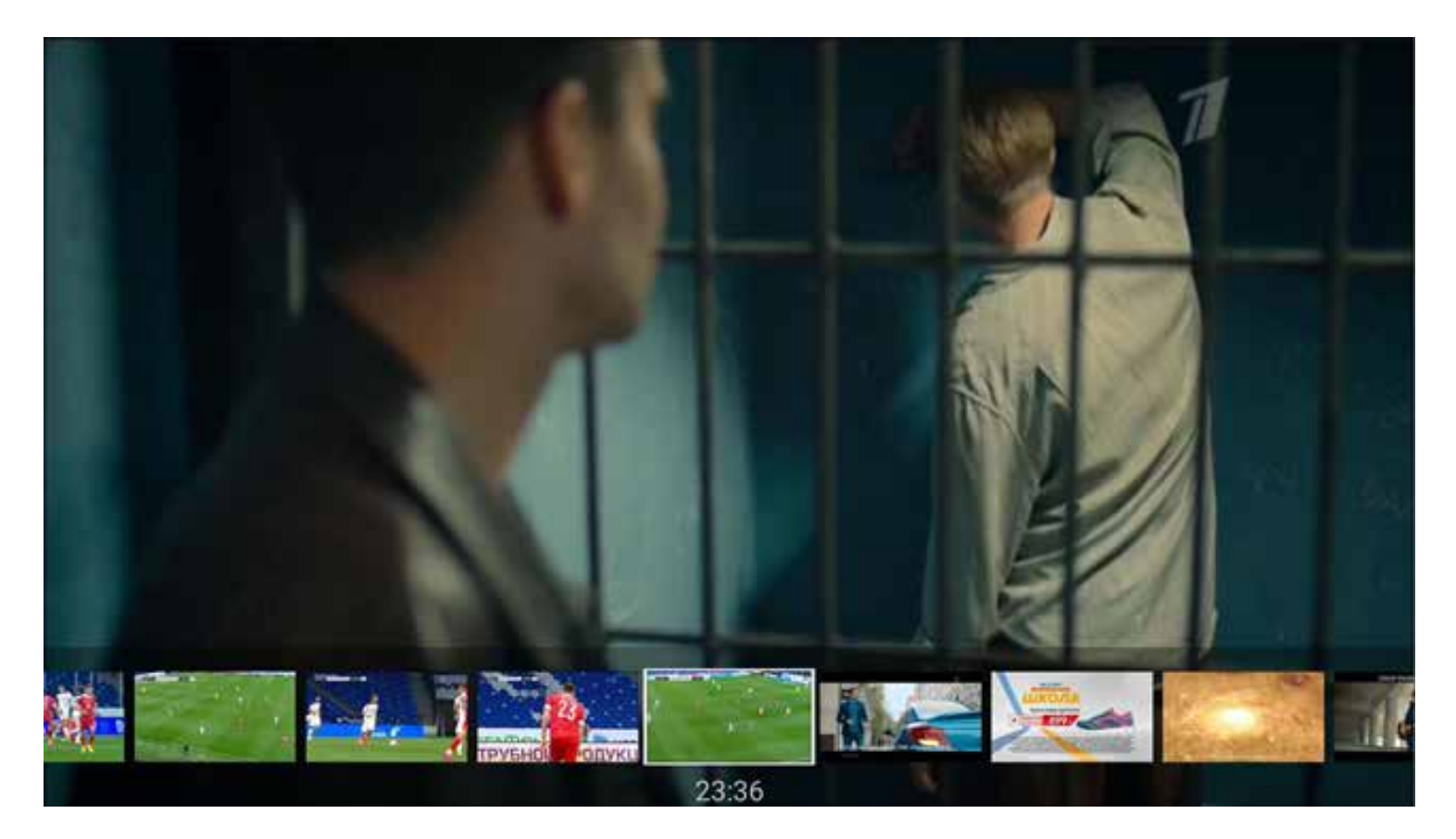

Вы можете перейти на другой канал во время просмотра прямого эфира. Для этого нажмите на пульте кнопку **ВНИЗ** для выбора следующего канала в списке и **ВВЕРХ** - для выбора предыдущего канала в списке или же воспользуйтесь кнопками **PAGE UP/ PAGE DOWN**.

Находясь в меню **Прямой Эфир**, вы можете выбрать часовой пояс вещания каналов. По умолчанию часовой пояс выбран часовой пояс Москвы. Для выбора другого часового пояса перейдите с помощью кнопок **ВВЕРХ** и **ВНИЗ** в опцию выбора часового пояса, расположенную над списком каналов, и нажмите **ОК**.

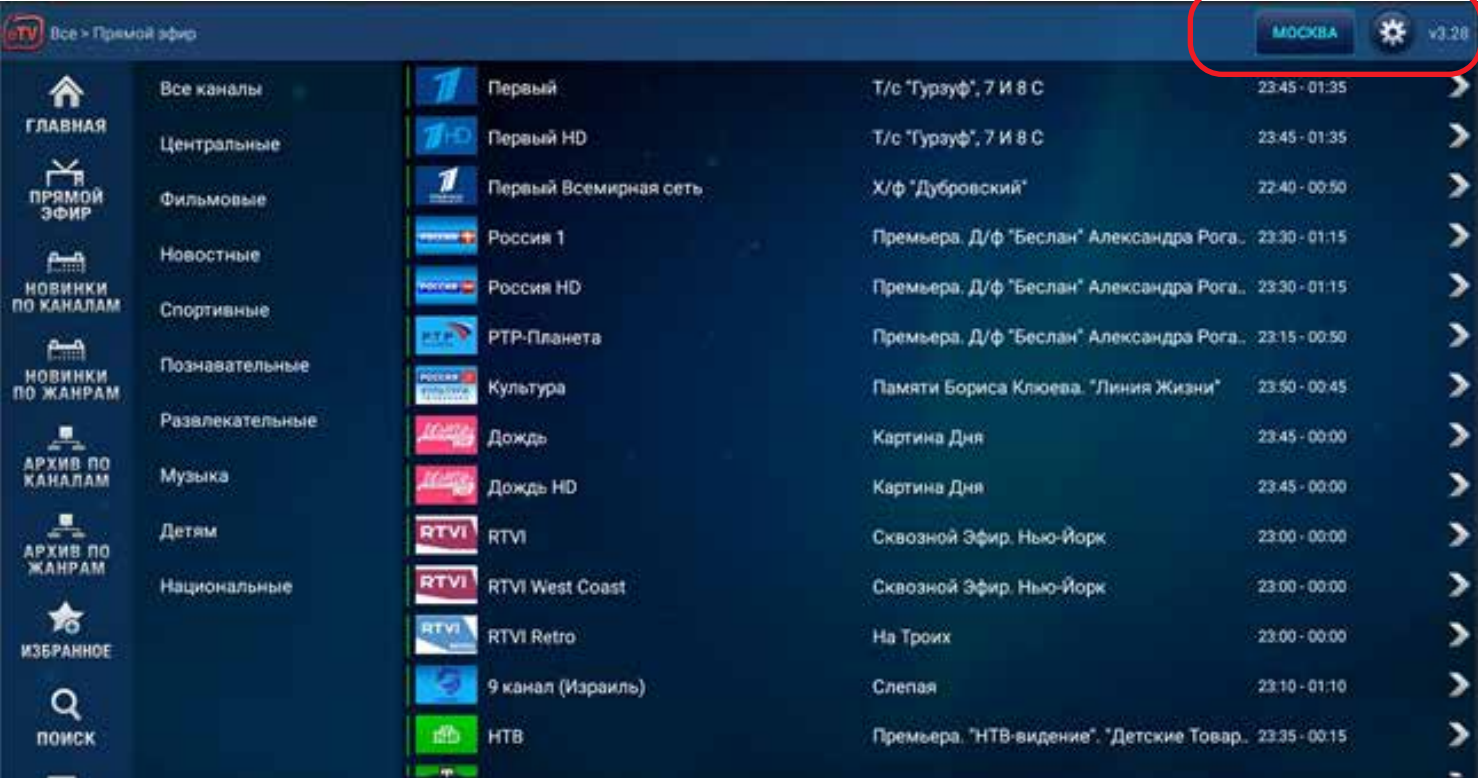

В появившемся списке часовых поясов выберите нужный часовой пояс кнопками **ВНИЗ** или **ВВЕРХ** и нажмите **ОК**.

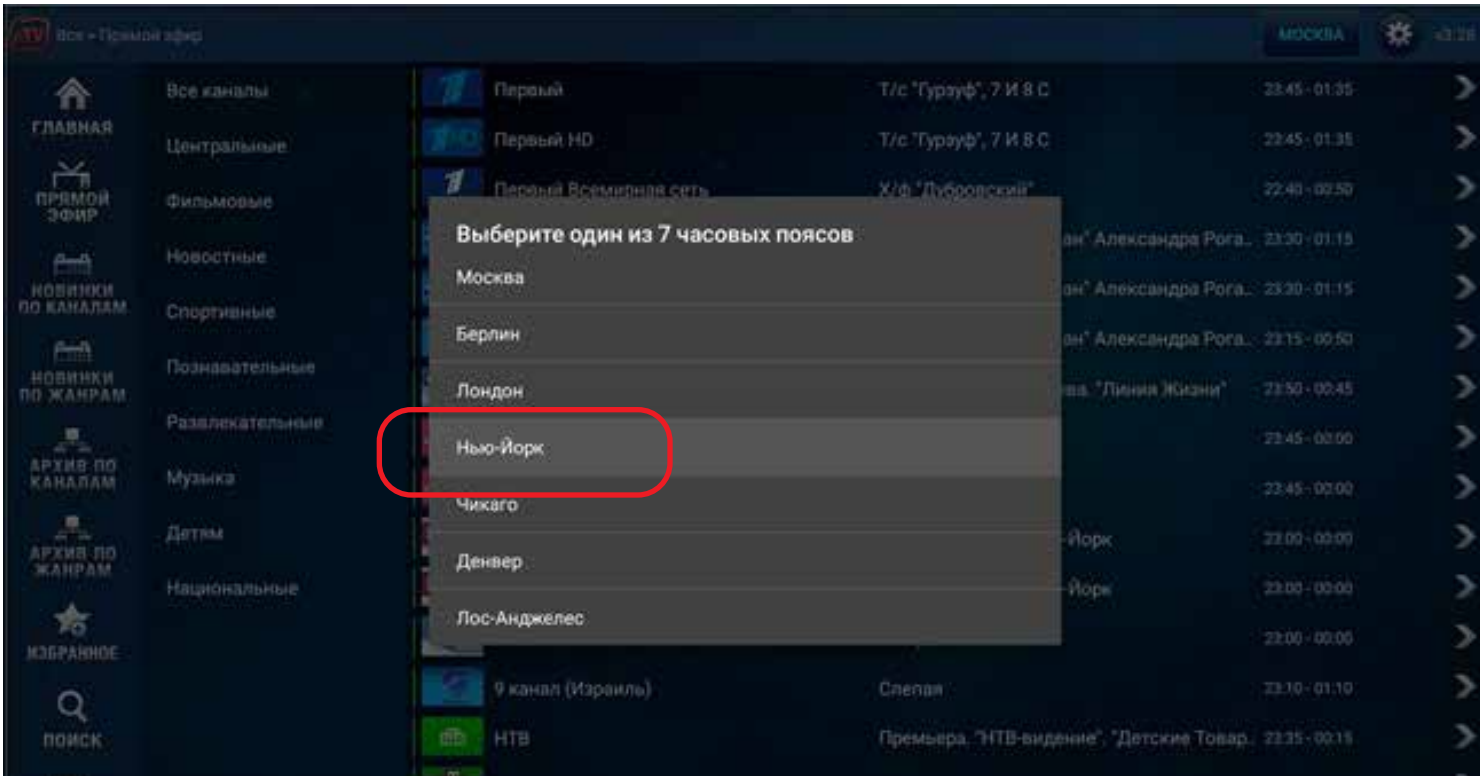

Список каналов обновится, и все каналы будут вещаться в соответствии с выбранным часовом поясом.

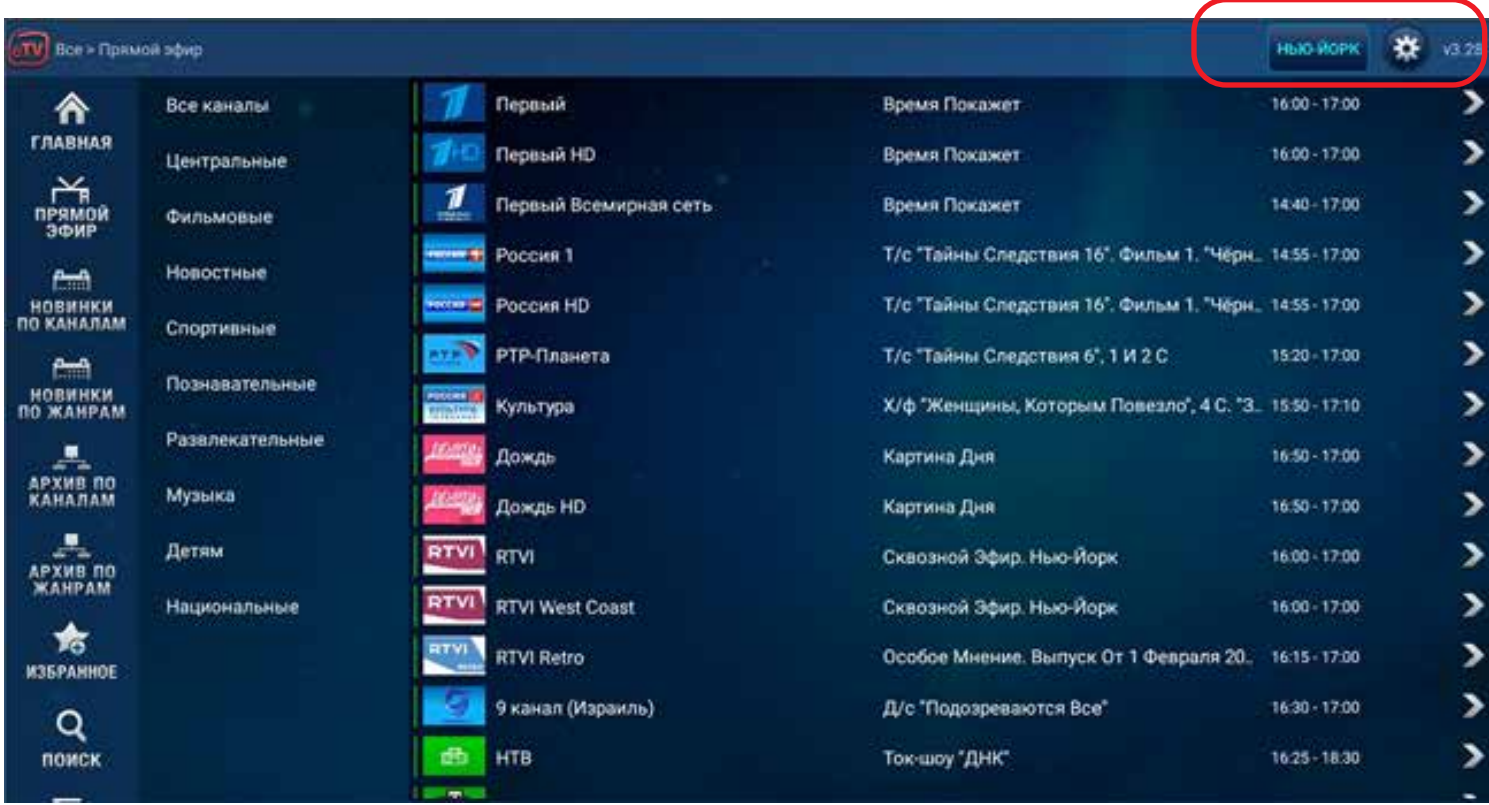

Вы можете добавить канал в **Избранное**. Для этого во время просмотра канала в прямом эфире нажмите кнопку **МЕНЮ**, перейдите с помощью кнопок навигации вправо на иконку с сердцем и нажмите **ОК**. Для закрытия окна нажмите еще раз на кнопку **МЕНЮ**.

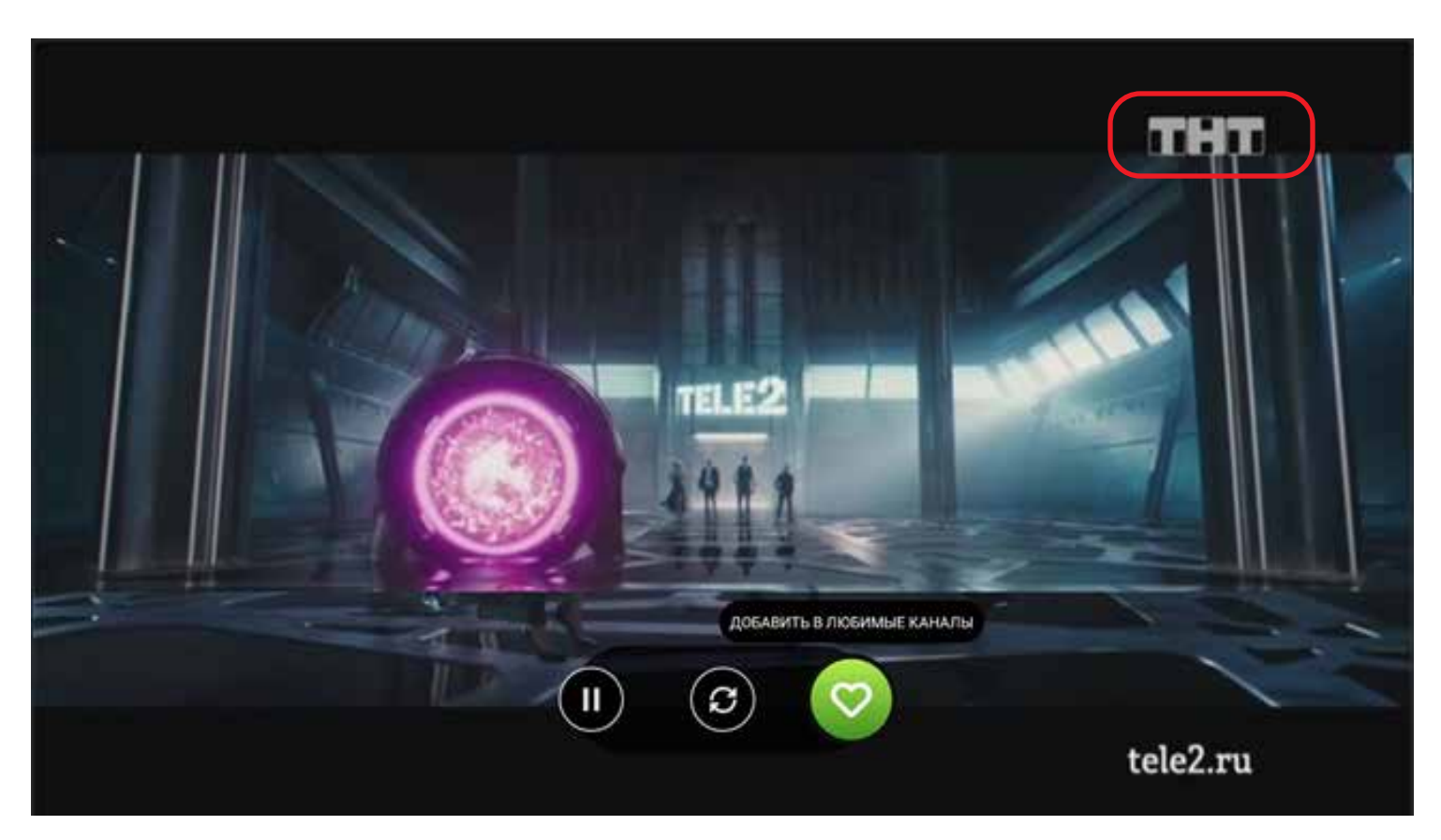

При следующем заходе в раздел **Прямой эфир** первым в списке вы увидите добавленный в **Избранное** канал.

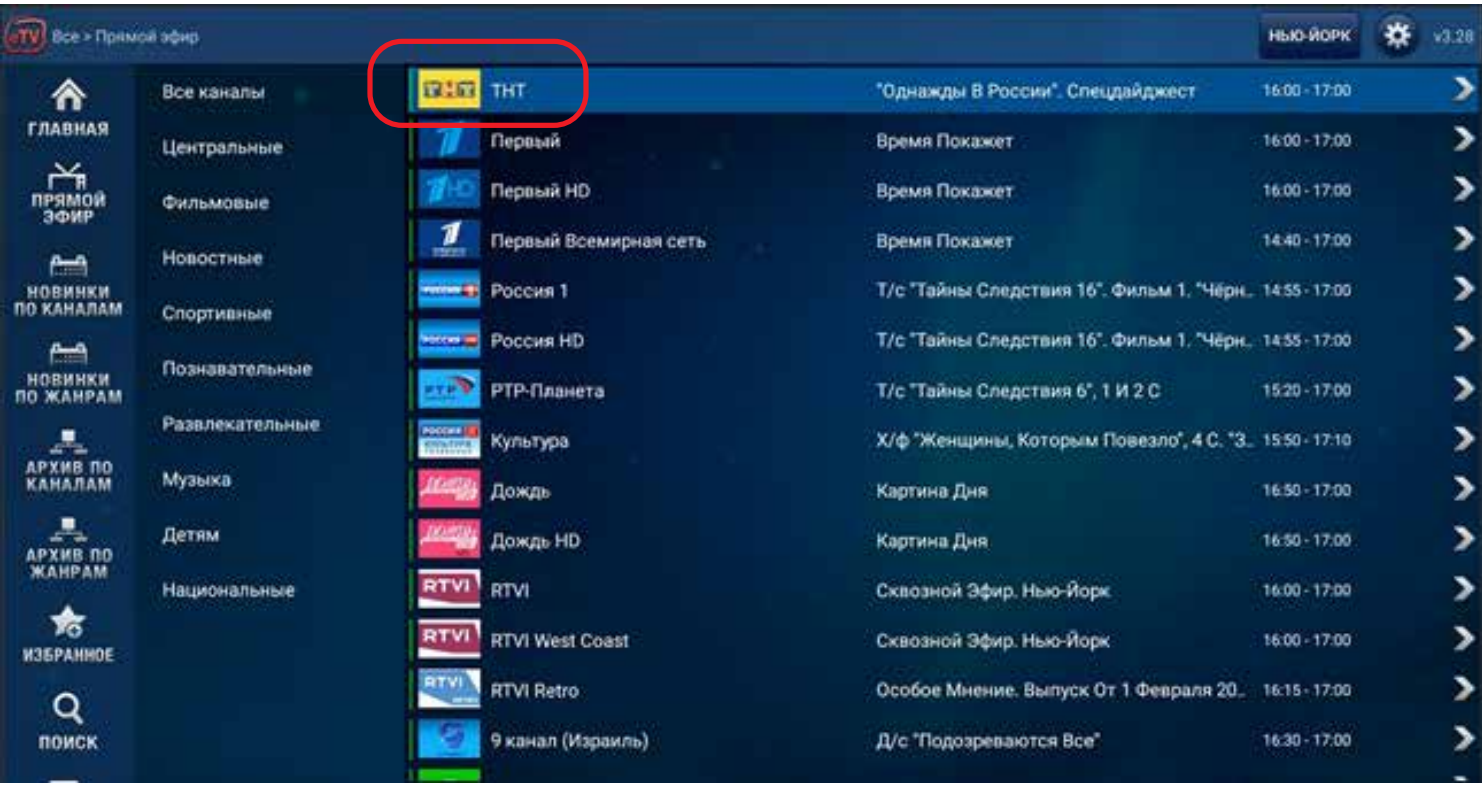

Если при просмотре начинает тормозить изображение, начните просмотр с другого сервера. Нажмите кнопку **МЕНЮ**, перейдите на вторую иконку нажатием кнопки **ВПРАВО** и нажмите кнопку **ОК.** Для закрытия окна нажмите еще раз кнопку **МЕНЮ**.

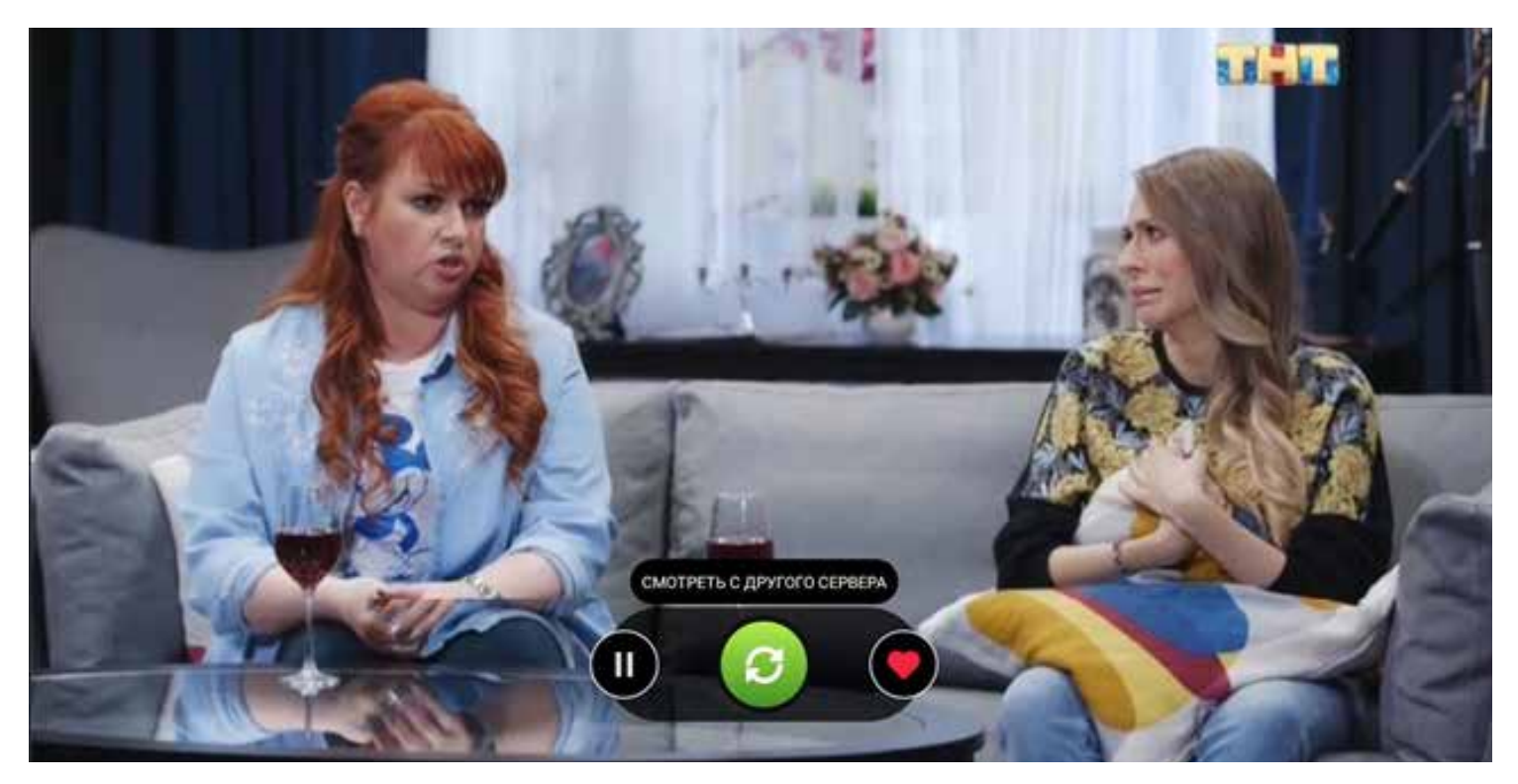

Однако, чаще всего причиной торможения является медленный или недостаточно стабильный Интернет. Для устранения неполадок проверьте скорость вашего домашнего Интернета, выполните рестарт вашего модема/роутера и свяжитесь с компанией, предоставляющей вам Интернет.

## **Новинки по каналам**

В этом меню находятся все фильмы и передачи, вышедшие в эфир каналов за последние 24 часа. Для выбора канала воспользуйтесь кнопкой **ВПРАВО** и нажмите **ОК**.

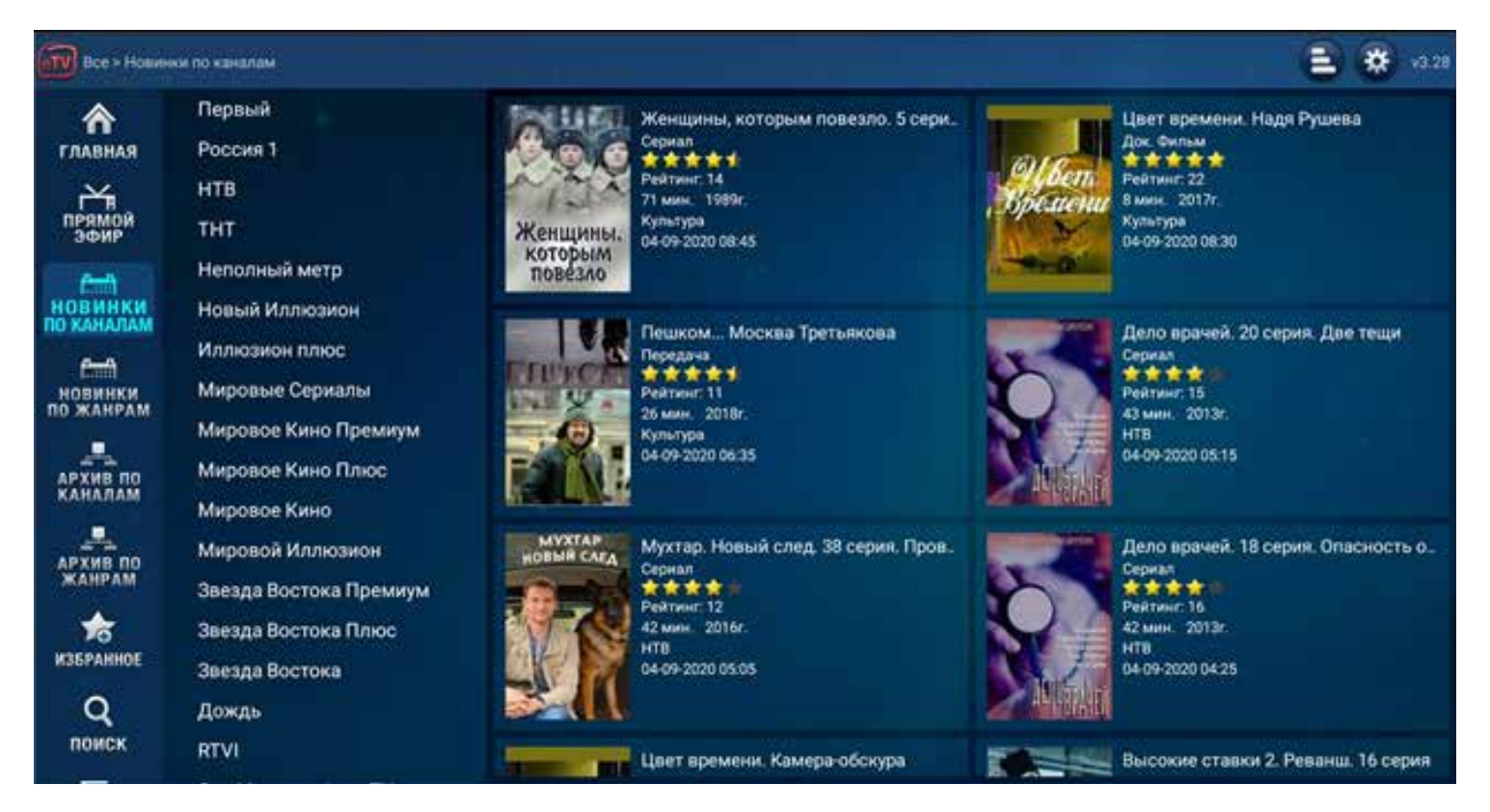

 Выбирать программы можно по жанрам, или можно же сразу перейти вправо для выбора передачи или фильма.

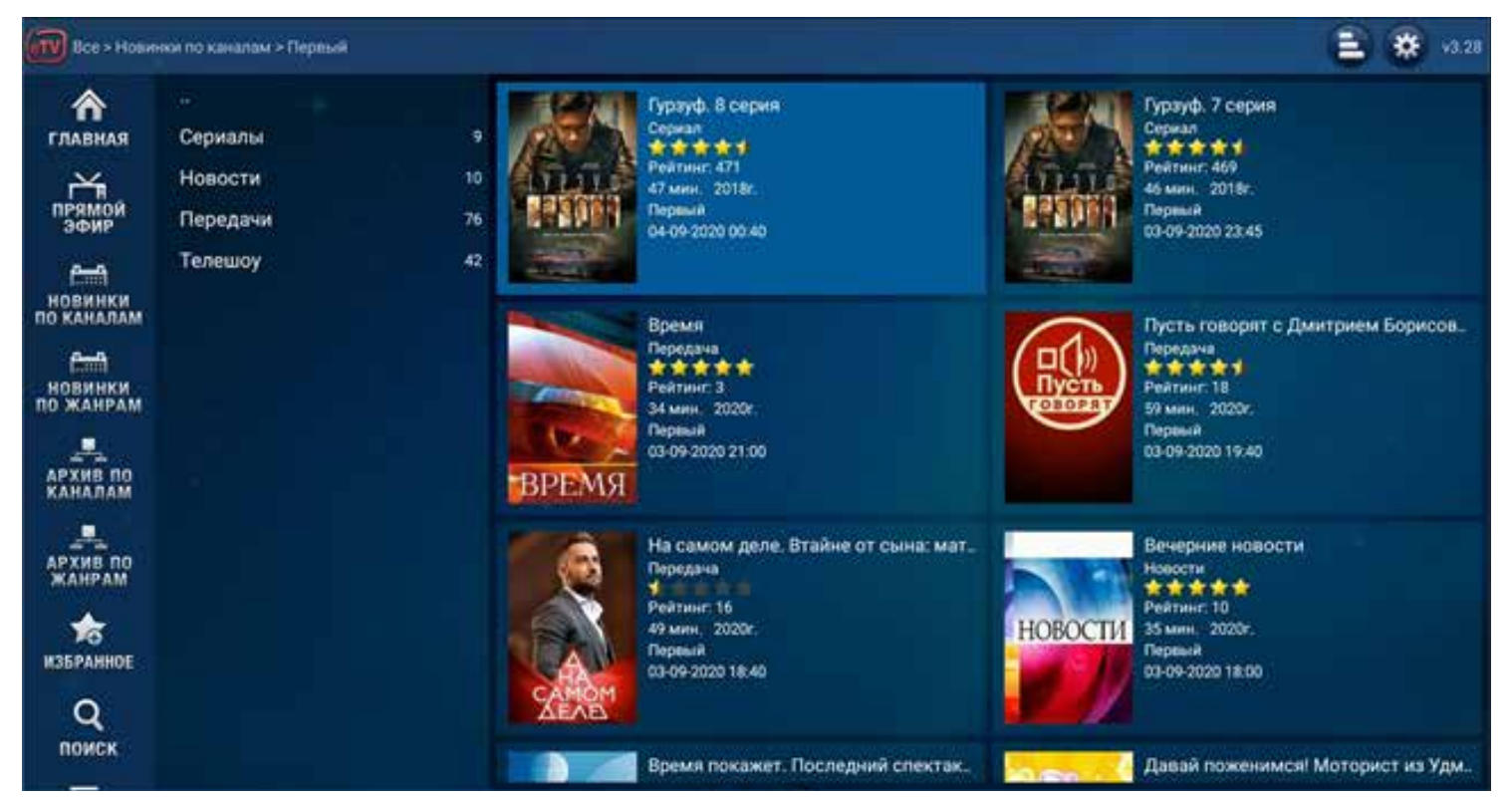

Нажмите **НАЧАТЬ ВОСПРОИЗВЕДЕНИЕ** для начала просмотра.

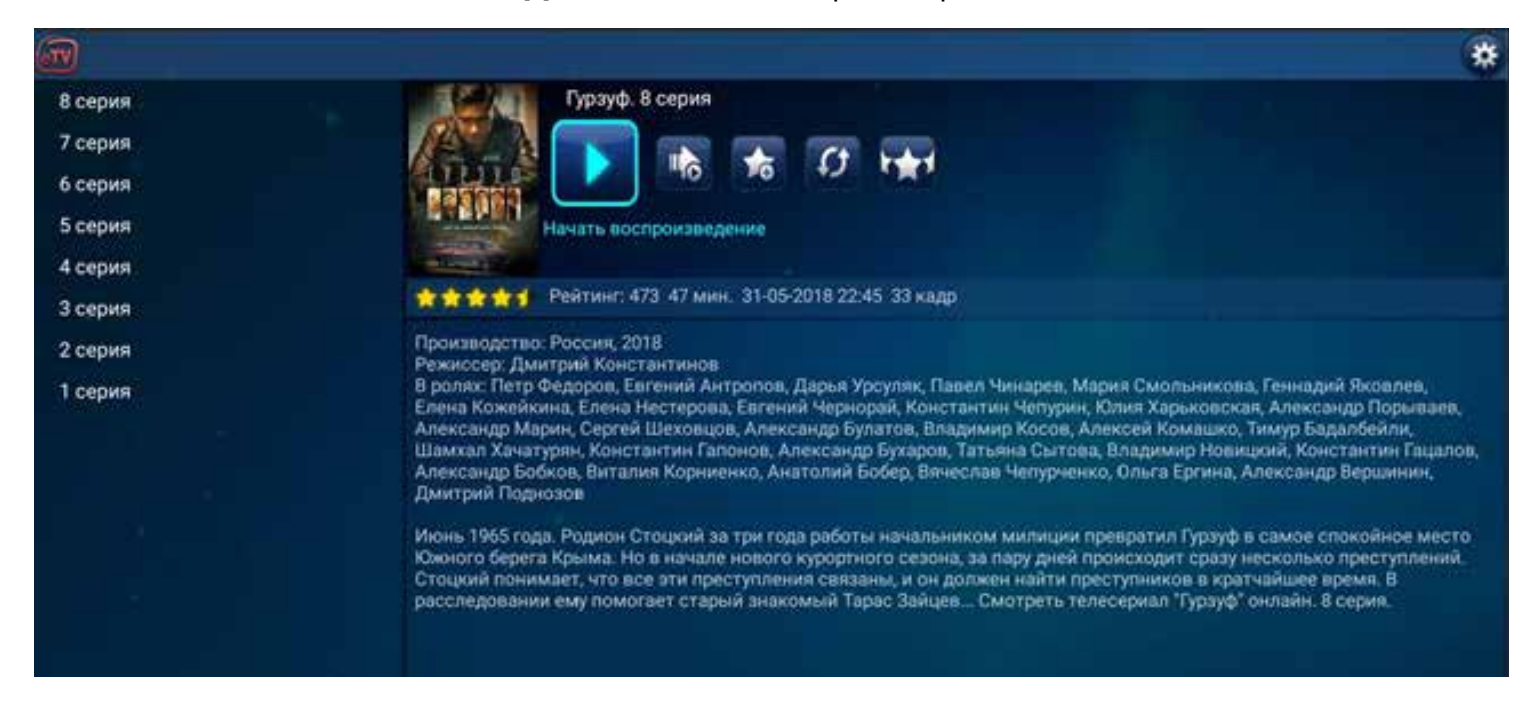

### **Новинки по жанрам**

В этом меню новинки, поступившие за последние 24 часа, отсортированы по жанрам. Выберите атегорию из списка справа и нажмите **OК**.

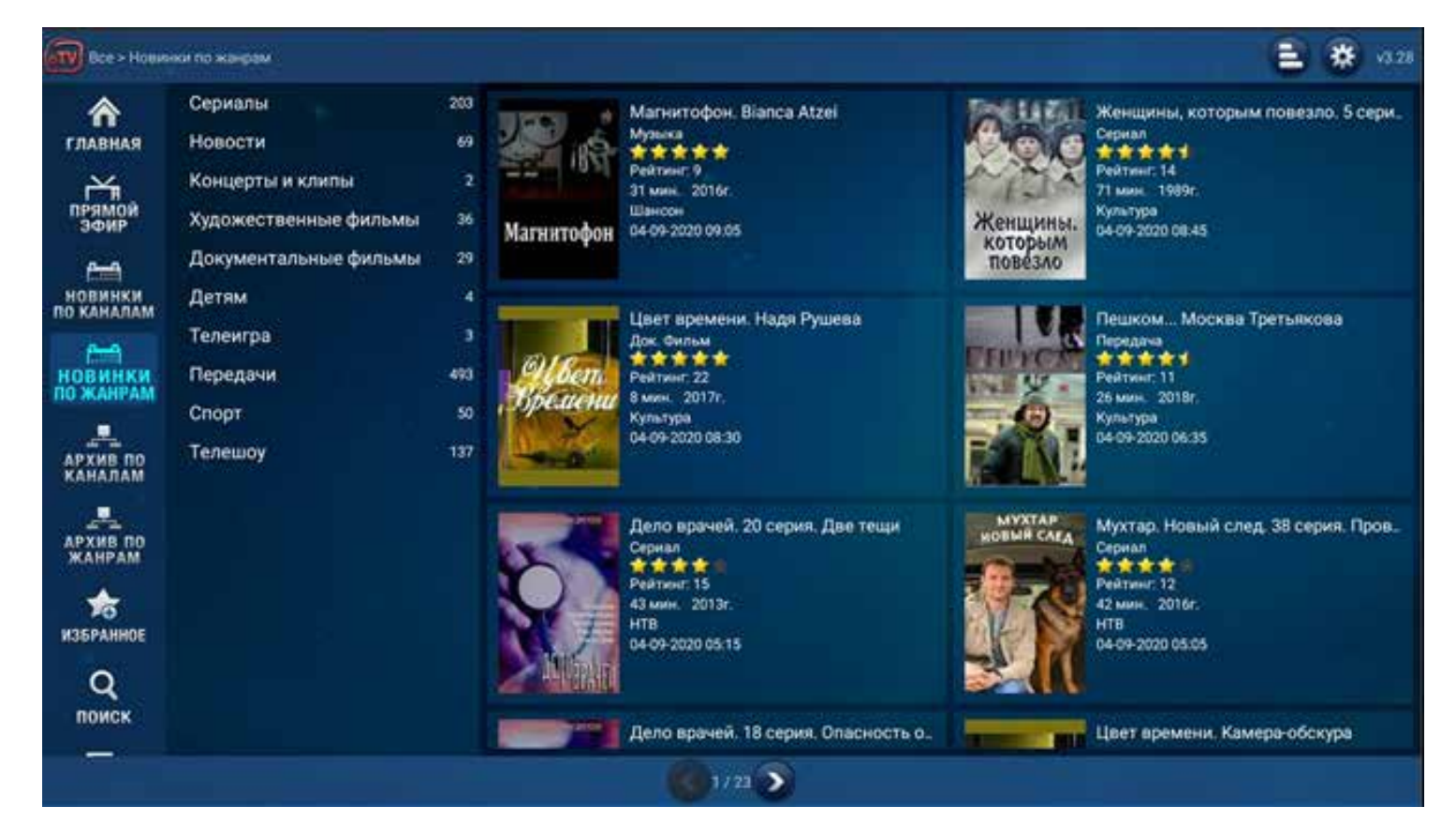

Для выбора жанра воспользуйтесь кнопками **ВНИЗ** или **ВВЕРХ** и нажмите **OК**. Перейдите вправо для выбора передачи или фильма.

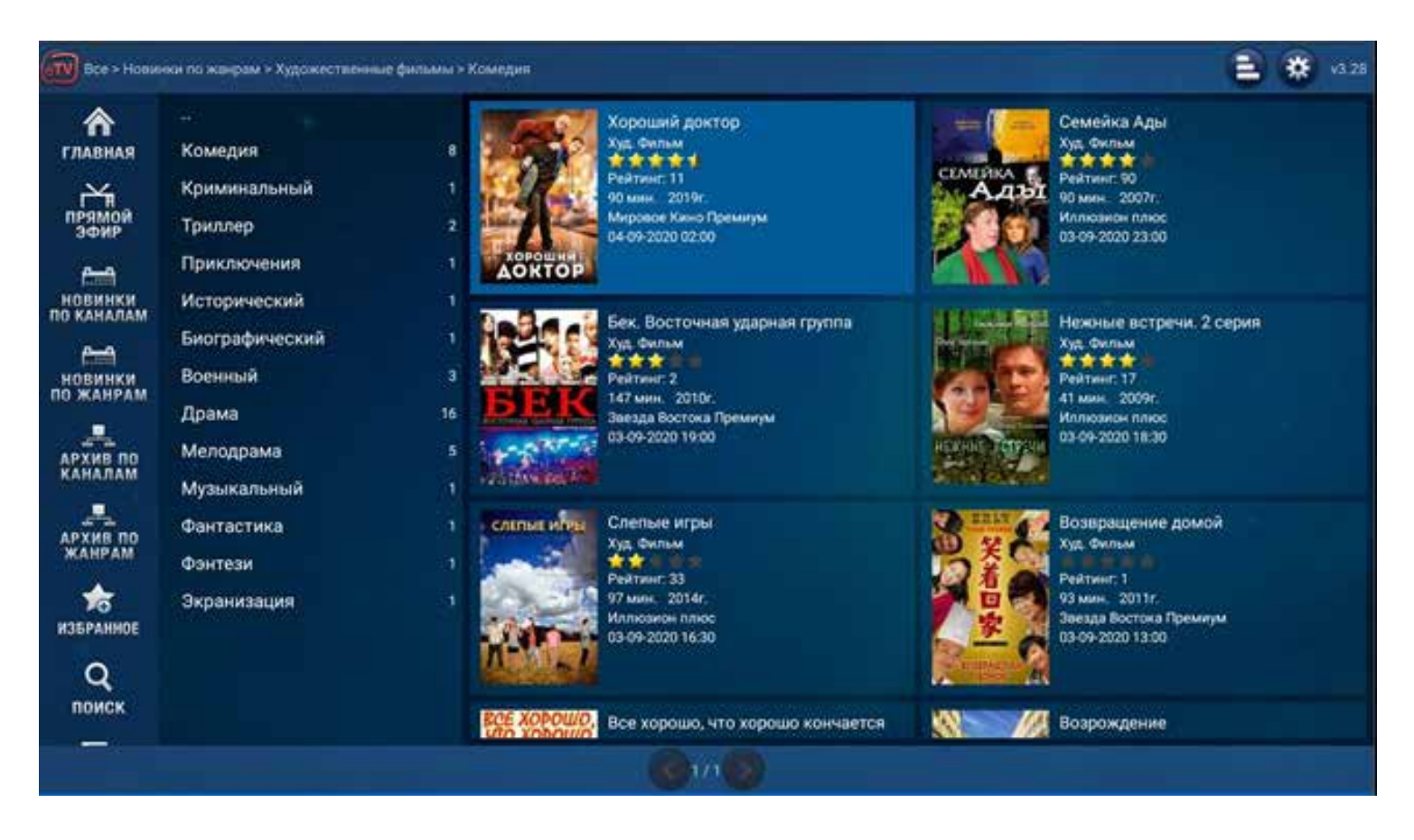

Нажмите **НАЧАТЬ ВОСПРОИЗВЕДЕНИЕ** для начала просмотра. Для прекращения просмотра нажмите на кнопку возврата.

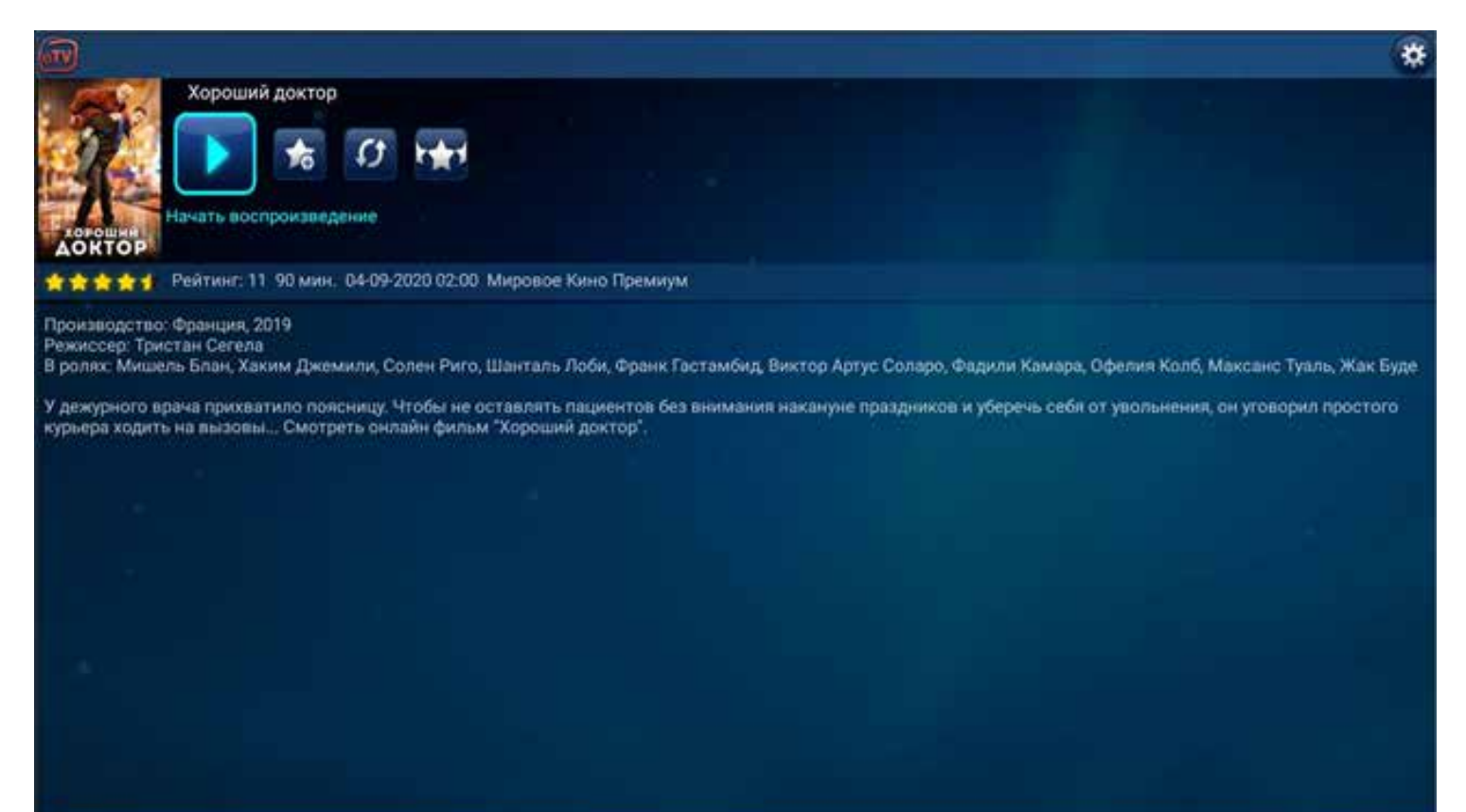

## **Архив по каналам**

### Архив eTVnet - это отсортированная по каналам коллекция фильмов и передач, записанных без рекламы.

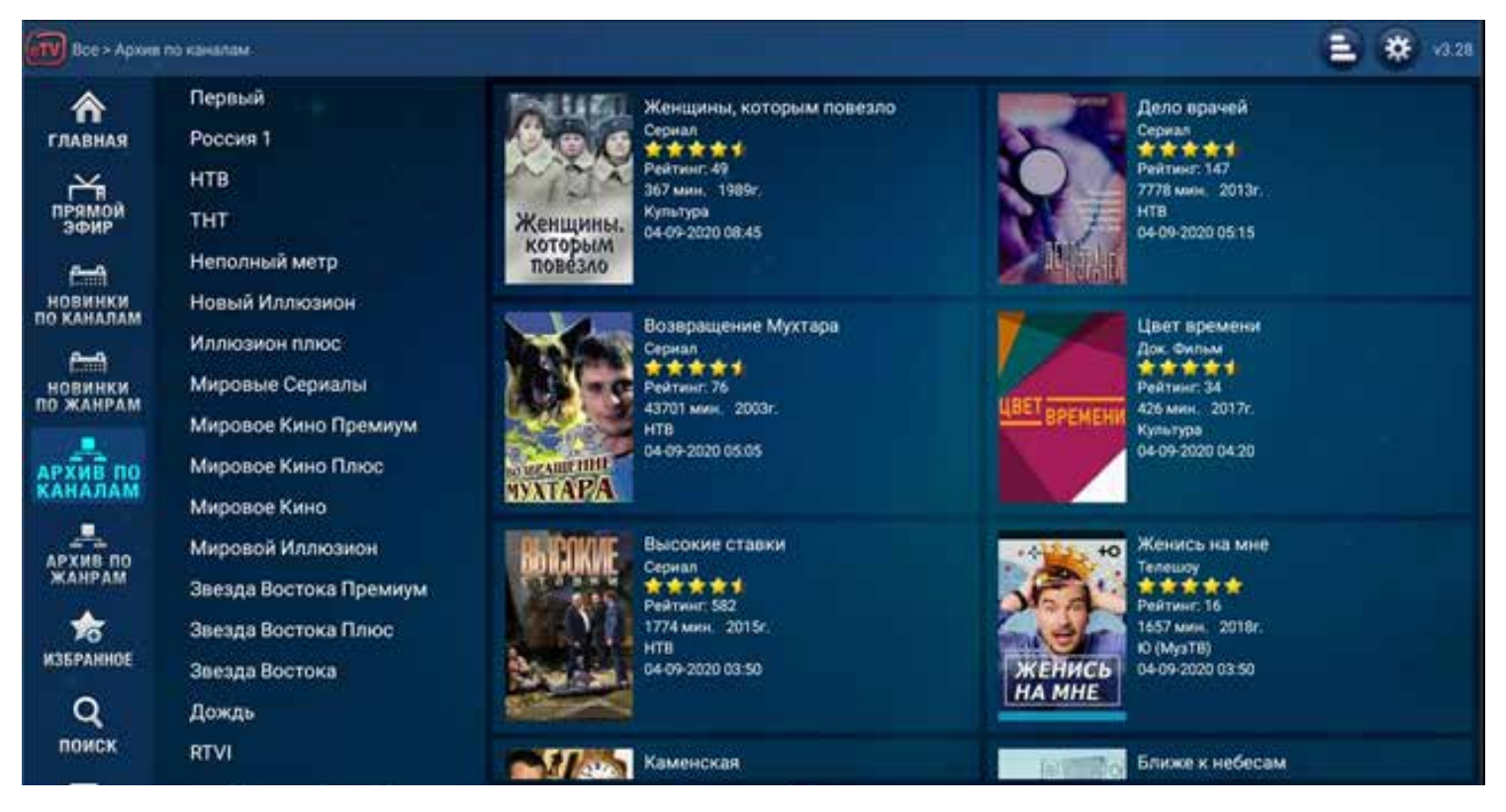

Используя кнопки **ВНИЗ** или **ВВЕРХ,** выберите канал и нажмите **ОК**. Справа вы увидите весь архив канала в обратном хронологическом порядке, то есть вверху отображается самая последняя показанная передача.

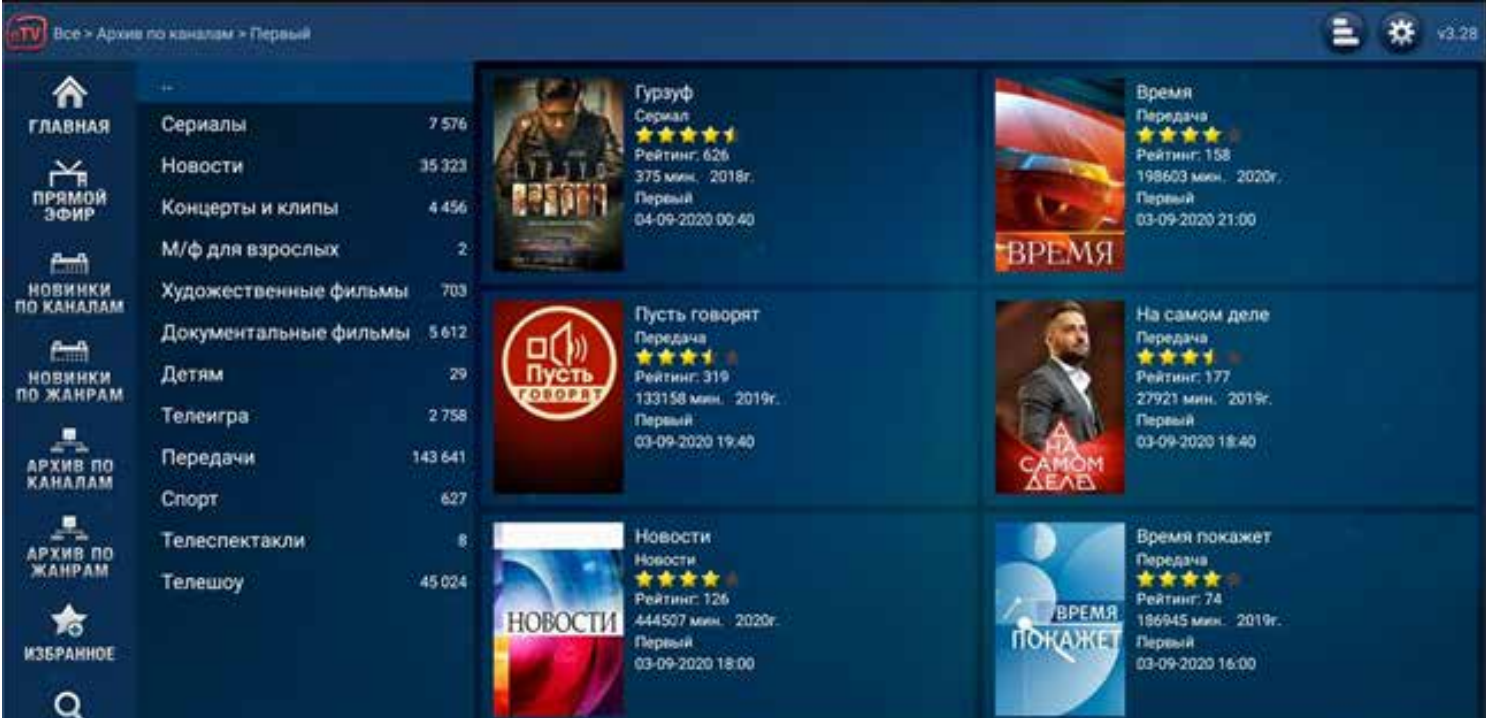

Архив состоит из многих страниц, так как в нем огромное число фильмов и передач. Для перемещения по списку и перелистывания страниц используйте кнопки навигации. Когда вы окажитесь в конце или в начале страницы, используйте кнопку **ВНИЗ** для перехода на предыдущую страницу и кнопку **ВВЕРХ** - для перехода на следующую.

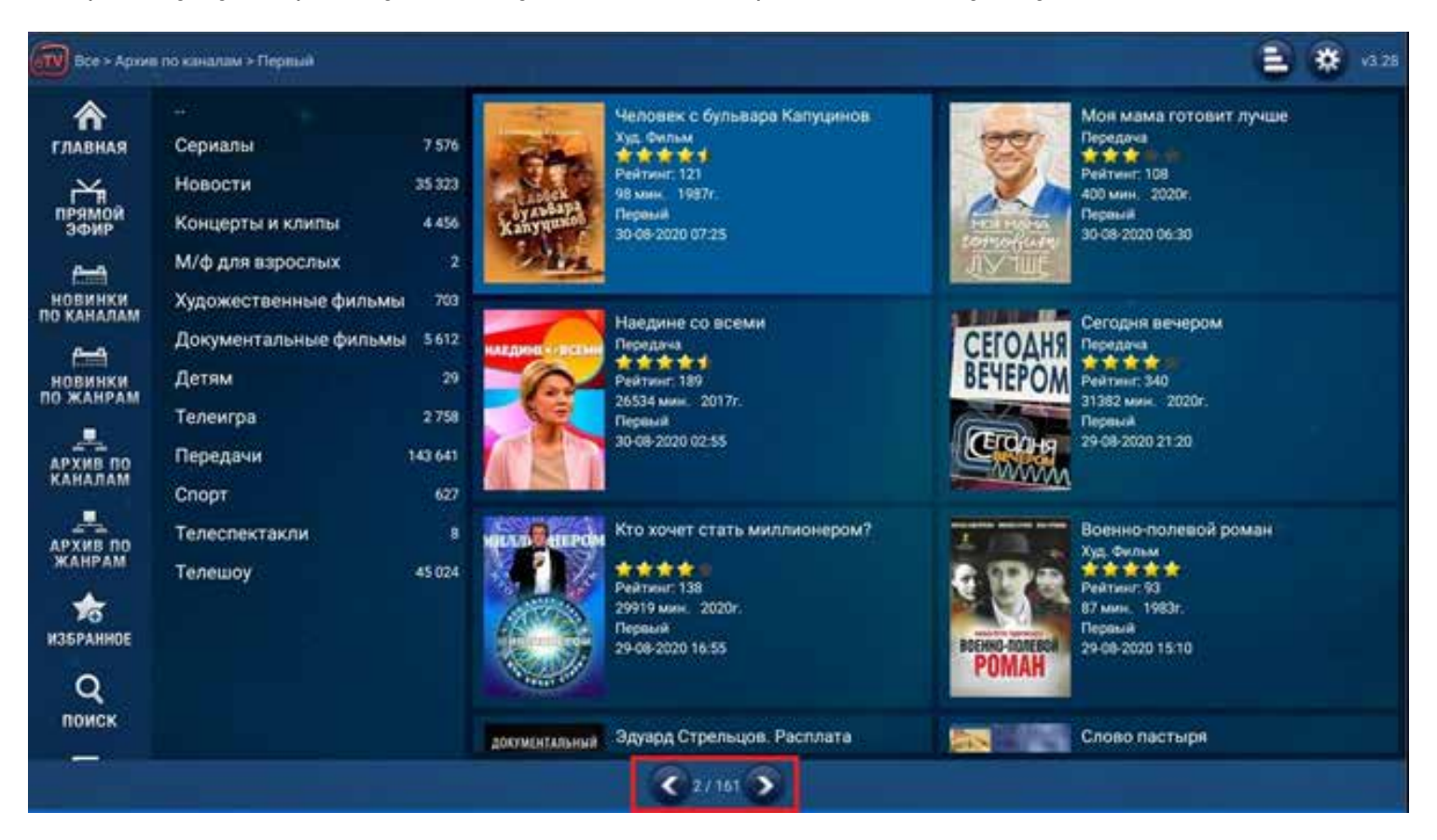

Выберите нужную передачу и нажмите **ОК**. У вас откроется описание выбранной вами передачи. Перейдите влево, используя кнопки навигации, выберите сезон или год производства и нажмите **ОК**.

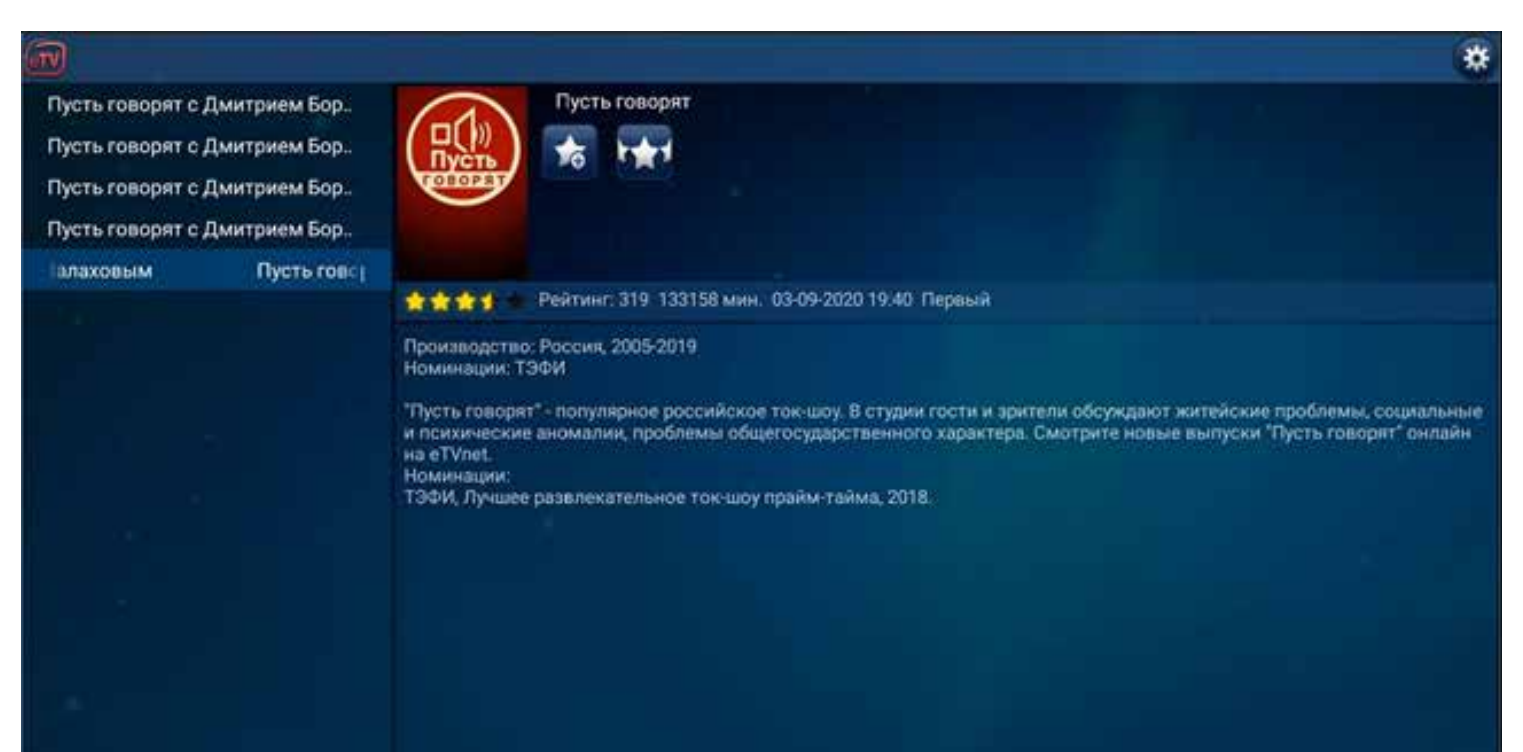

Выберите нужную серию. Если серий много, они упорядочены по страницам. Для перехода на следующую или предыдущую страницу перейдите в конец списка или в его начало - переход произойдет автоматически. После выбора серии нажмите **ОК**.

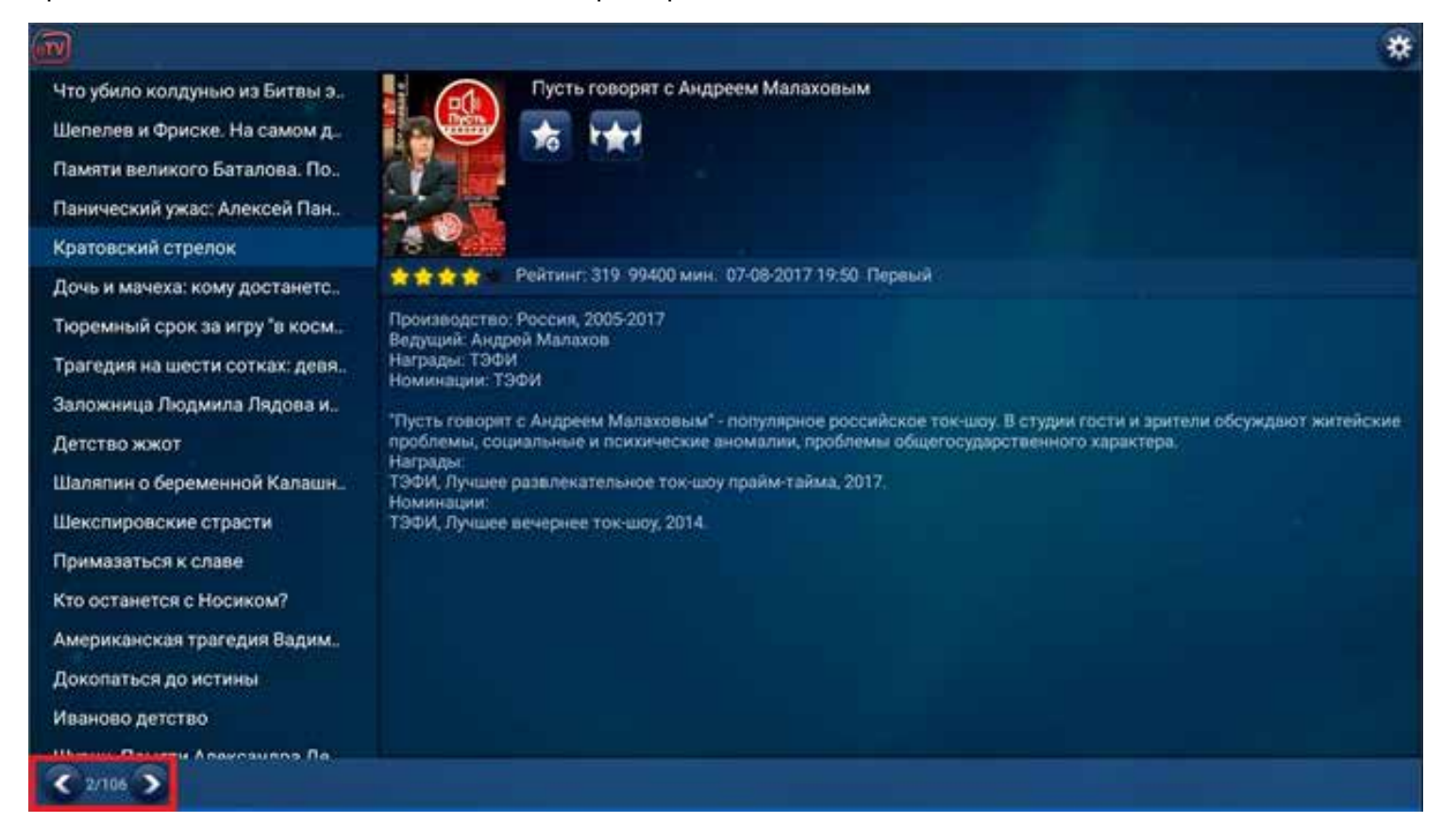

#### Справа у вас появится опции **НАЧАТЬ ВОСПРОИЗВЕДЕНИЕ, ПРОИГРАТЬ ВСЕ НАЧИНАЯ С ЭТОЙ, ДОБАВИТЬ В ИЗБРАННОЕ, СМОТРЕТЬ С ДРУГОГО СЕРВЕРА** и **ПОСТАВИТЬ ОЦЕНКУ.**

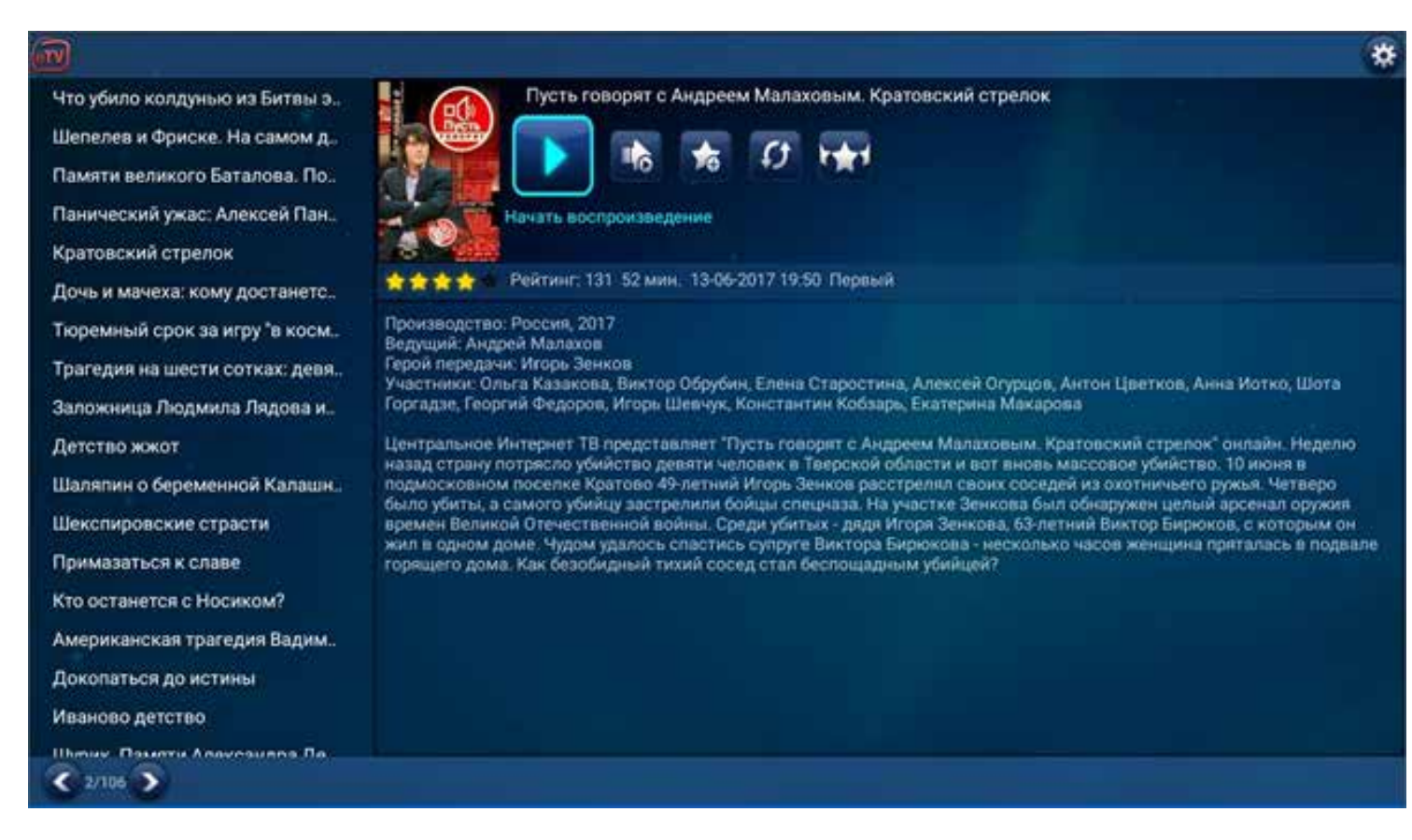

Нажмите на **НАЧАТЬ ВОСПРОИЗВЕДЕНИЕ** для просмотра выбранной передачи или **ПРОИГРАТЬ ВСЕ НАЧИНАЯ С ЭТОЙ,** если это многосерийная передача. Добавить в избранное можно, нажав звездочку с плюсиком.

Если при просмотре начинает тормозить изображение, начните просмотр с другого сервера. Для этого выйдите из просмотра нажатием кнопки возврата и нажмите **СМОТРЕТЬ С ДРУГОГО СЕРВЕРА**.

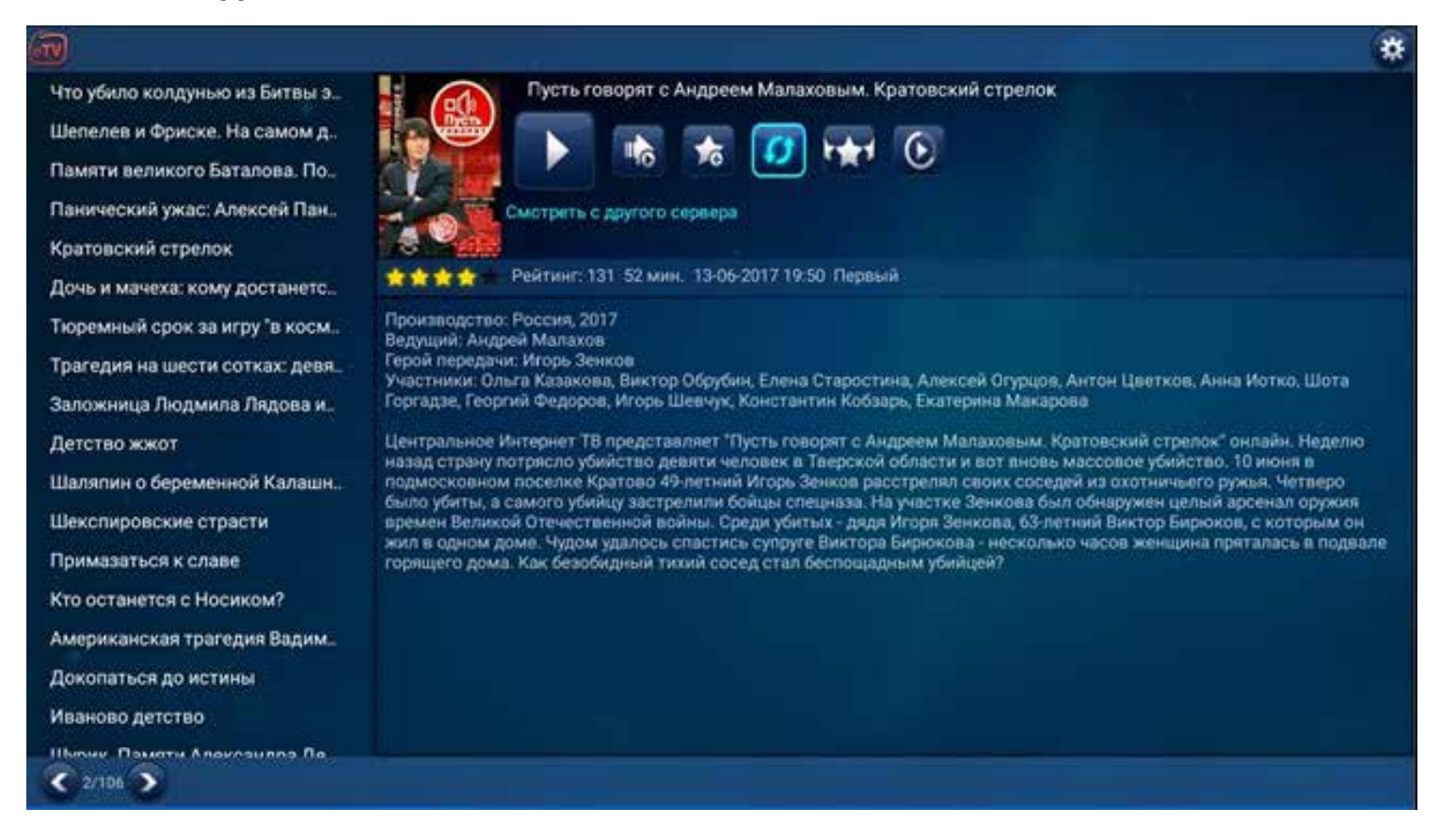

Однако, чаще всего причиной торможения является медленный или недостаточно стабильный Интернет. Для устранения неполадок проверьте скорость вашего домашнего Интернета, выполните рестарт вашего модема/роутера и свяжитесь с компанией, предоставляющей вам Интернет.

Если вы хотите поставить оценку, нажмите **ПОСТАВИТЬ ОЦЕНКУ,** выберите кнопками **ВПРАВО** или **ВЛЕВО** число звездочек (от одной до пяти) и нажмите **ОК**.

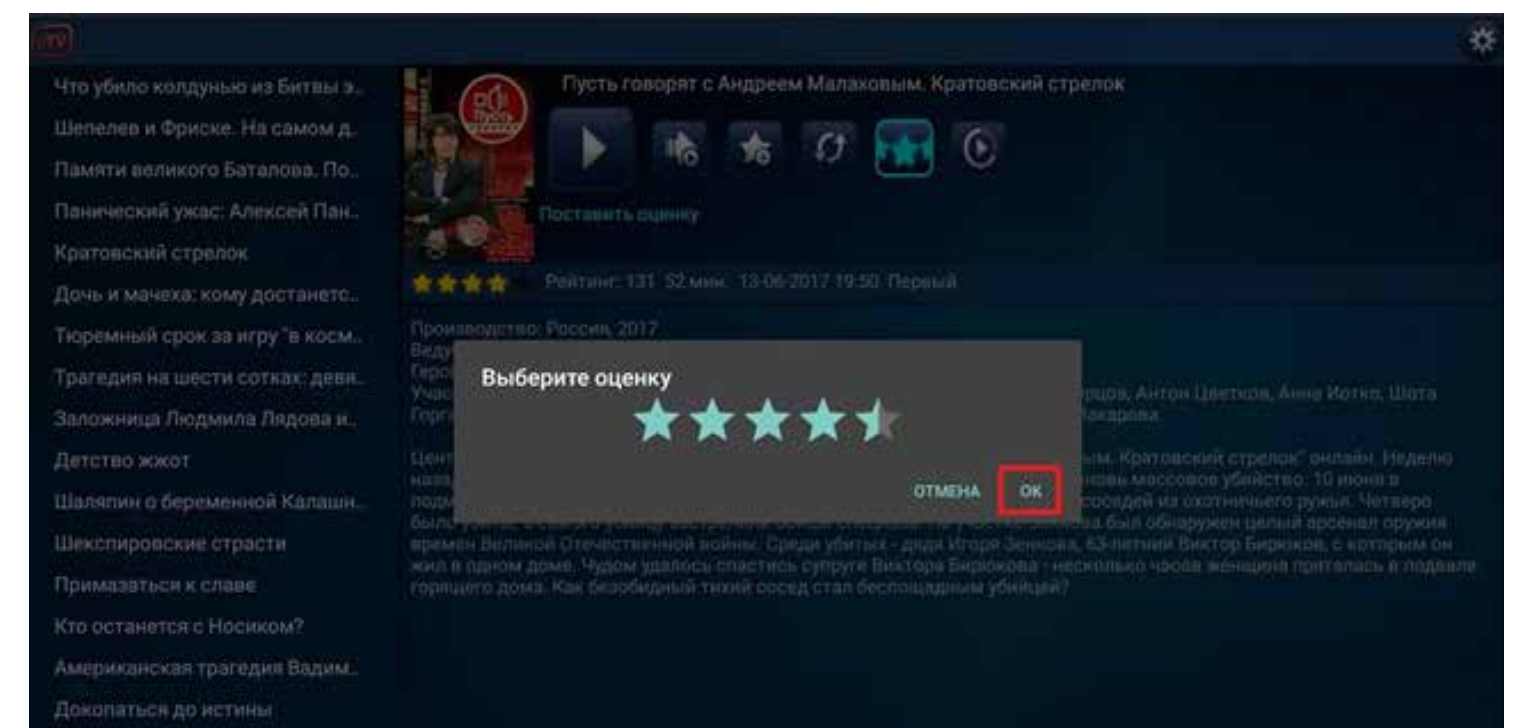

### **Архив по жанрам**

Архив по жанрам - это коллекция фильмов и передач, отсортированная по категориям: сериалы, художественные фильмы, передачи, телешоу, новости, концерты, спорт, детям и т.д.

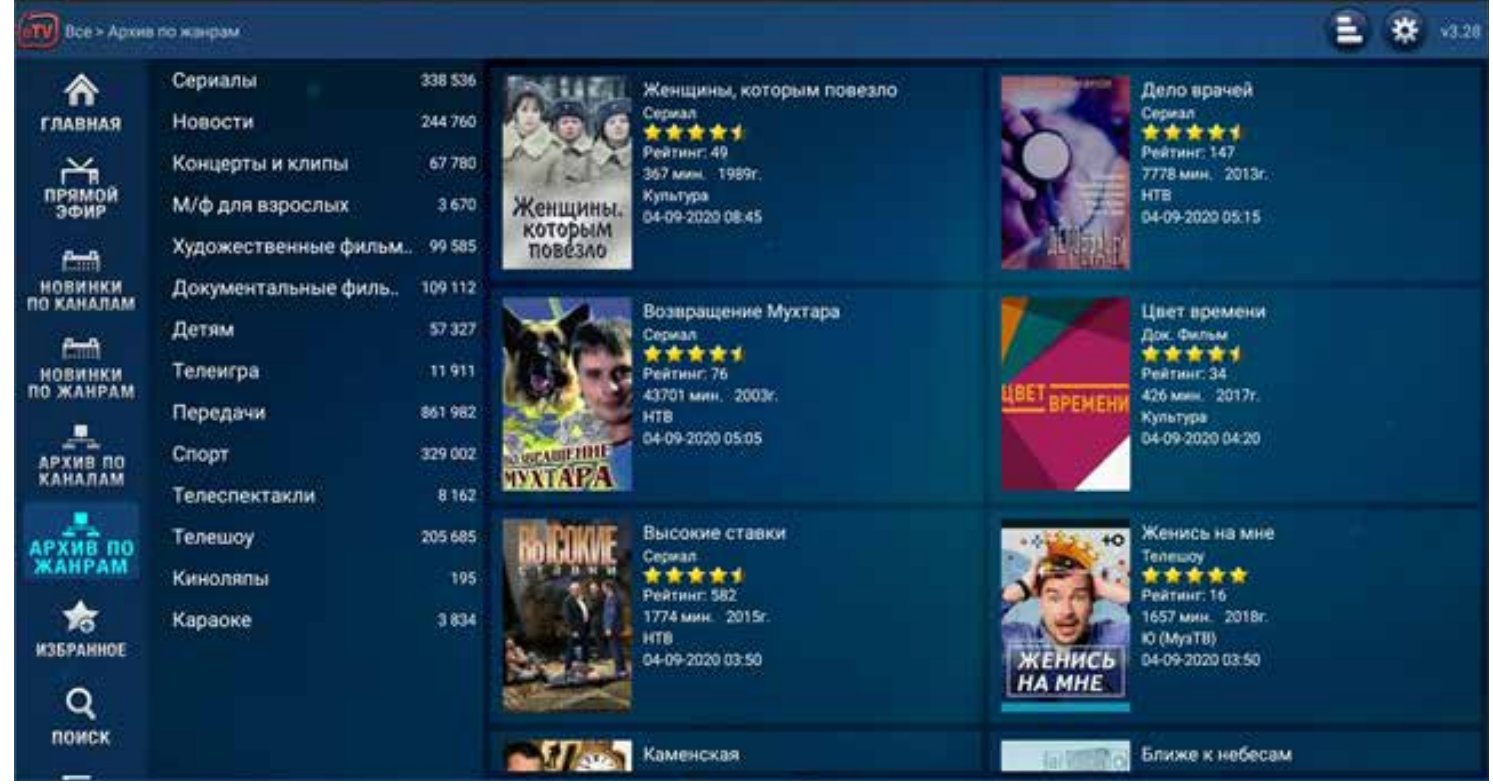

Выберите одну из категорий и нажмите **ОК**. Далее у вас появится выбор жанров: комедия, боевик, детектив, криминальный, триллер, ужасы, мистика и тд. Выберите жанр и нажмите **ОК**. Справа у вас будет доступен весь архив в выбранном жанре, отсортированный в обратном хронологическом порядке, то есть начиная с последней добавленной передачи.

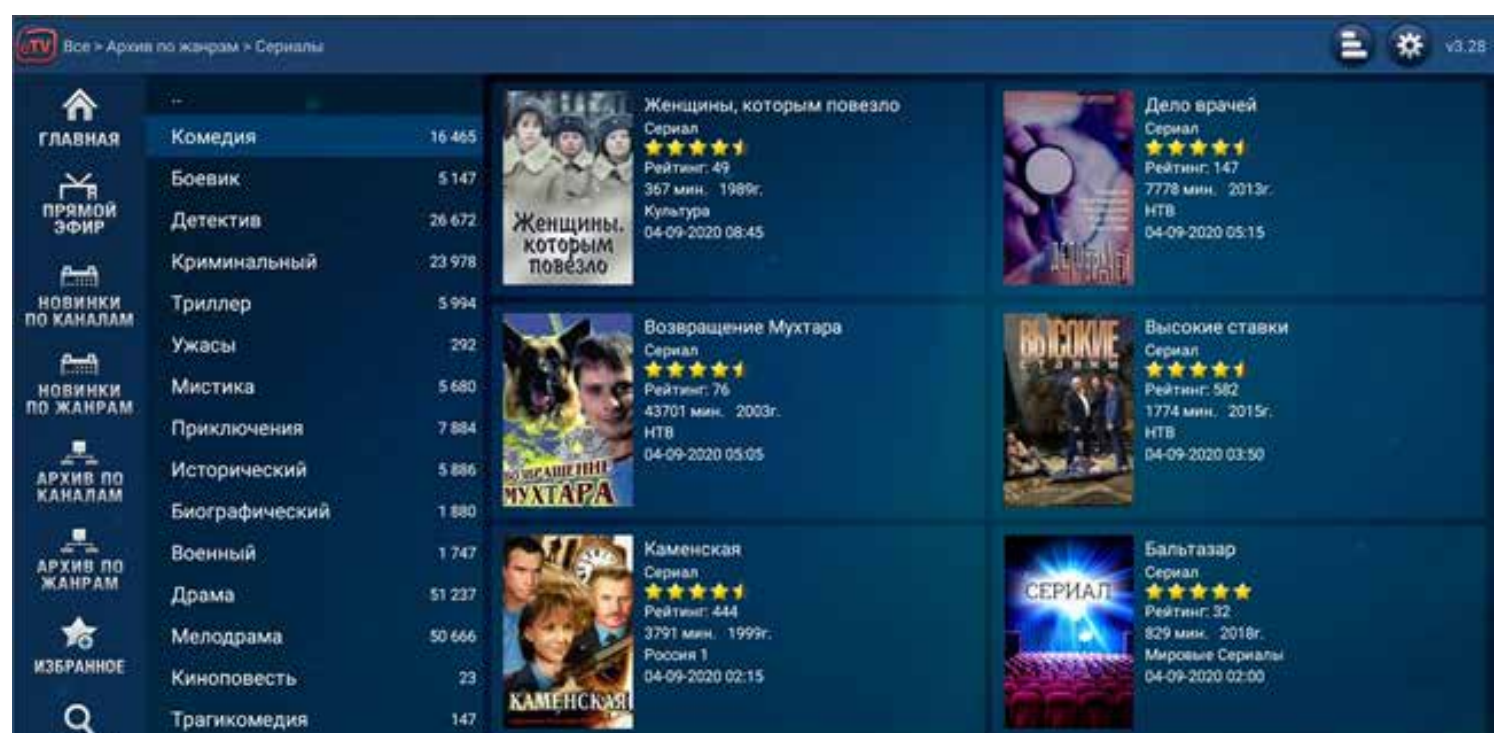

Архив состоит из многих страниц, так как в нем огромное число фильмов и передач. Для перемещения по списку и перелистывания страниц используйте кнопки навигации. Когда вы окажетесь в конце или в начале страницы, используйте кнопку **ВНИЗ** для перехода на предыдущую страницу и кнопку **ВВЕРХ** для перехода на следующую.

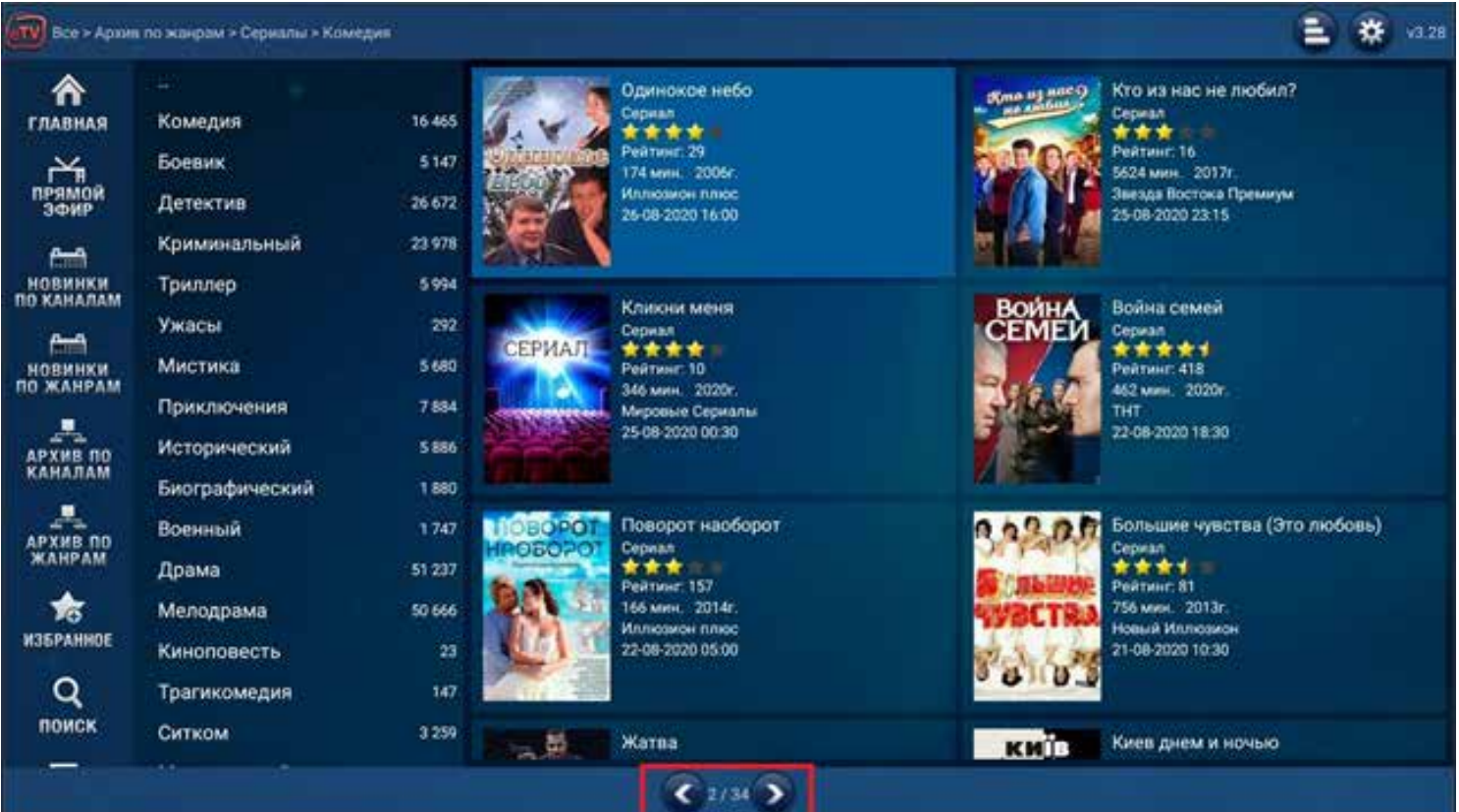

Выберите нужную передачу и нажмите **ОК**. У вас откроется описание выбранной вами передачи. Перейдите влево, используя кнопки навигации, выберите сезон или год производства и нажмите **ОК**. Выберите нужную серию. Если серий много, они упорядочены по страницам. Для перехода на следующую или предыдущую страницу перейдите в конец списка или в его начало - переход произойдет автоматически. После выбора серии нажмите **ОК**.

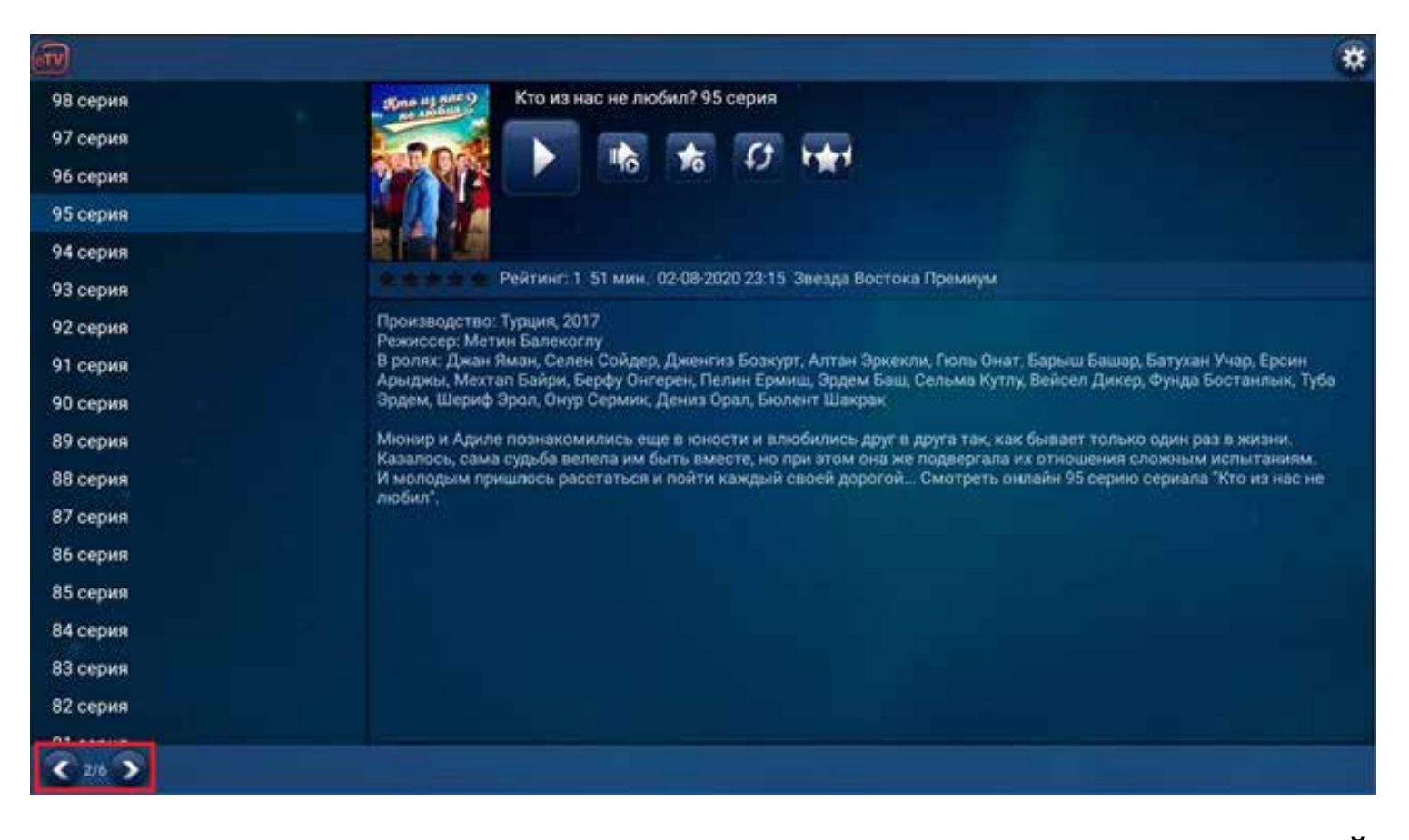

Справа у вас появится опции **НАЧАТЬ ВОСПРОИЗВЕДЕНИЕ, ПРОИГРАТЬ ВСЕ НАЧИНАЯ С ЭТОЙ, ДОБАВИТЬ В ИЗБРАННОЕ, СМОТРЕТЬ С ДРУГОГО СЕРВЕРА** и **ПОСТАВИТЬ ОЦЕНКУ.** Нажмите на **НАЧАТЬ ВОСПРОИЗВЕДЕНИЕ** для просмотра выбранной передачи или **ПРОИГРАТЬ ВСЕ НАЧИНАЯ С ЭТОЙ**, если это многосерийная передача. Добавить в избранное можно, нажав звездочку с плюсиком.

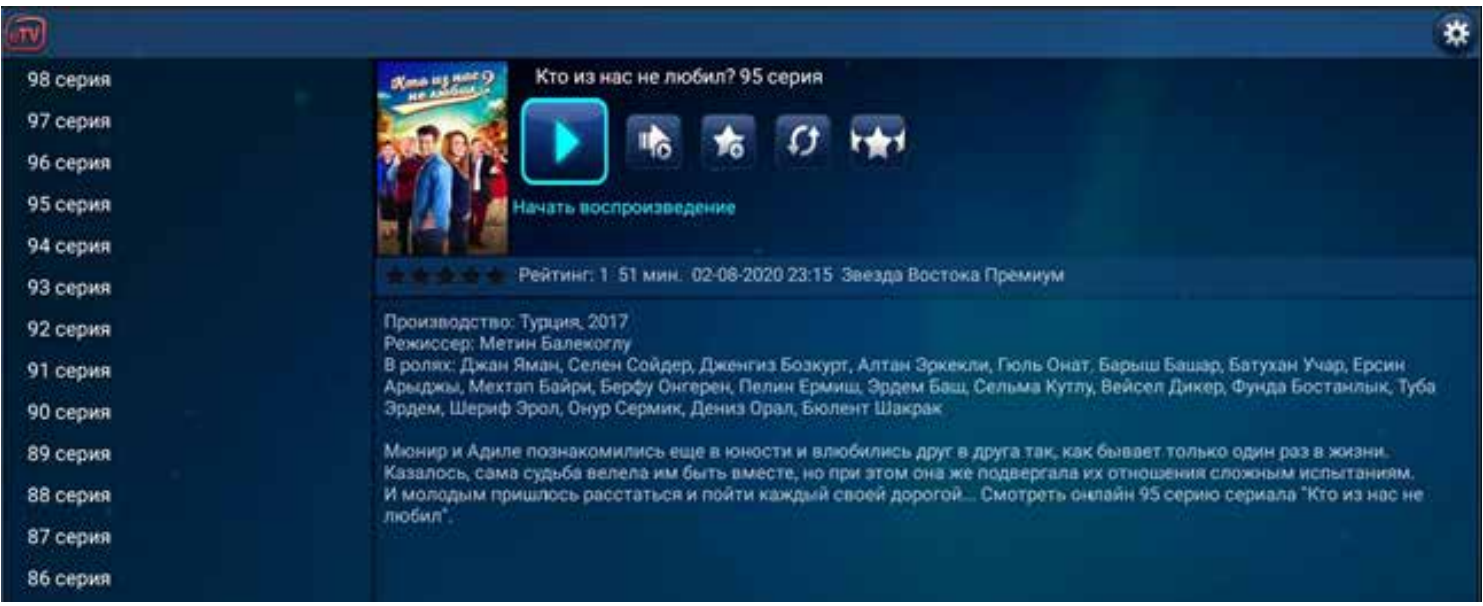

Если при просмотре начинает тормозить изображение, начните просмотр с другого сервера. Для этого выйдите из просмотра нажатием кнопки возврата и нажмите **СМОТРЕТЬ С ДРУГОГО СЕРВЕРА**.

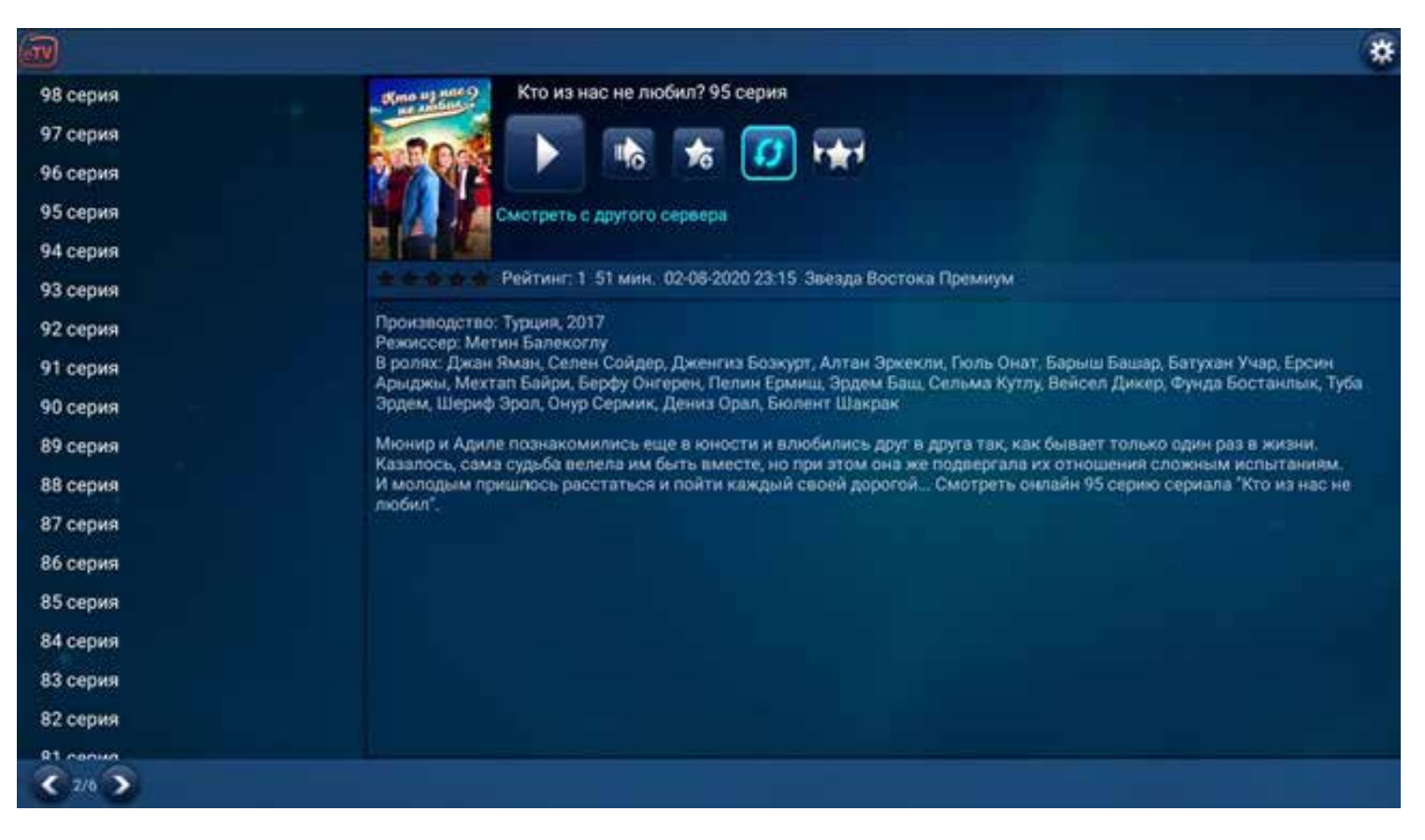

Однако, чаще всего причиной торможения является медленный или недостаточно стабильный Интернет. Для устранения неполадок проверьте скорость вашего домашнего Интернета, выполните рестарт вашего модема/роутера и свяжитесь с компанией, предоставляющей вам Интернет.

Если вы хотите поставить оценку, нажмите Поставить оценку, выберите кнопками **ВПРАВО** или **ВЛЕВО** число звездочек (от одной до пяти) и нажмите **ОК.**

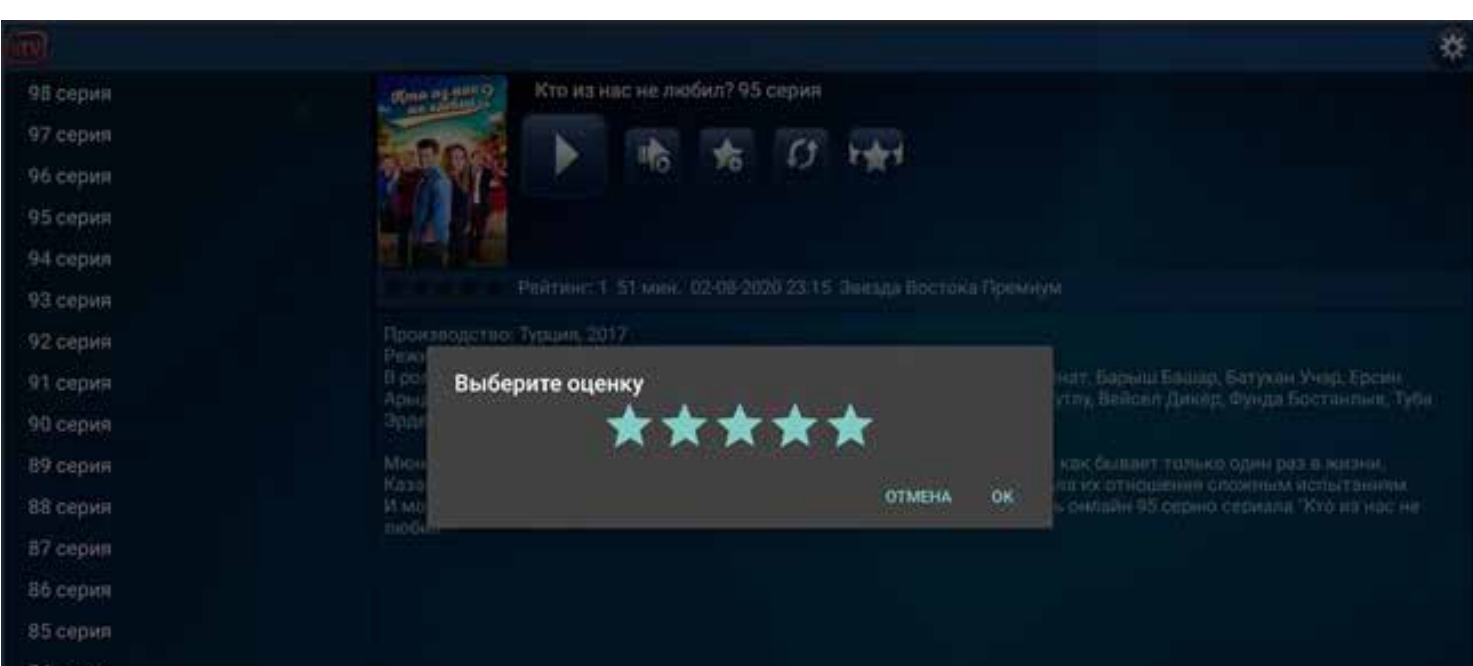

В правом верхнем углу над категориями **НОВИНКИ ПО КАНАЛАМ, НОВИНКИ ПО ЖАНРАМ, АРХИВ ПО КАНАЛАМ, АРХИВ ПО ЖАНРАМ** у вас будет доступна **СОРТИРОВКА**.

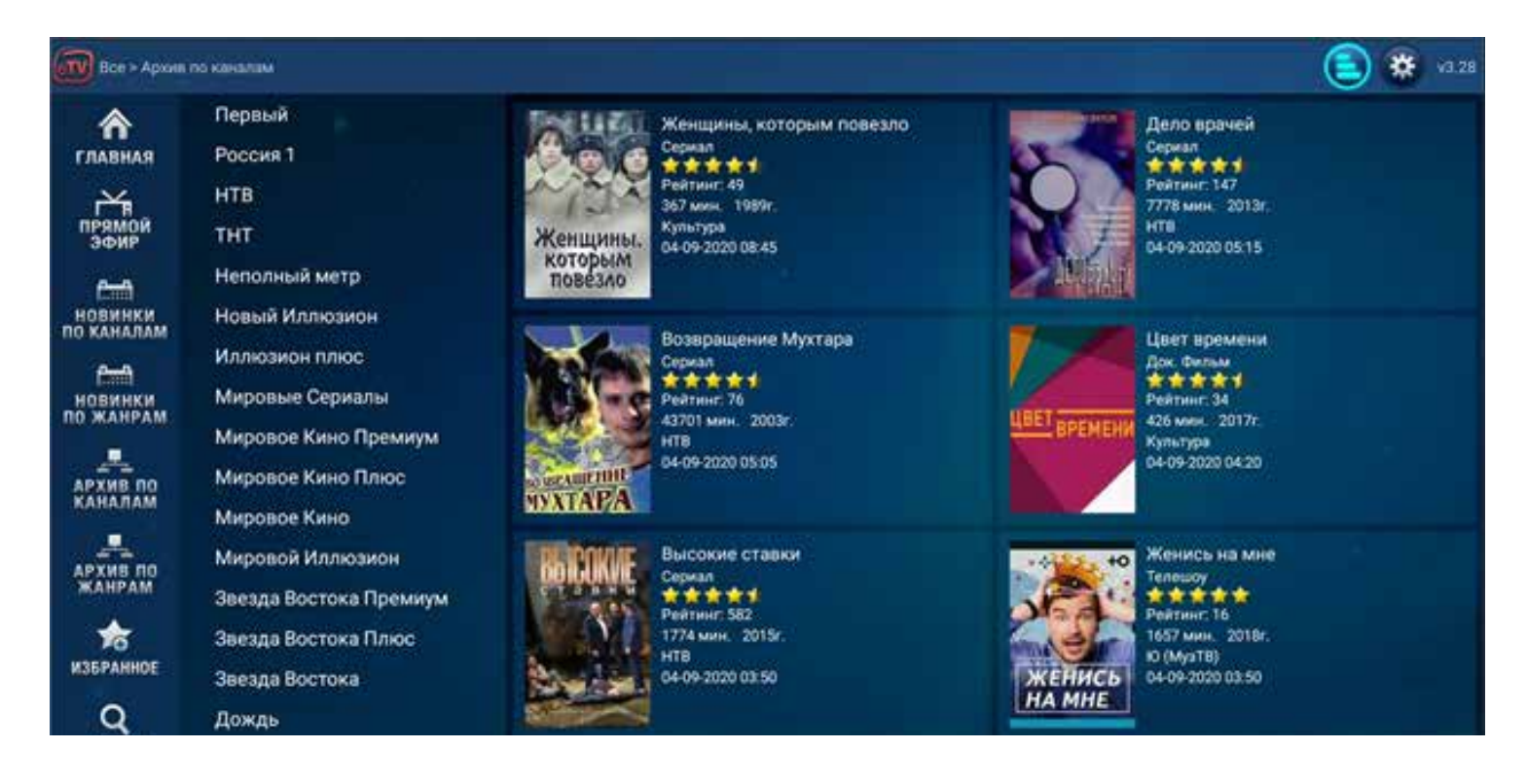

Кнопками навигации переведите курсор на сортировку и нажмите **ОК**. Вы сможете отсортировать список по **дате выхода, названию, рейтингу** и **оценке по убыванию** или по **возрастанию**. Можно отфильтровать по наличию **цифр** в названии или по буквам алфавита, от **А** до **Я**. После выбора критерия нажмите **ОК**. Для отмены сортировки нажмите еще раз на сортировку и потом **ОК**.

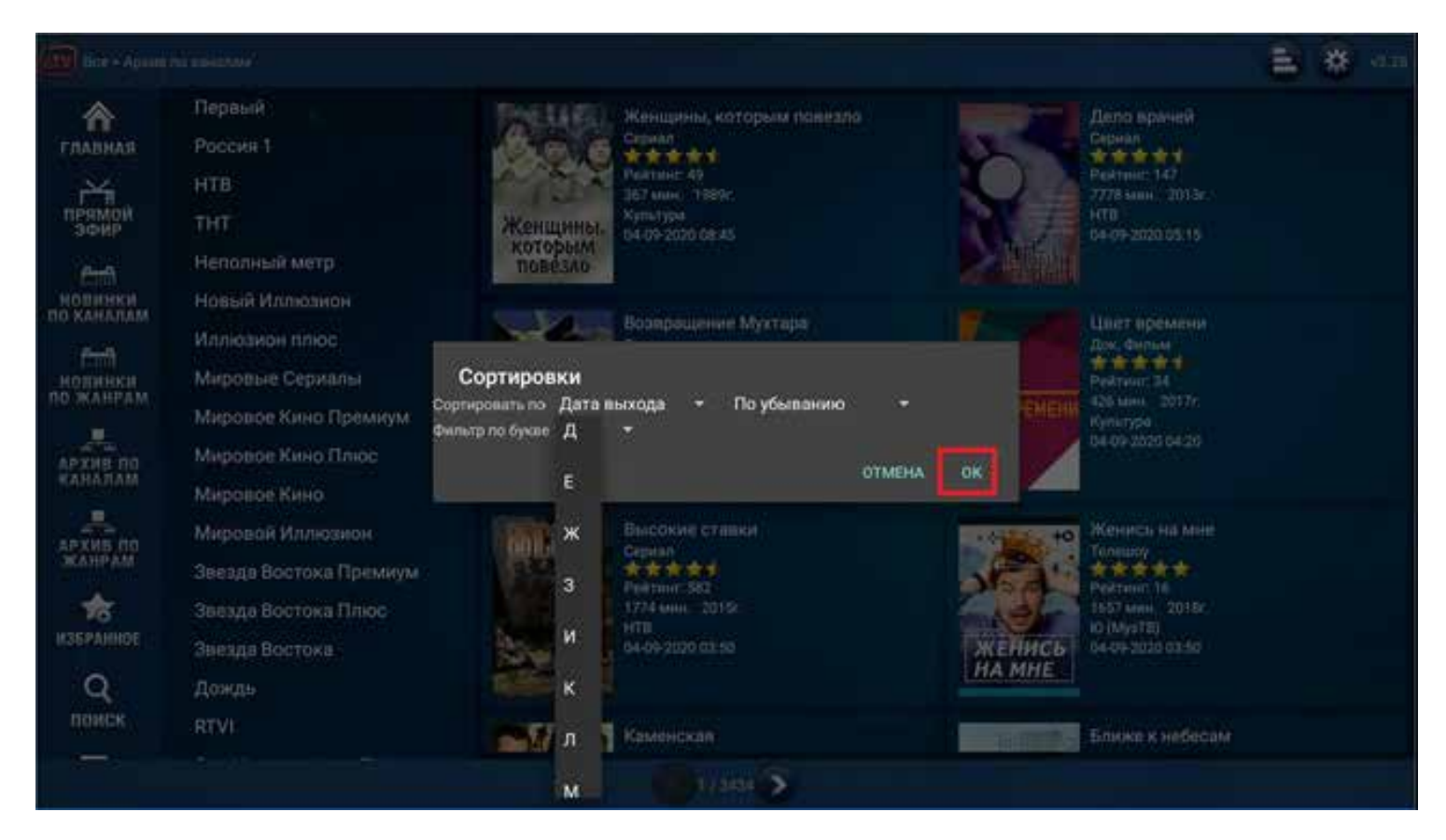

## **Избранное**

В этом разделе отображаются все передачи, которые вы добавили в Избранное.

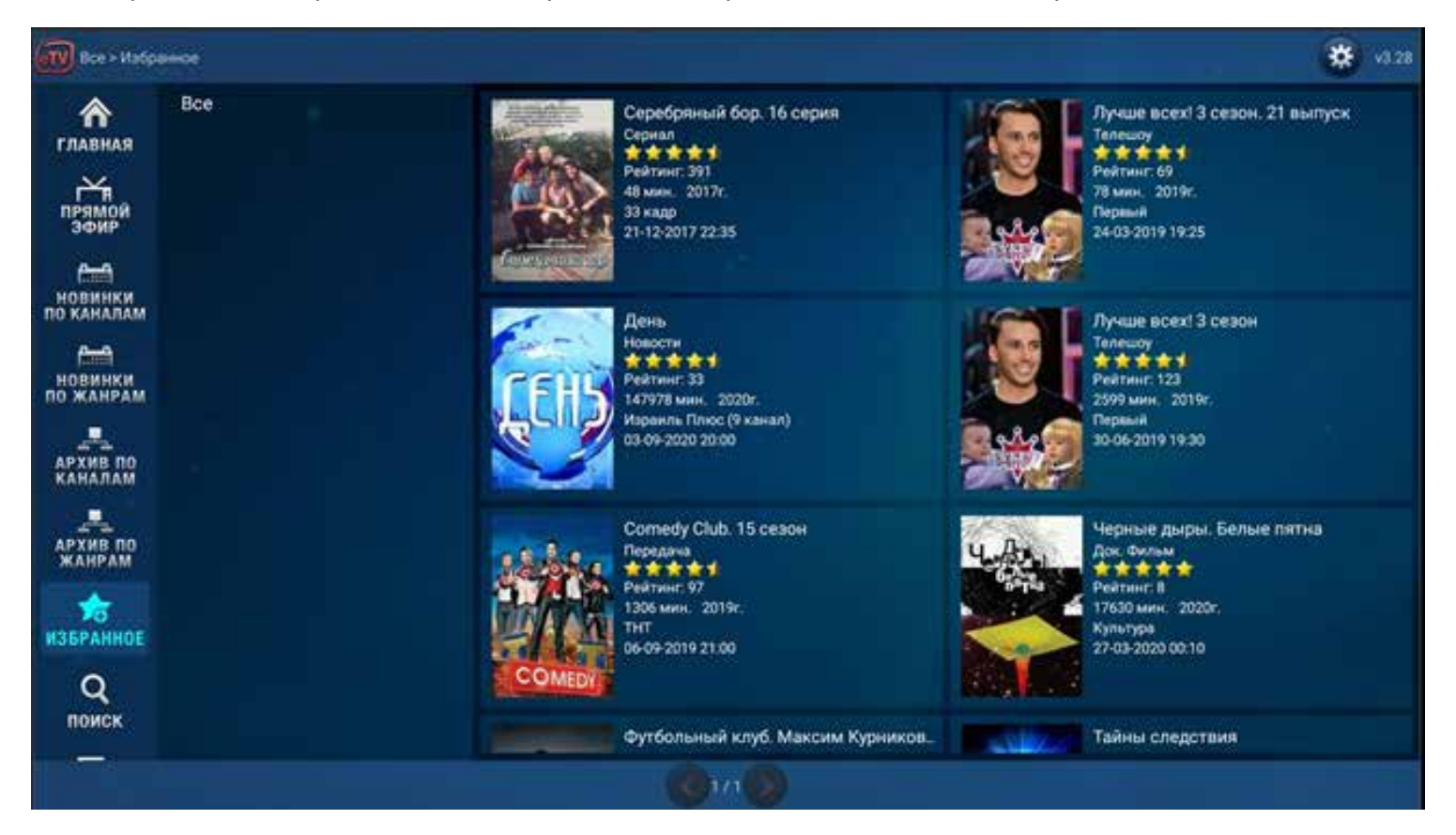

Находясь в архиве, вы можете добавить передачу в Избранное. Для этого вам достаточно перейти на иконку **ДОБАВИТЬ В ИЗБРАННОЕ** (звездочка с плюсиком) и нажать **ОК**.

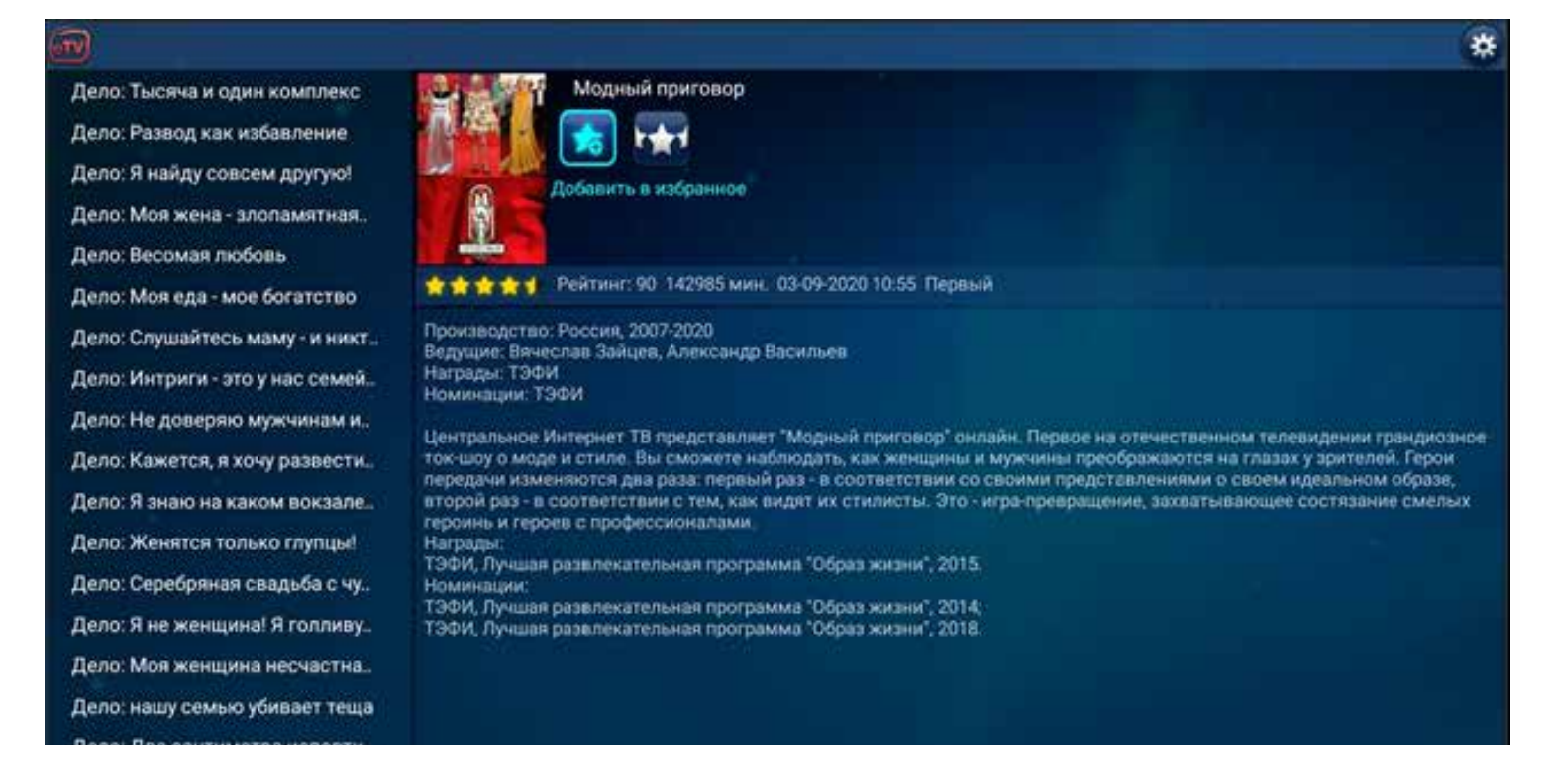

Для удаления передачи из Избранного нажмите на **УДАЛИТЬ ИЗ ИЗБРАННОГО** (звездочка с минусом).

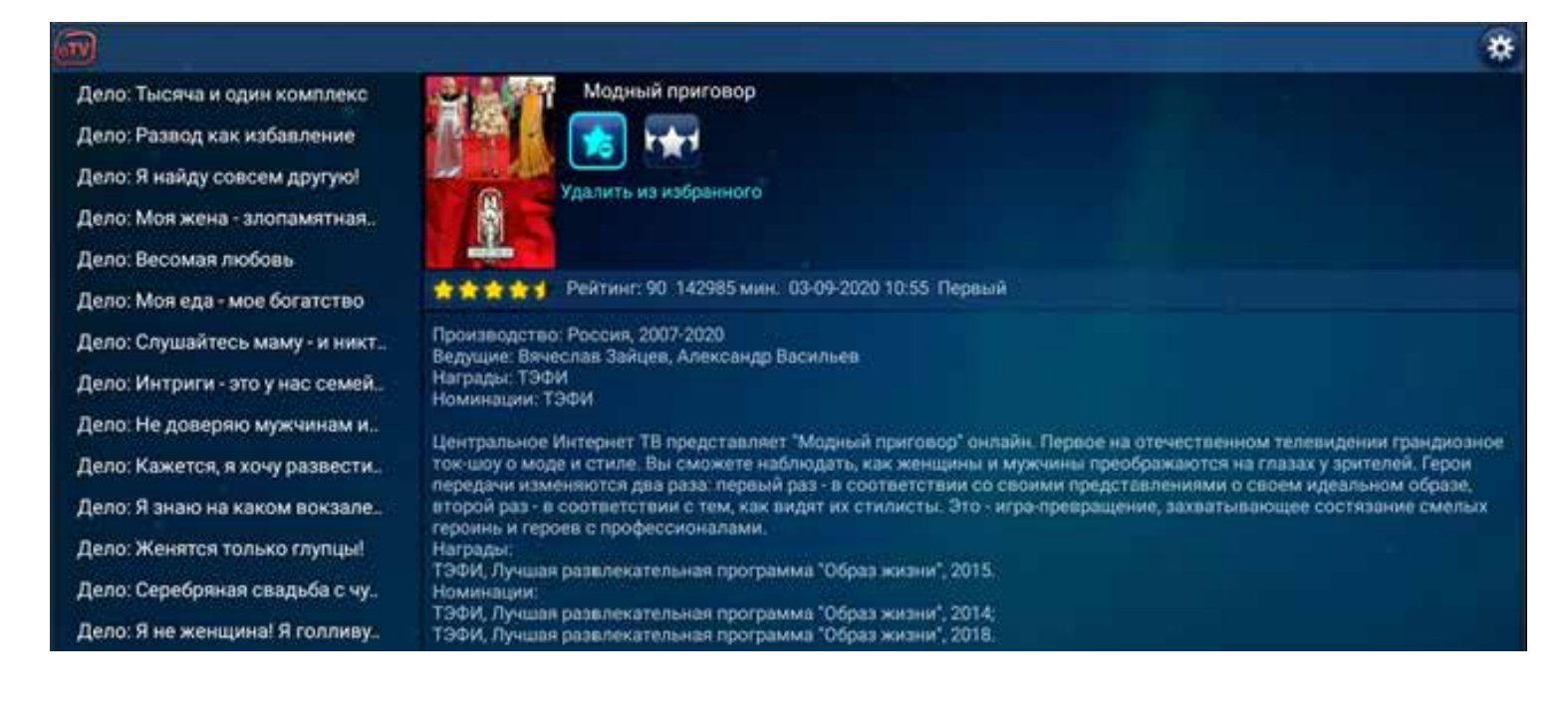

## **ПОИСК**

Если вы знаете название фильма или передачи, вы можете воспользоваться поиском. Стрелками навигации **ВНИЗ** или **ВВЕРХ** перейдите на **ПОИСК** и нажмите на **ОК**.

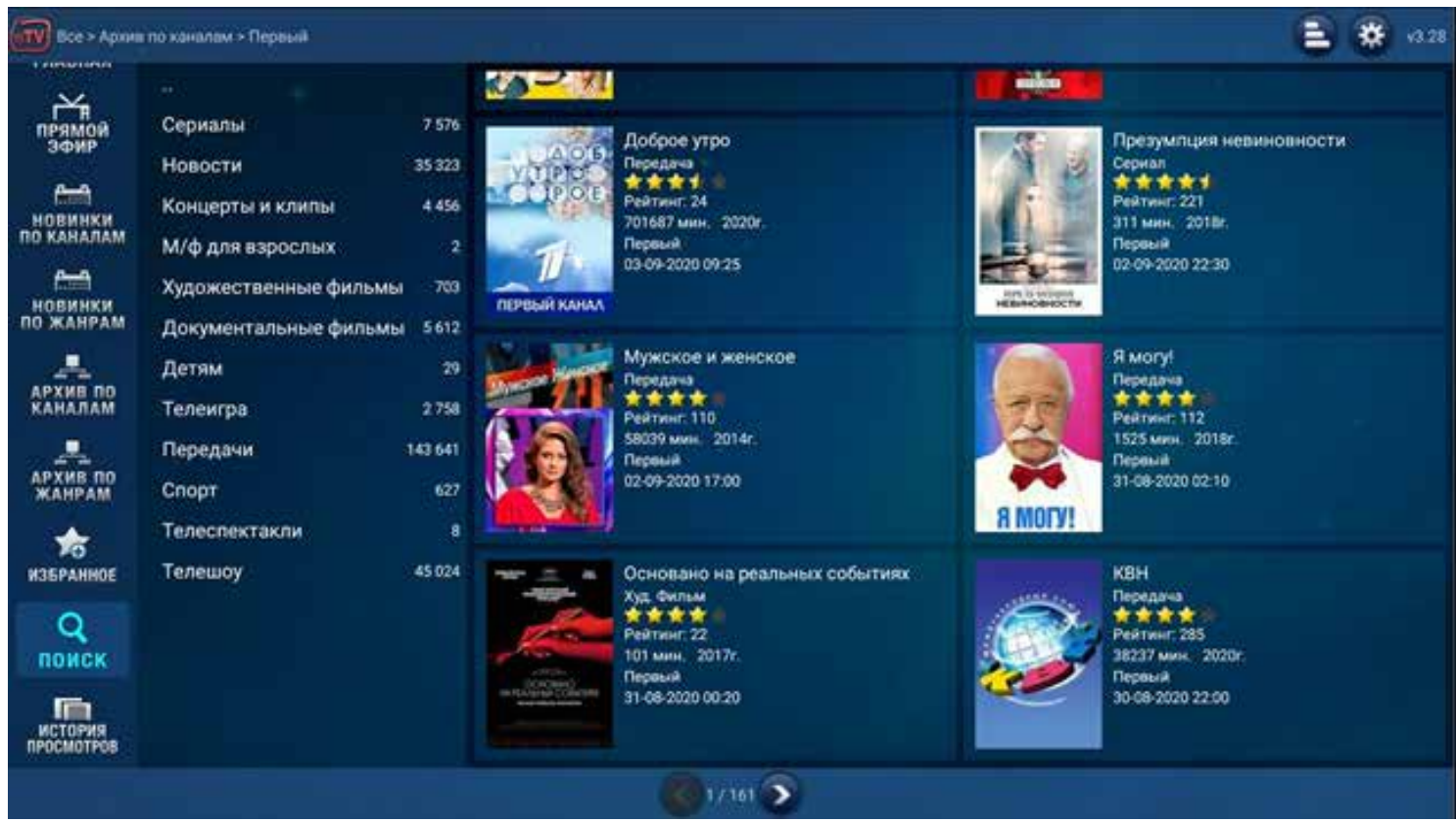

На виртуальной клавиатуре напечатайте название фильма или передачи на русском языке и нажмите **ИСКАТЬ**.

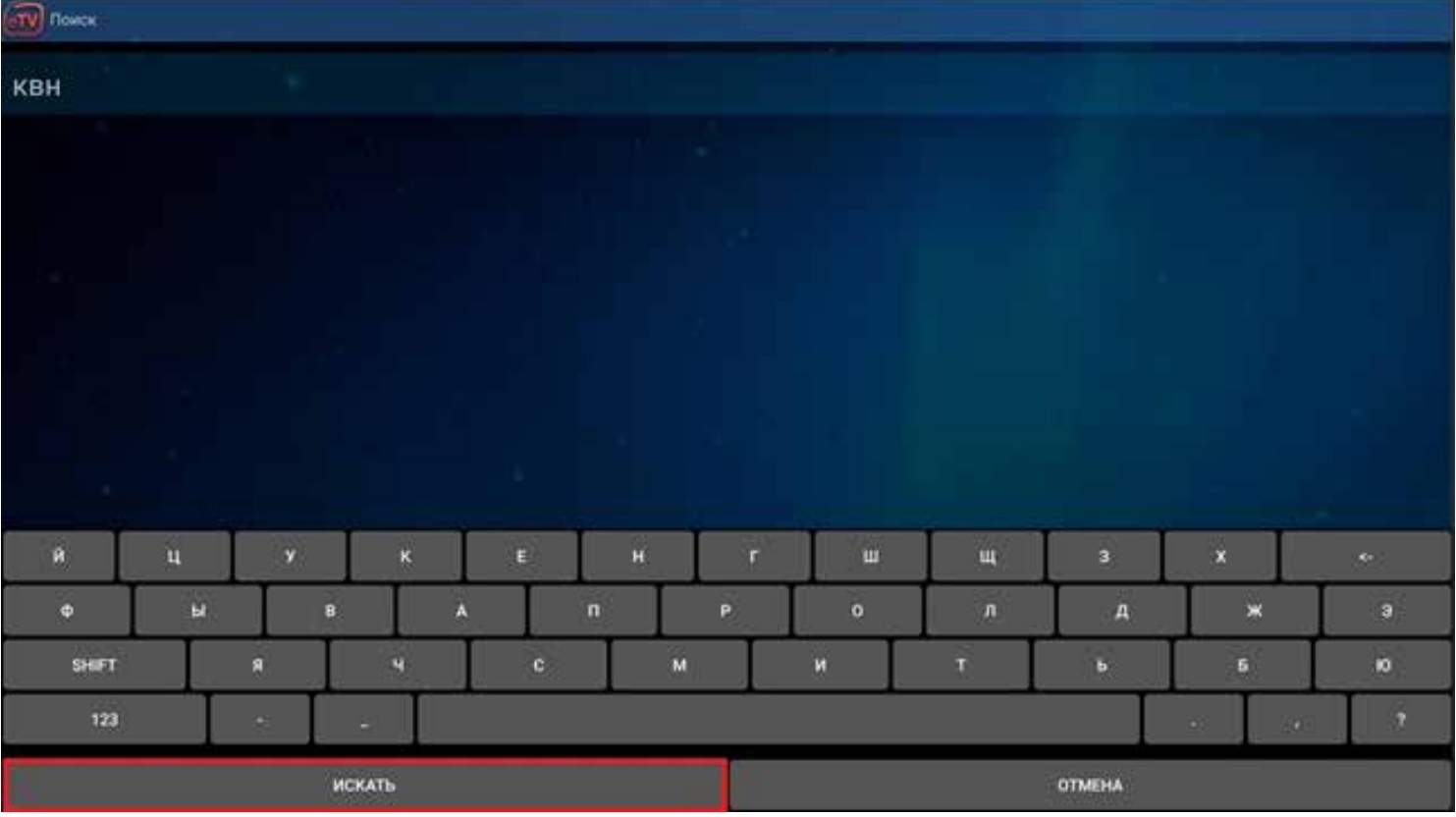

Справа вы увидите результаты поиска. Стрелками навигации перейдите на нужный фильм/передачу и нажмите **ОК**.

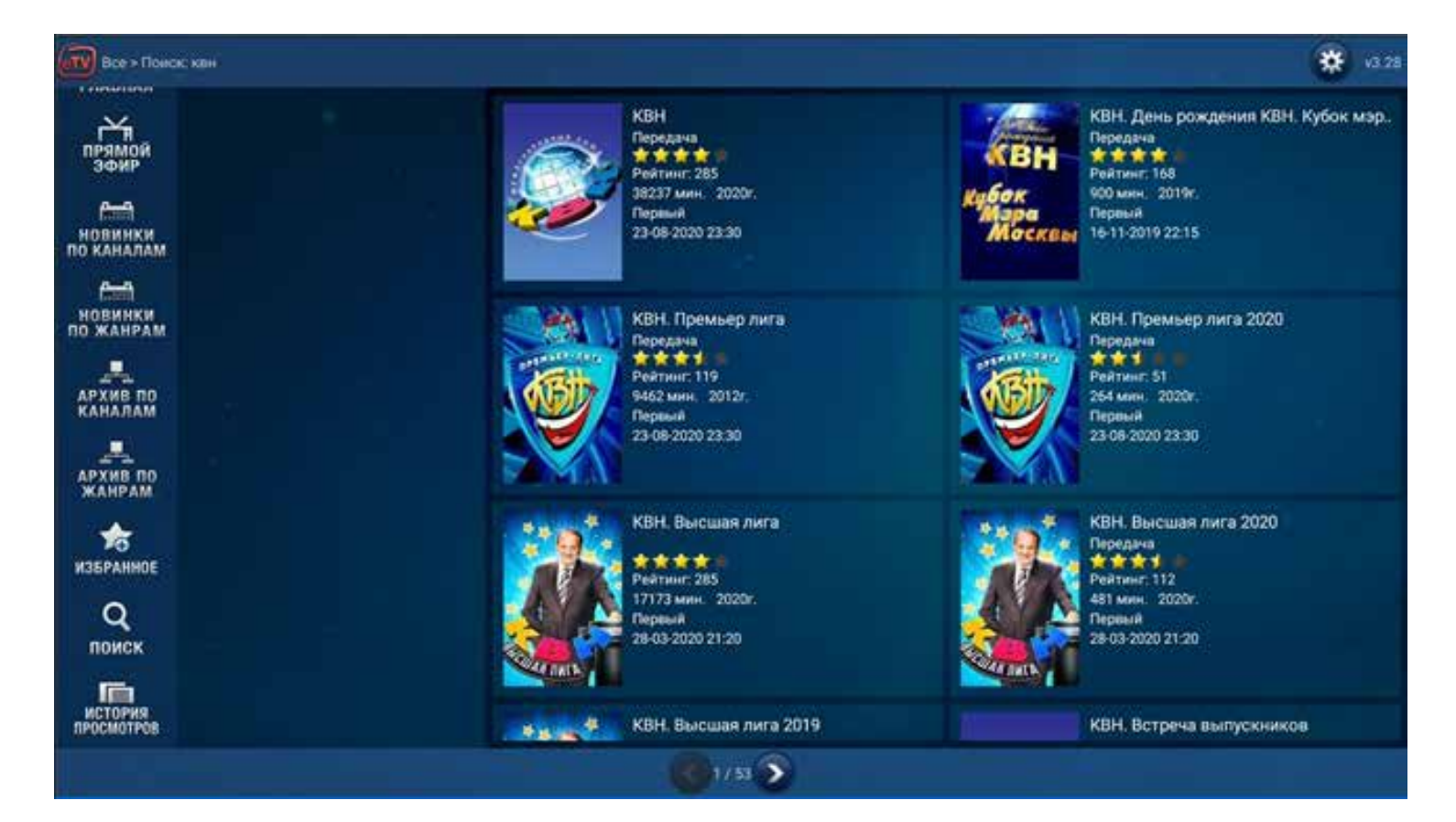

Нажмите на **НАЧАТЬ ВОСПРОИЗВЕДЕНИЕ** для просмотра выбранной передачи или **ПРОИГРАТЬ ВСЕ НАЧИНАЯ С ЭТОЙ**, если это многосерийная передача. Добавить в избранное можно, нажав на звездочку с плюсиком.

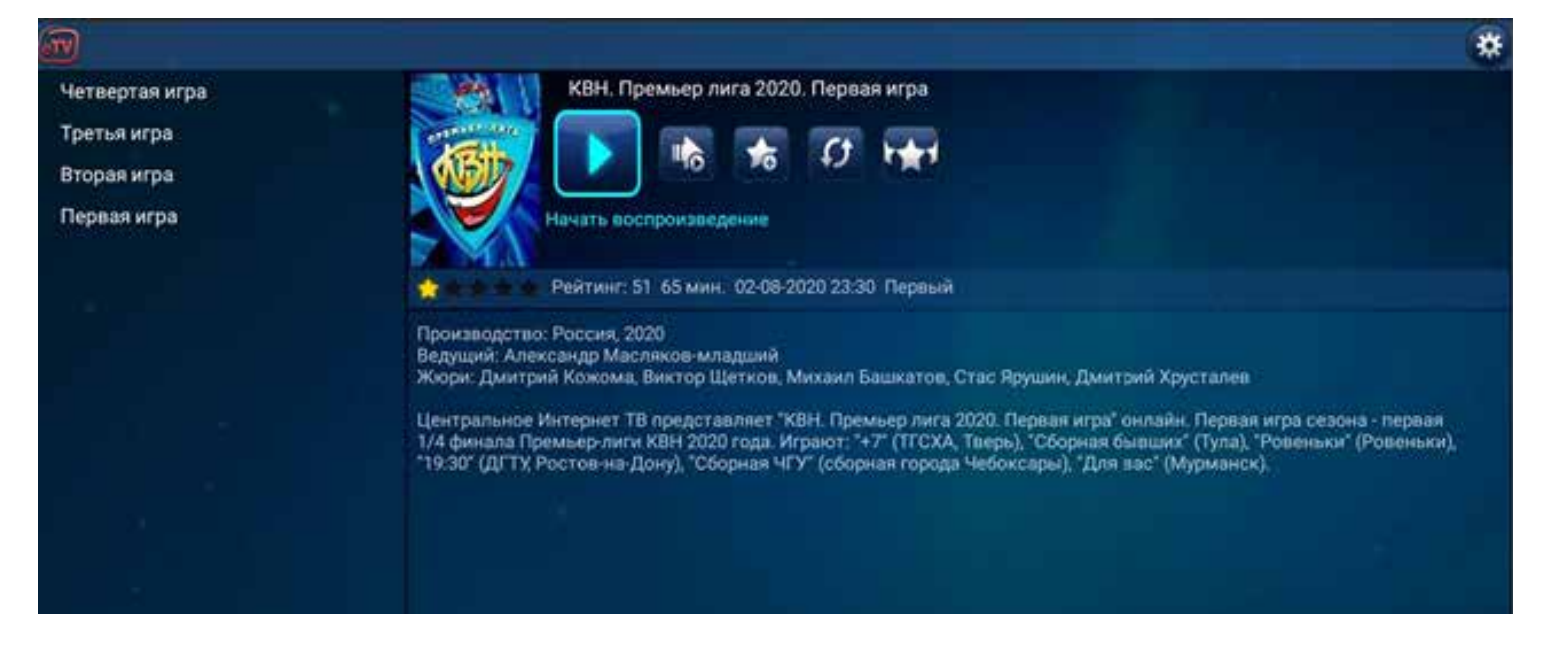

### **История просмотров**

В этом меню указаны все передачи, которые вы уже посмотрели. Историей просмотров удобно пользоваться для быстрого поиска сериала или цикла передач, который вы хотите продолжить смотреть.

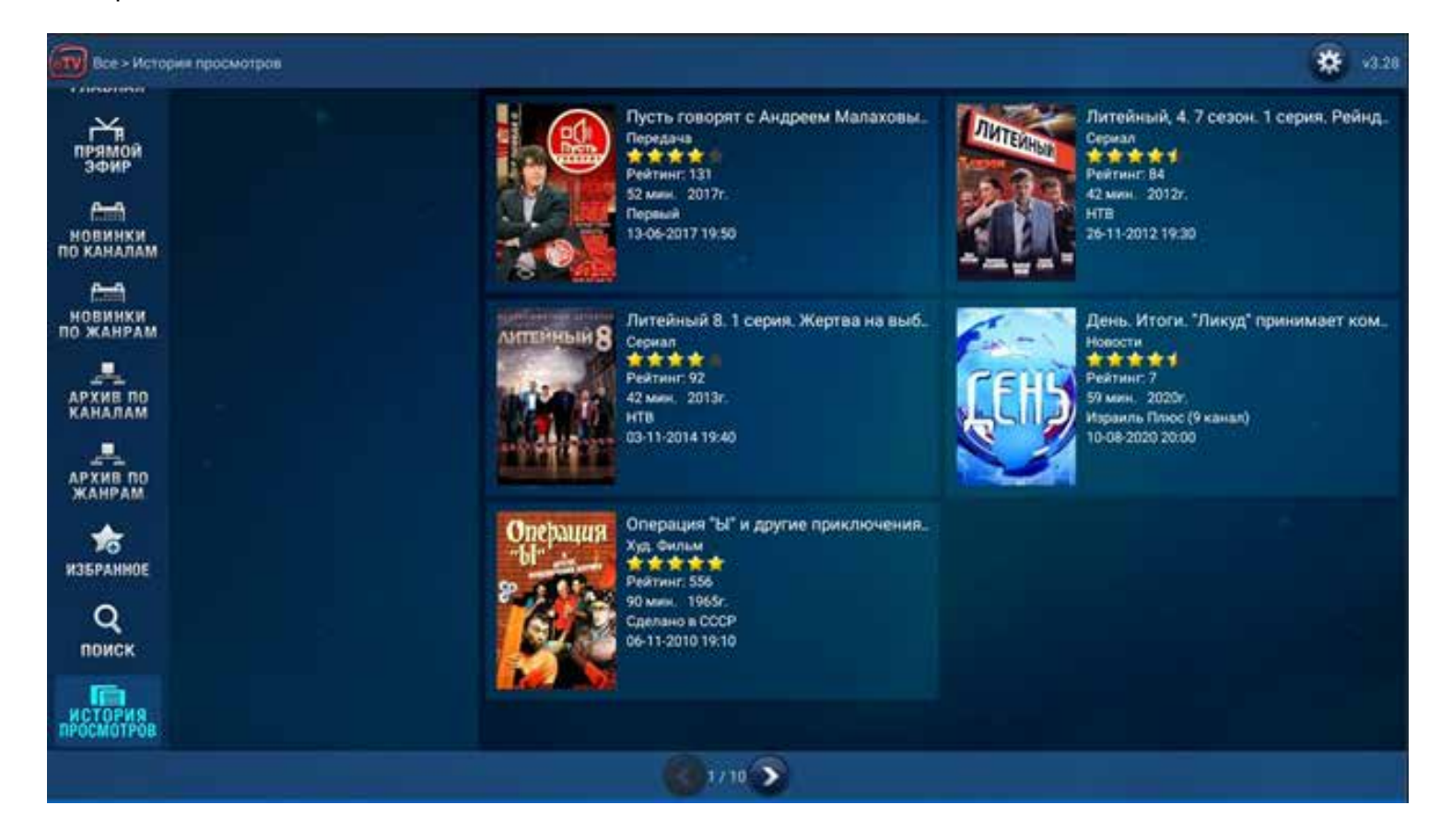

Оранжевая точка означает, что вы начинали смотреть эту передачу, но не закончили; зеленая точка - что передачу вы посмотрели целиком. Для продолжения просмотра нажмите на иконку **ПРОДОЛЖИТЬ ПРОСМОТР**.

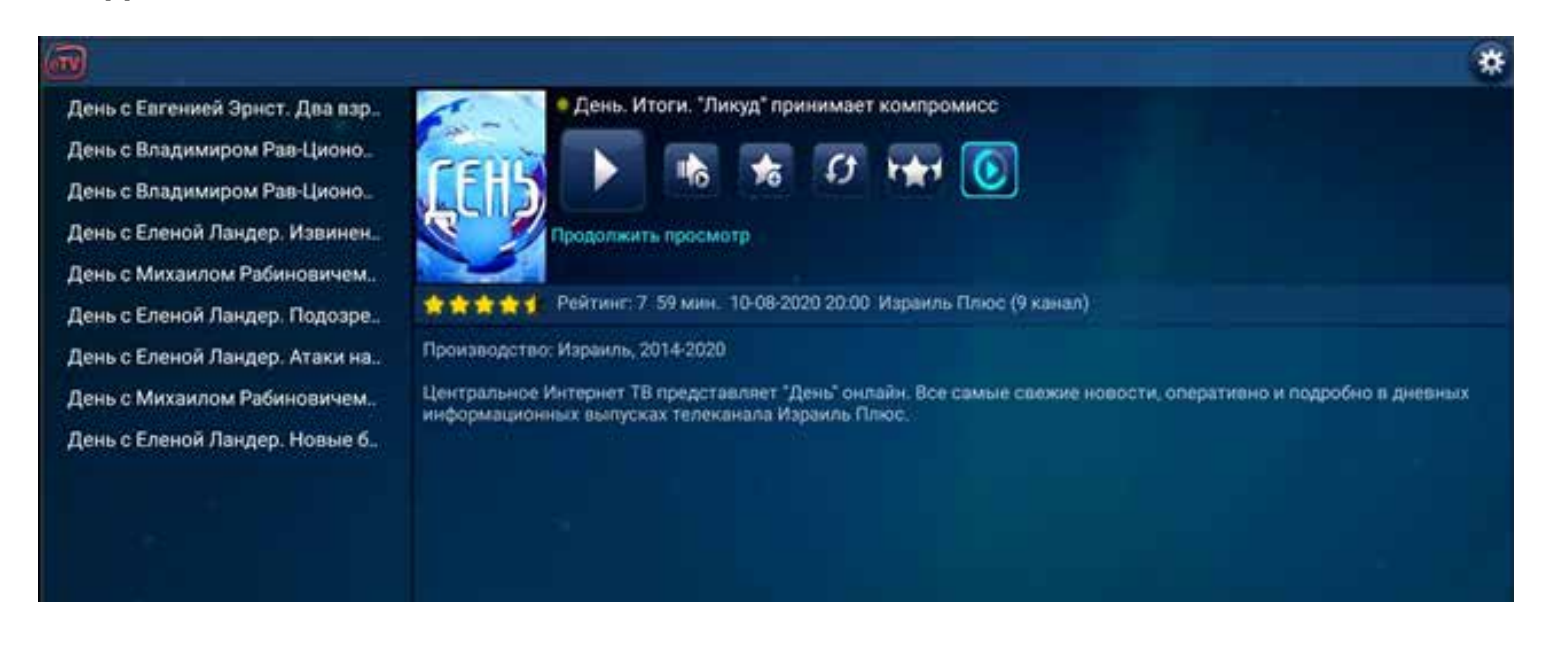

## **Настройки**

В правом верхнем углу вы найдете настройки приложения, обозначенные шестеренкой. Для перехода в настройки кнопками **ВНИЗ** или **ВВЕРХ** передвиньте курсор на шестеренку и нажмите **ОК**.

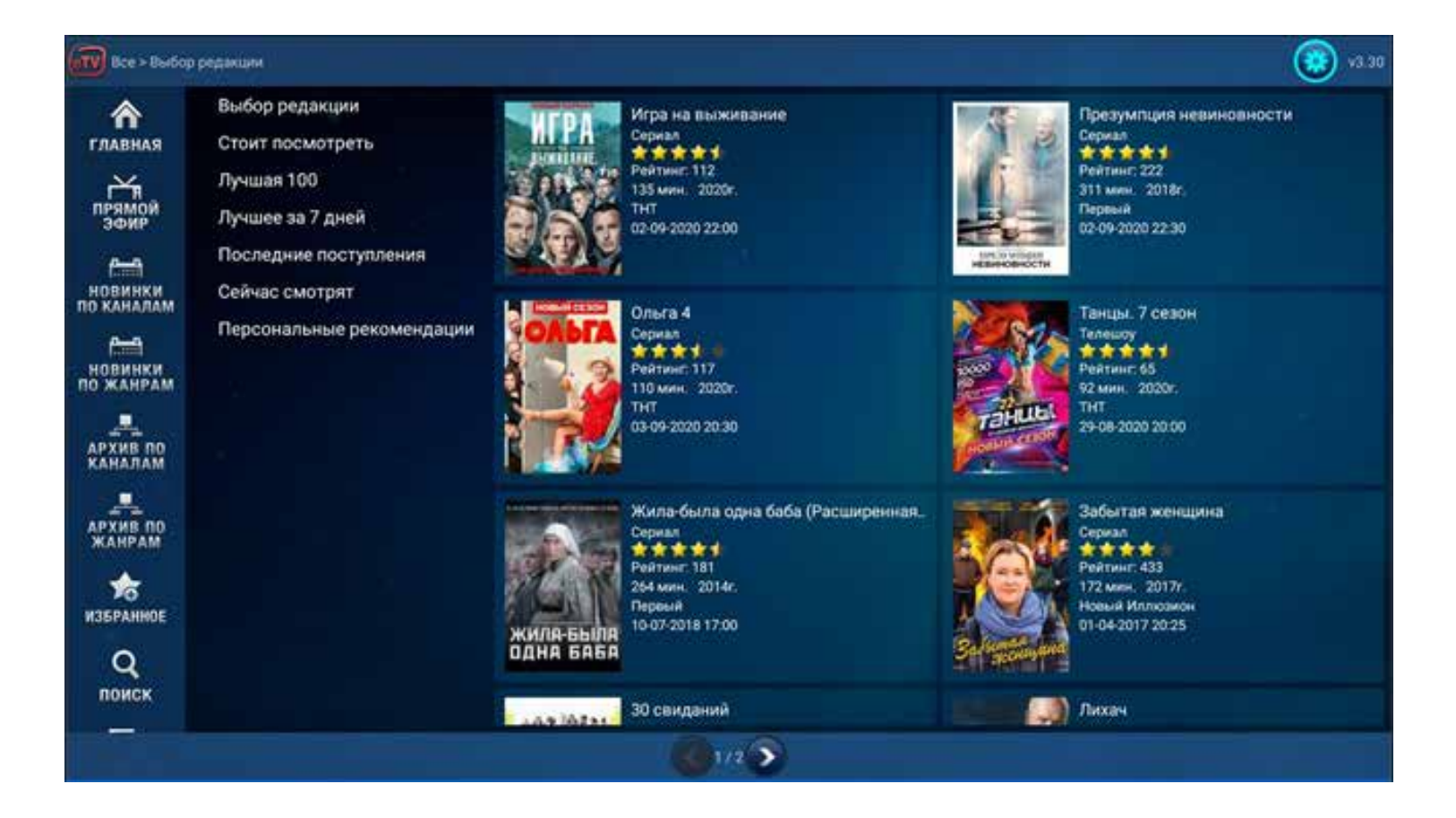

Меню Настройки состоит из следующих пунктов:

### - **Качество вещания архива**

Здесь можно выбрать уровень качества: Низкое, Среднее, Высокое и Максимальное.

Если у вас есть проблемы с скоростью Интернета или у вас лимитированный трафик Интернета, выберите Низкое или Среднее качество. Если у вас нет проблем со скоростью Интернета и у вас безлимитный трафик, выберите Высокое или Максимально доступное качество.

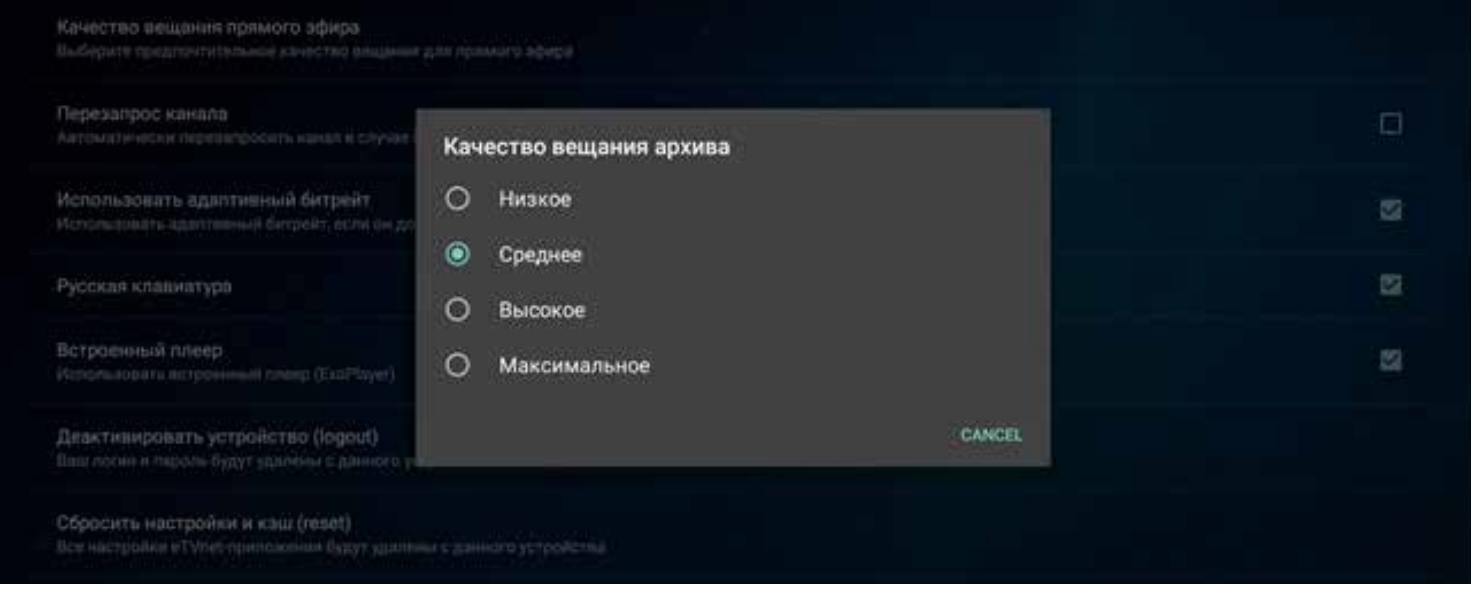

### **- Качество вещания прямого эфира**

Здесь можно выбрать уровень качества вещания прямого эфира: Низкое, Среднее, Высокое и Максимальное. Если у вас есть проблемы с скоростью Интернета или у вас лимитированный трафик Интернета, выберите Низкое или Среднее качество. Если у вас нет проблем со скоростью Интернета и у вас безлимитный трафик, выберите Высокое или Максимально доступное качество.

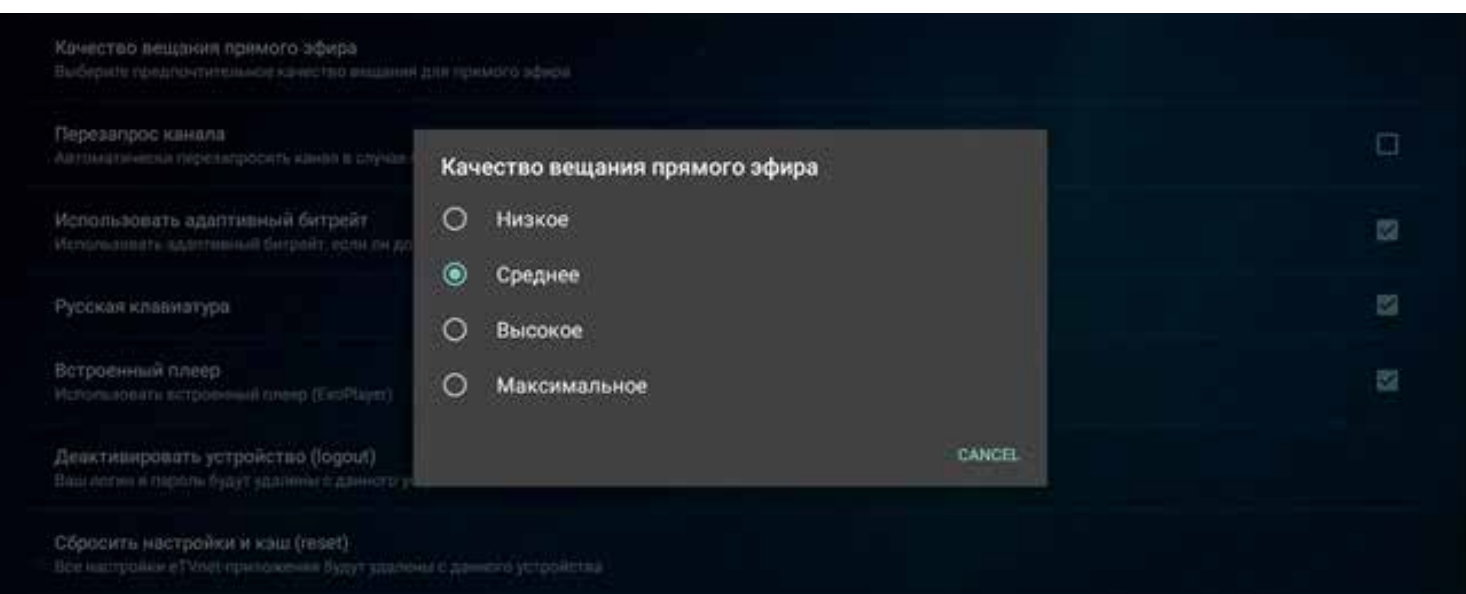

### **- Использовать адаптивный битрэйт**.

Данная функция позволяет системе автоматически менять качество вещания каналов в зависимости от скорости вашего Интернета. По умолчанию она активирована. Нажмите **ОК** чтобы ее отключить.

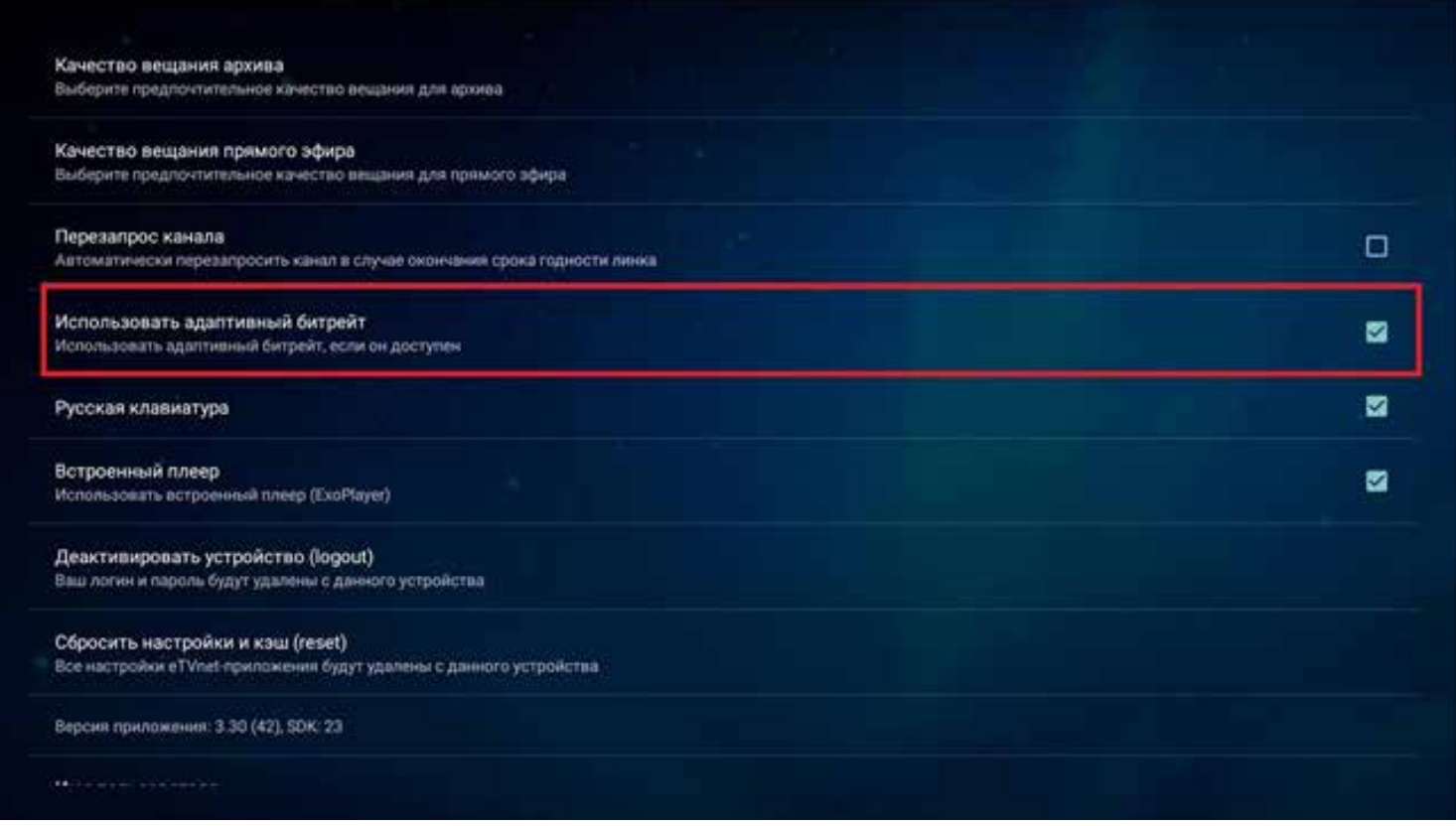

### **- Русская клавиатура**

Вы можете активировать русскую клавиатуру. При поиске внутри приложения будет использована русская клавиатура **eTVnet.**

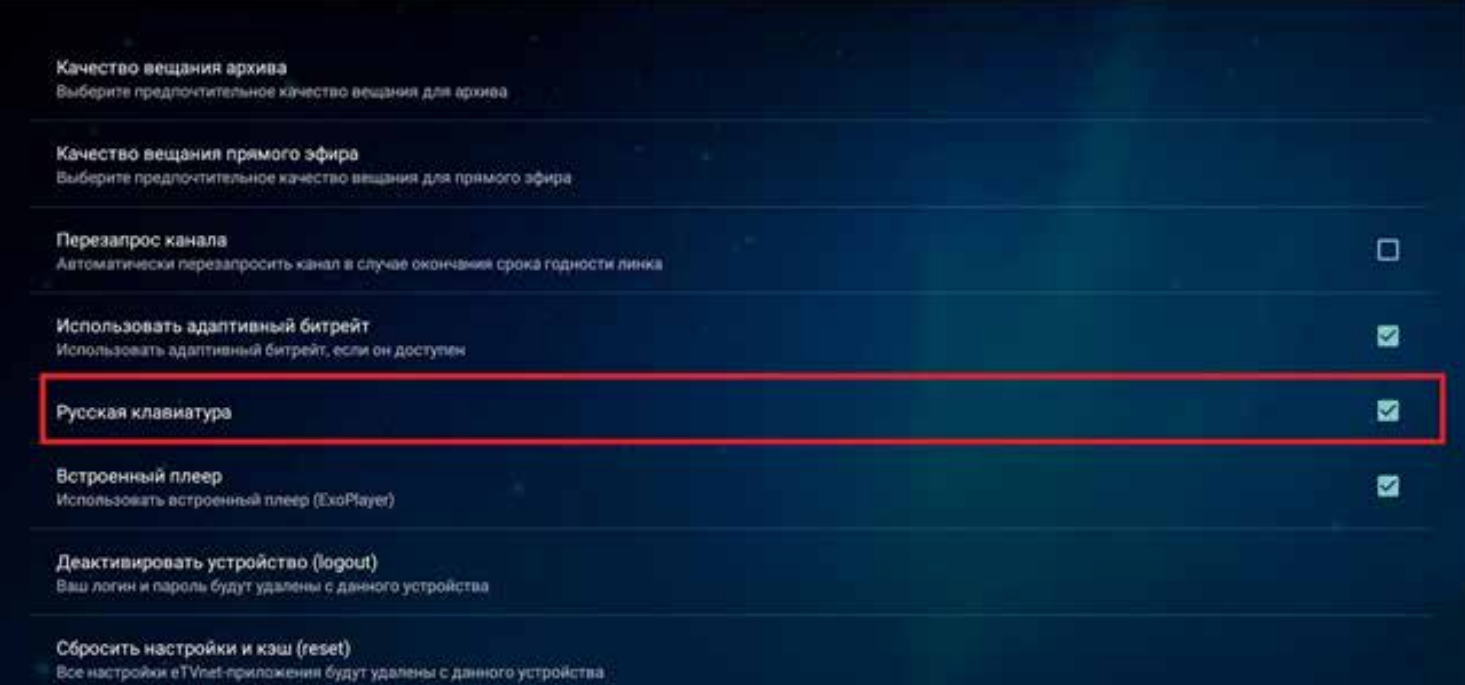

### **- Встроенный плеер**

По умолчанию в приложении актирован встроенный плеер, который отвечает за проигрывание и навигацию по прямому эфиру. Если вам эта функция не нужна или вы хотите использовать другой видеоплеер, вы можете деактивировать его, нажав **ОK**.

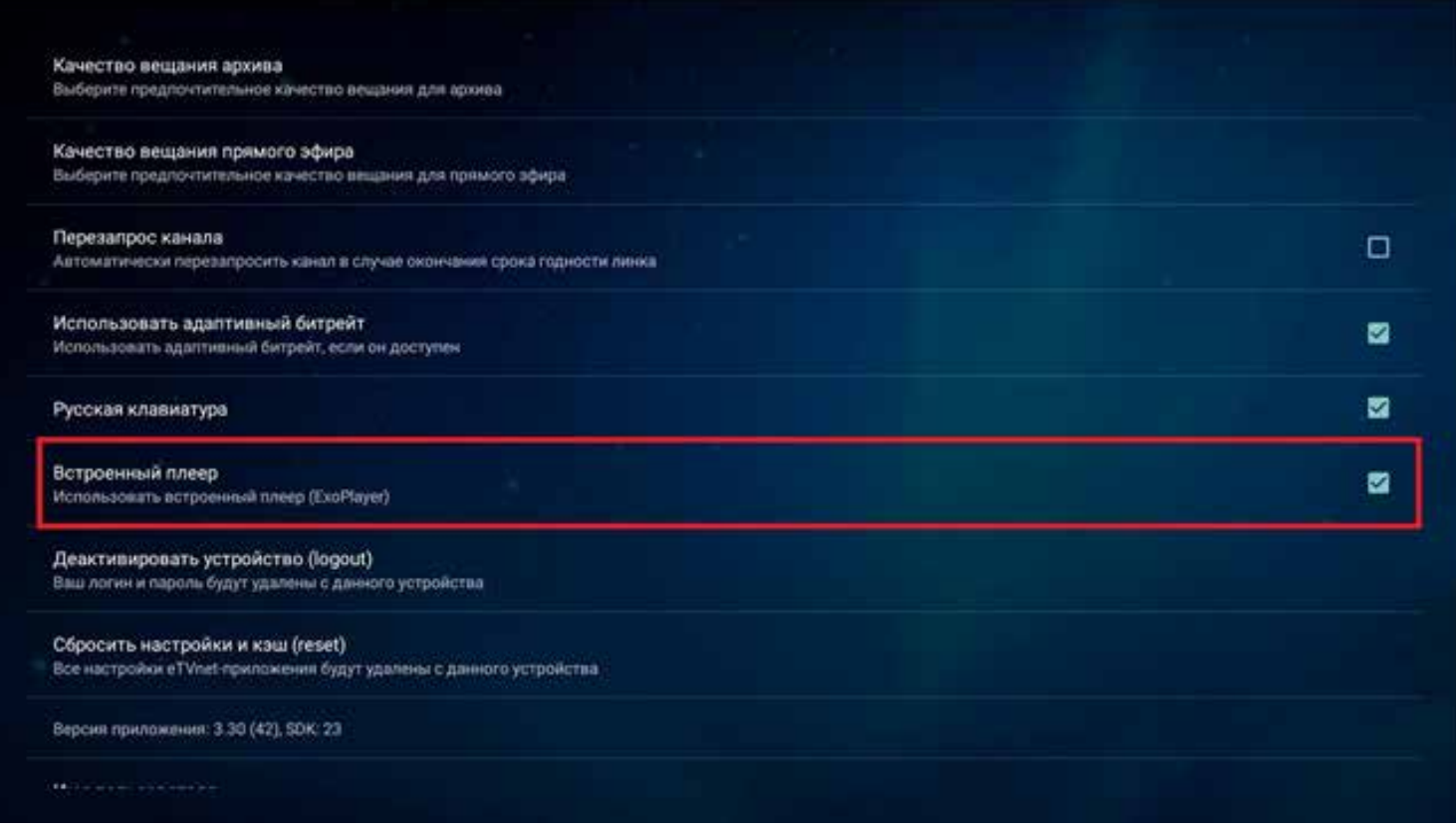

### **- Деактивировать устройство (logout)**

Данная опция нужна для того, чтобы отвязать приложение от вашего аккаунта. Нажмите **ОК**, перейдите на **ДА** и нажмите еще раз **ОК.**

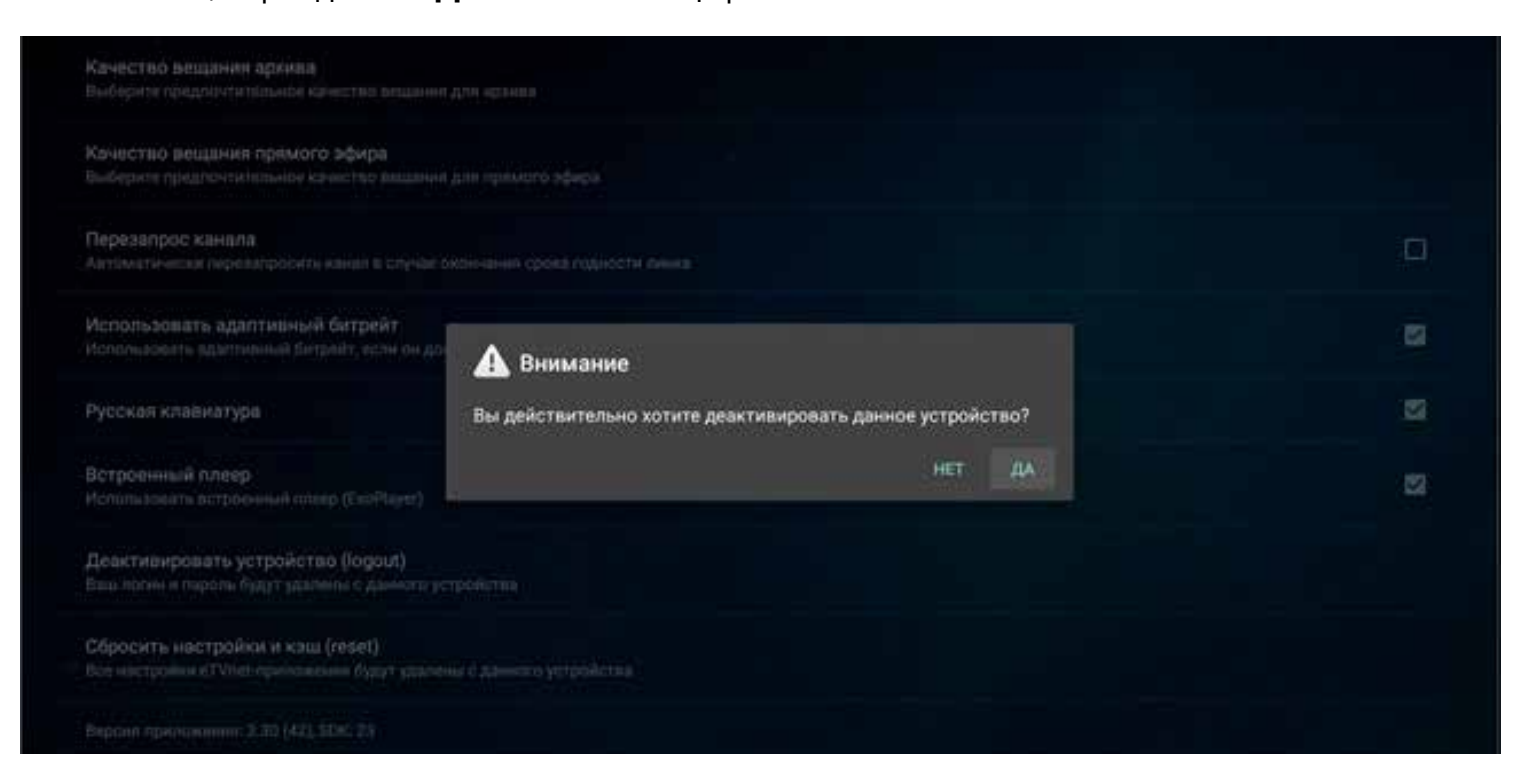

### **- Сбросить настройки и кэш**

Если у вас возникли трудности в перемещении по приложению или не работает какой-то функционал, сбросьте настройки. Эта функция возвращает все настройки качества, плеера и сортировки к исходным, выставленным по умолчанию. Нажмите **OК** для сброса, перейдите на **ДА** и нажмите **ОК** еще раз.

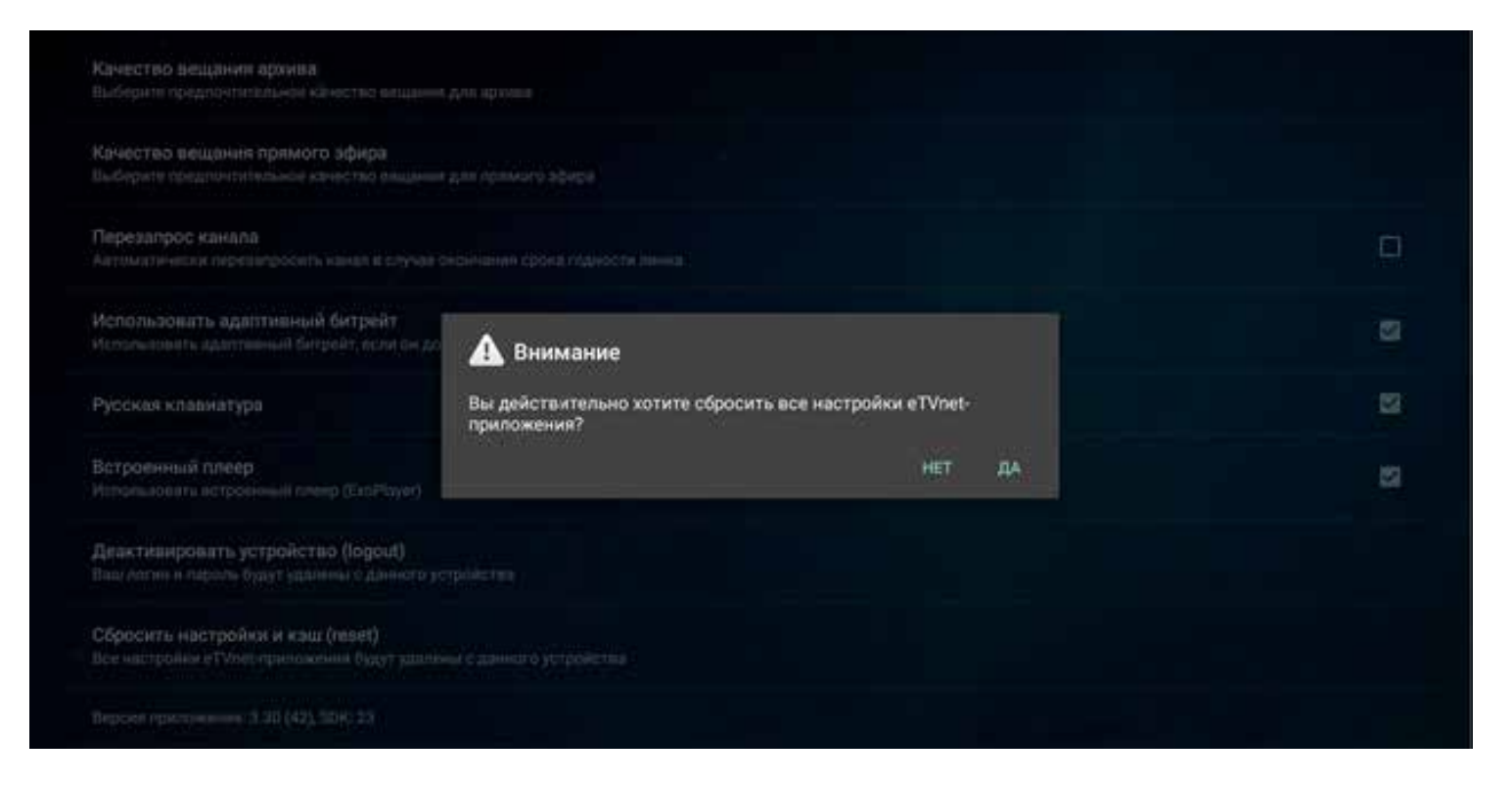

### Ниже появятся две информационные строчки:

#### - **Версия приложения** – информация о версии

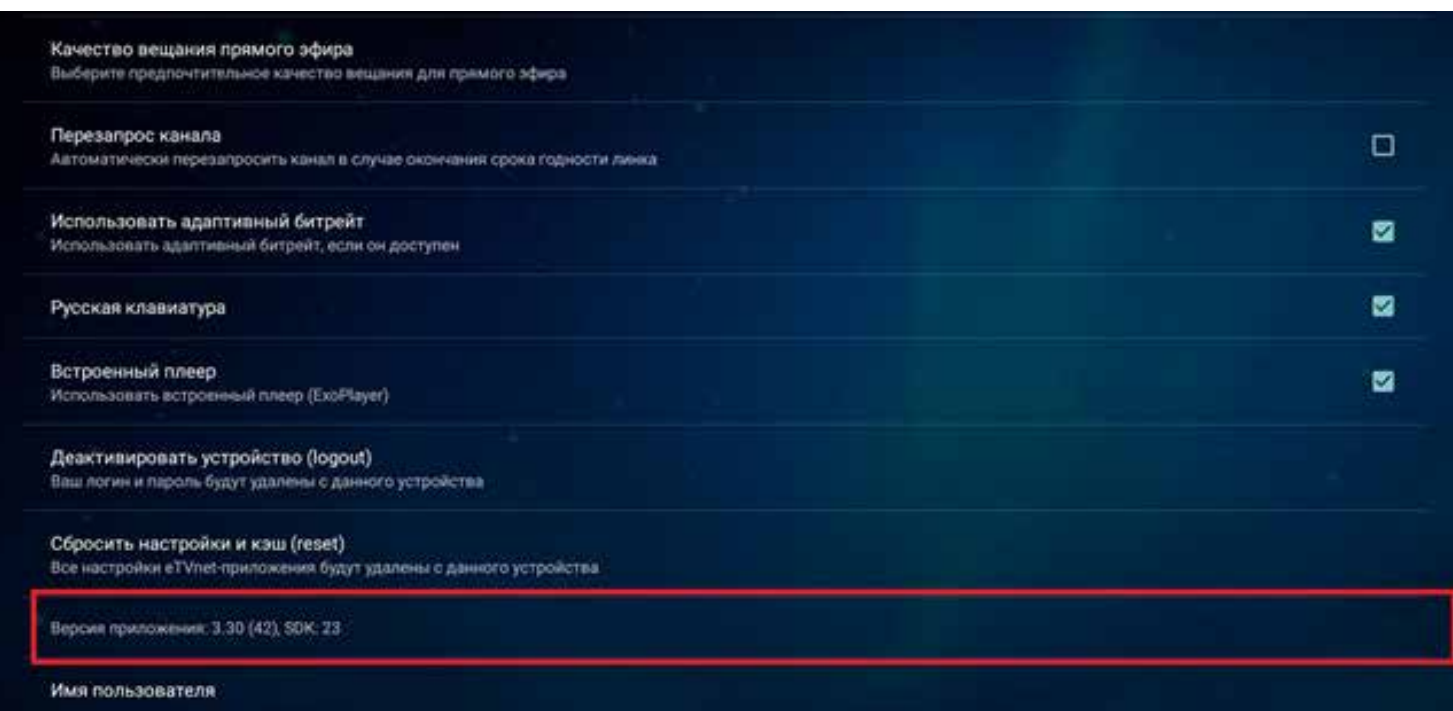

### **- Имя пользователя** – будет указано ваше имя пользователя,

к которому привязано приложение.

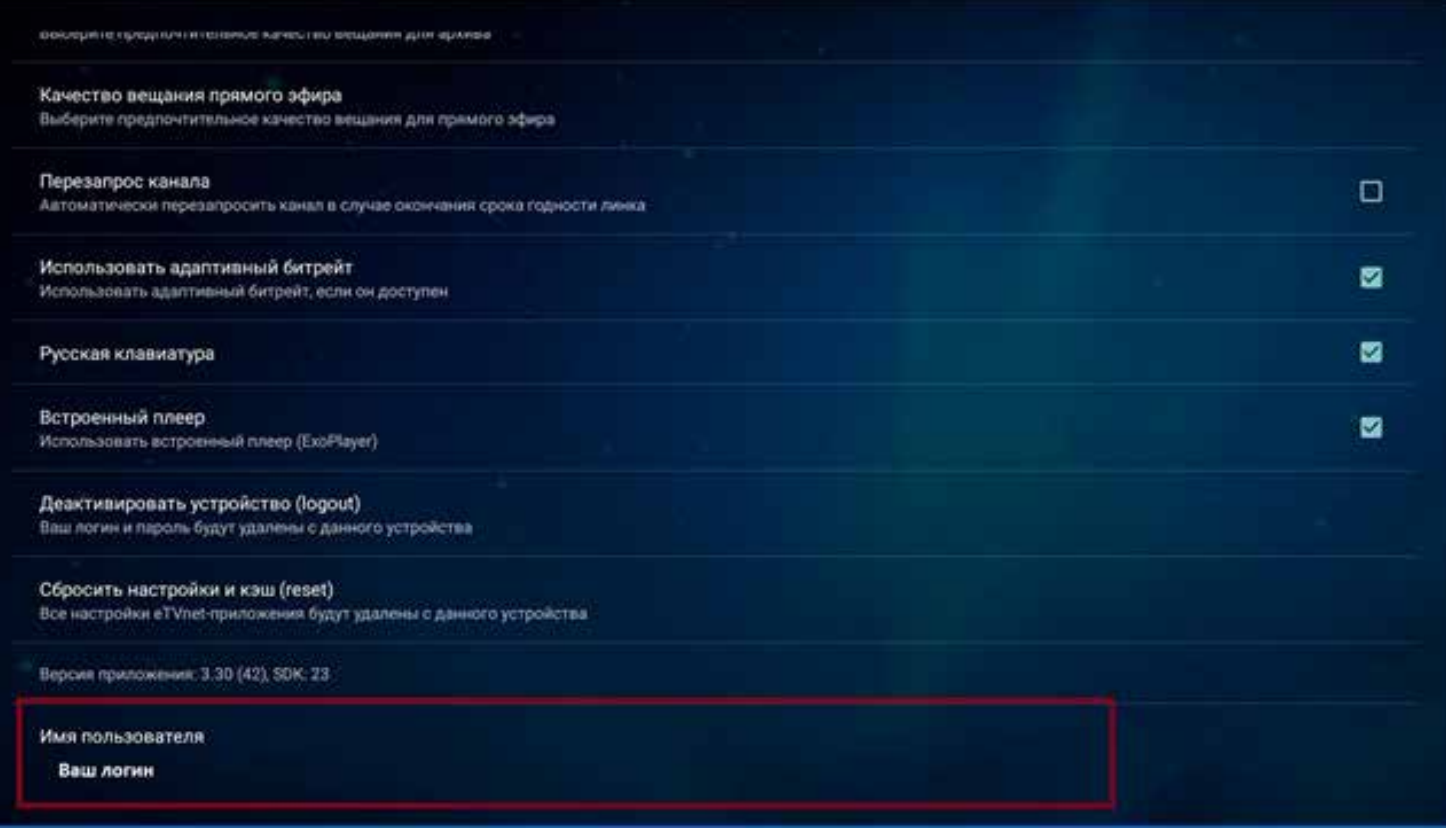